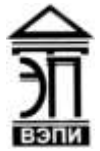

**Автономная некоммерческая образовательная организация высшего образования «Воронежский экономико-правовой институт» (АНОО ВО «ВЭПИ»)**

АНОО ВО "ВОРОНЕЖСКИЙ ЭКОНОМИКО-ПРАВОВОЙ ИНСТИТУТ", АНОО <sup>АНОО ВО "ВЭПИ", ВЭПИ</sup> ВО "ВЭПИ", ВЭПИ 15:13:41 +03'00'

Подписано цифровой подписью: АНОО ВО "ВОРОНЕЖСКИЙ ЭКОНОМИКО-ПРАВОВОЙ ИНСТИТУТ", Дата: 2023.08.31

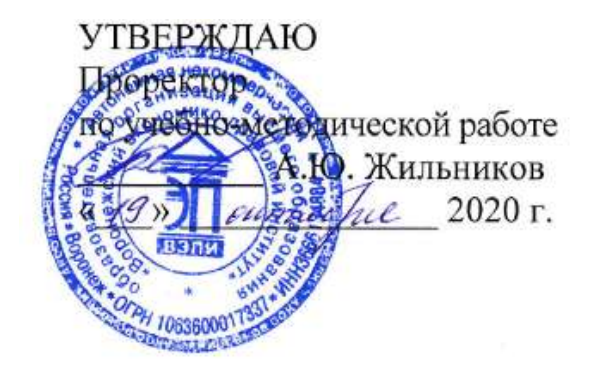

# **МЕТОДИЧЕСКИЕ РЕКОМЕНДАЦИИ ПО ВЫПОЛНЕНИЮ ЛАБОРАТОРНЫХ РАБОТ ПО ДИСЦИПЛИНЕ (МОДУЛЮ)**

Б1.О.12 Информационные технологии в психологии

(наименование дисциплины (модуля))

37.03.01 Психология

(код и наименование направления подготовки)

Направленность (профиль) Психолог в сфере образования

(наименование направленности (профиля))

Квалификация выпускника Пириссия Гракалавр

(наименование квалификации)

Форма обучения Питания очная, очно-заочная

(очная, очно-заочная, заочная)

Рекомендованы к использованию филиалами АНОО ВО «ВЭПИ»

Воронеж 2020

Методические рекомендации по выполнению лабораторных работ по дисциплине (модулю) рассмотрены и одобрены на заседании кафедры экономики и прикладной информатики.

Протокол от «\_\_\_\_\_\_» \_\_\_\_\_\_\_\_\_\_\_\_\_\_\_\_\_\_\_\_\_ 20\_\_\_\_\_ г. № Заведующий кафедрой А.Э. Ахмедов

Разработчики:

Доцент В.А. Скляров

## **Лабораторная работа № 1 «Основные понятия информатики»**

**Цель работы:** ознакомиться с основными понятиями дисциплины "Информационные технологии в психологии", получить основные сведения об информации, приобрести практические навыки классификации информации.

#### **1. Краткие теоретические сведения**

#### **Основные понятия.**

Информатика – [дисциплина,](http://referativno.ru/%D0%92%D0%BE%D0%BF%D1%80%D0%BE%D1%81_%D0%A2%D0%B5%D0%BE%D1%80%D0%B8%D1%8F_%D0%BE%D0%B1%D1%83%D1%87%D0%B5%D0%BD%D0%B8%D1%8F_%D0%B8%D0%BD%D0%BE%D1%81%D1%82%D1%80%D0%B0%D0%BD%D0%BD%D1%8B%D0%BC_%D1%8F%D0%B7%D1%8B%D0%BA%D0%B0%D0%BC_%D0%B2_%D0%B2%D1%83%D0%B7%D0%B5_%D0%BA%D0%B0%D0%BA_%D0%BD%D0%B0%D1%83%D0%BA%D0%B0.referat) изучающая вопросы, связанные с поиском, сбором, хранением, преобразованием и использованием информации в самых различных сферах человеческой деятельности.

Генетически информатика связана с вычислительной техникой, компьютерными системами и сетями, так как именно компьютеры позволяют порождать, хранить и автоматически перерабатывать информацию в таких количествах, что научный подход к информационным процессам становится одновременно необходимым и возможным.

Главная функция информатики заключается в разработке методов и средств преобразования информации и их использовании в организации технологического процесса переработки информации.

Информатика служит для формирования мировоззрения в информационной сфере и определенного уровня информационной культуры, то есть умения целенаправленно работать с информацией, профессионально используя для ее получения, обработки и передачи компьютерную информационную технологию и соответствующие ей технические и программные средства.

Предмет информатики определяется многообразием ее приложений. Различные информационные технологии, функционирующие в разных видах человеческой деятельности (управление производственным процессом, системы проектирования, финансовые операции, образование и т.п.), имея общие черты, в то же время существенно различаются между собой. Информатика рассматривает информацию как концептуально связанные между собой сведения, понятия, изменяющие наши представления о явлении или объекте окружающего мира. Наряду с информацией в информатике часто употребляется понятие данных.

Данные - это любые зарегистрированные сигналы. Слово "информация" чаще используется в более узком смысле, чем просто все, что отражается в материальном объекте в результате воздействия на него другого материального объекта.

Говоря об информации и ее свойствах, обычно имеют в виду один из трех аспектов:

Технический - точность, надежность, скорость передачи сигналов, объем, занимаемый в памяти зарегистрированными сигналами, способы регистрации сигналов. В этом аспекте информация = данные, и никак не учитывается ее полезность для получателя или ее смысловое содержание.

Прагматический - насколько эффективно информация влияет на поведение получателя. В этом аспекте говорят о полезности и ценности информации. В определенных случаях ценность информации становится отрицательной, а сама информация становится дезинформацией. Это информация в аспекте управления поведением.

Семантический - передача смысла с помощью кодов. Семантической называется информация, активизирующая образы, уже имеющиеся в тезаурусе получателя (узнаваемая) или вносящая изменения в его тезаурус (систему знаний). Это информация в аспекте знаний.

#### **Классификация информации**

Множество объектов легко поддается изучению, если оно систематизировано.

**Классификация** - упорядочение объектов предметной области по выбранным признакам в соответствии с существующей системой классификации.

Под системой классификации понимается совокупность методов и правил, в результате которых заданное множество разбивается на подмножества, то есть классификационные группировки.

Свойства или характеристики объектов, по которым осуществляется классификация, называются признаками или основаниями классификации. Разработаны три метода классификации объектов:

- иерархический,
- фасетный,
- дескрипторный.

Эти методы различаются разной стратегией применения классификационных признаков.

**Интерфейс,** по определению – это правила взаимодействия операционной системы с пользователями, а также соседних уровней в сети ЭВМ. От интерфейса зависит технология общения человека с компьютером.

#### **Классификация интерфейсов**

Как уже указывалось выше, интерфейс – это, прежде всего, набор правил. Как любые правила, их можно обобщить, собрать в «кодекс», сгруппировать по общему признаку. Таким образом, мы пришли к понятию «вид интерфейса» как объединение по схожести способов взаимодействия человека и компьютеров. Вкратце можно предложить следующую схематическую классификацию различных интерфейсов общения человека и компьютера.

Современными видами интерфейсов являются:

1) *Командный интерфейс.* Командный интерфейс называется так по тому, что в этом виде интерфейса человек подает «команды» компьютеру, а компьютер их выполняет и выдает результат человеку. Командный интерфейс реализован в виде пакетной технологии и технологии командной строки.

2) *WIMP – интерфейс* (Window – окно, Image – образ, Menu – меню, Pointer – указатель). Характерной особенностью этого вида интерфейса является то, что диалог с пользователем ведется не с помощью команд, а с помощью графических образов – меню, окон, других элементов. Хотя и в этом интерфейсе подаются команды машине, но это делается «опосредственно», через графические образы. Этот вид интерфейса реализован на двух уровнях технологий: простой графический интерфейс и «чистый» WIMP – интерфейс.

3) *SILK – интерфейс* (Speech – речь, Image – образ, Language – язык, Knowlege – знание). Этот вид интерфейса наиболее приближен к обычной, человеческой форме общения. В рамках этого интерфейса идет обычный «разговор» человека и компьютера. При этом компьютер находит для себя команды, анализируя человеческую речь и находя в ней ключевые фразы. Результат выполнения команд он также преобразует в понятную человеку форму. Этот вид интерфейса наиболее требователен к аппаратным ресурсам компьютера, и поэтому его применяют в основном для военных целей.

## **2. Порядок выполнения работы и содержание отчета**

# **Порядок выполнения работы:**

1) Ознакомится с классификацией информации

- 2) Ознакомиться с описанием интерфейсов
- 3) Ответить на контрольные вопросы

# **Содержание отчета:**

Приготовить реферат на темы из перечня:

- 1) История развития ЭВМ
- 2) Классификация ЭВМ
- 4) Типы интерфейсов
- 5) Системное ПО
- 6) Прикладное ПО

# **Критерии оценивания.**

Оценка качества выполнения лабораторной работы осуществляется в соответствии с установленной рейтинговой шкалой оценки. На рейтинговый балл влияет качество и полнота выполнения работы, а так же качество защиты, т.е. ответы на вопросы преподавателя.

# **Оформление лабораторной работы.**

1.Лабораторная работа оформляется и сдается в виде файла MS Word, в котором представлено задание;

2. Титульный лист, оформленный стандартным образом;

- 3. Развернутое содержание;
- 4. Библиографический список;

5. Скрин страницы с результатами проверки работы на уникальность (не менее 50% собственного текста).

**Электронный вариант отчета должен содержать:**

1. ФИО обучающегося;

2.Шифр учебной группы;

3.Название дисциплины;

4.Номер варианта.

**Например: Иванов И. И. ПС-171-5101 ИТ в ПС вар 5.**

## **3. Контрольные вопросы**

1) Свойства информации.

2) Единицы измерения информации.

3) Понятие и основные виды архитектуры ЭВМ.

4) Понятие интерфейса. Типы интерфейсов.

5) Понятие программного обеспечения: назначение, возможности, структура.

# **Лабораторная работа № 2 «Состав и назначение основных элементов ПК»**

**Цель работы:** разобрать устройство центрального процессора; освоить устройства ввода/вывода данных; освоить группы «горячих клавиш» клавиатуры — важнейшего устройства ввода информации в память компьютера в операционной системе Windows.

#### **1.Краткие теоретические сведения**

**Клавиатура** - самое важное и универсальное устройство ввода информации в компьютер. Сегодня, когда текст и символы как носители ценной информации еще столь важны, клавиатура обязательно входит в конфигурацию поставляемых персональных компьютеров. Компьютер без клавиатуры – это неполноценный компьютер. Работу в Windows можно сделать более эффективной и быстрой, если пользоваться не только мышью, но и применять «горячие клавиши» - специальные комбинации клавиш, призванные упростить и ускорить работу. «Горячими клавишами» или «быстрыми клавишами» называют способ, когда путём нажатия одной, двух или трёх клавиш, выполняются определённые команды для компьютера или для открытой на данный момент программы. Комбинация «клавиша» + «клавиша» означает, что сначала надо нажать первую клавишу, а затем, удерживая ее, вторую.

Просмотр и анализ комплектации компьютера.

Есть простой способ определить правильность комплектации компьютера программно. Существует ряд программ, позволяющих узнать модели комплектующих скрытых от глаз покупателя. Ведущими в этой области являются программы Everest и SiSoftSandra.

# **2. Порядок выполнения работы и содержание отчета**

## **Задание №1**

Выполните следующие действия:

1) Проверка процессора и оперативной памяти

Найдите ярлычок «Мой компьютер», который расположен на «Рабочем столе» либо в меню «Пуск» и нажмите на него правой кнопкой мыши. В появившемся меню выберите строку – «Свойства».

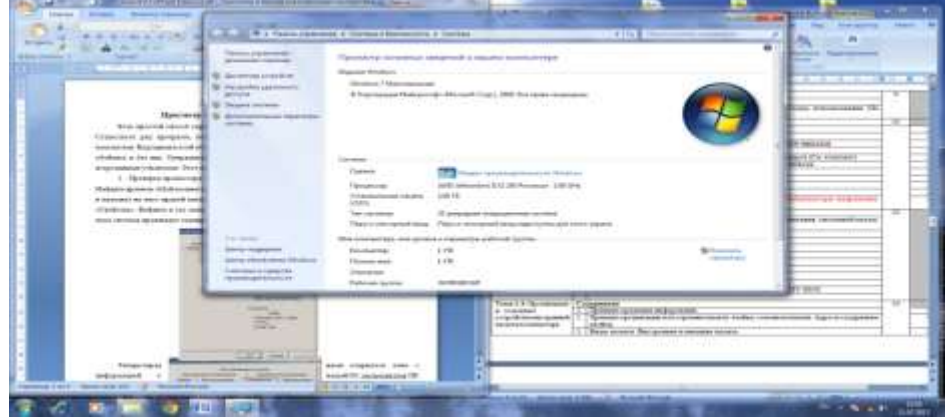

Теперь перед нами открылось окно с информацией о нашей ОС, пользователей ПК и оборудовании – процессоре и оперативной памяти. 2) Затем в окне слева: *Диспетчер устройств* или *Дополнительные параметры*, закладка *Оборудование, Диспетчер устройств:*

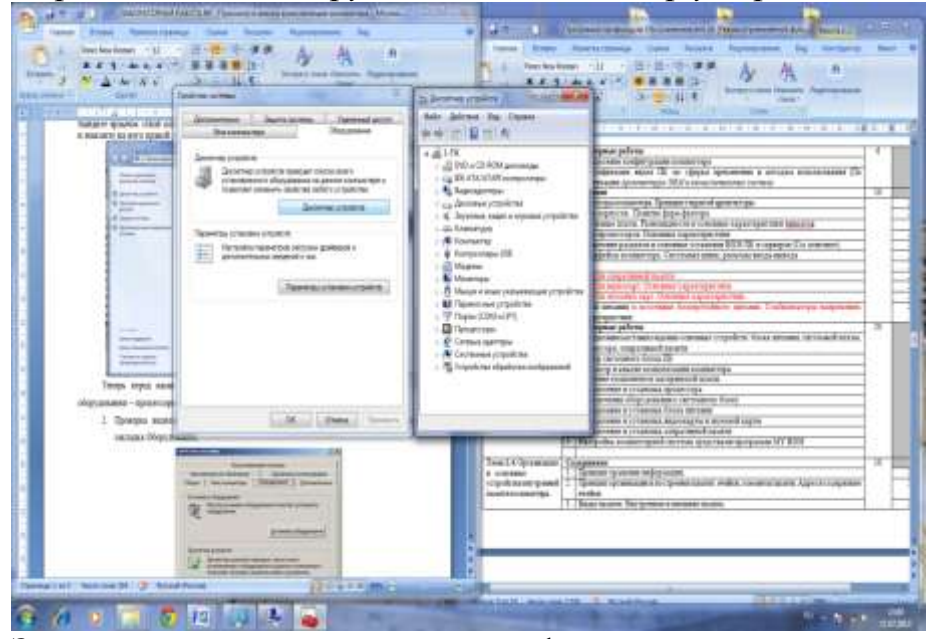

Здесь мы можем просмотреть информацию о жестких дисках, звуковых и видео устройствах.

3) Эту и другую информацию можно получить другим способом. Открываем меню «Пуск» и выбираем пункт «Выполнить». В открывшемся окошке пишем «dxdiag» и нажимаем «Enter». Соглашаемся с тем, что программа просканирует оборудование, нажав кнопку «Да». В открывшемся окне мы также можем проверить процессор, память и видеокарту.

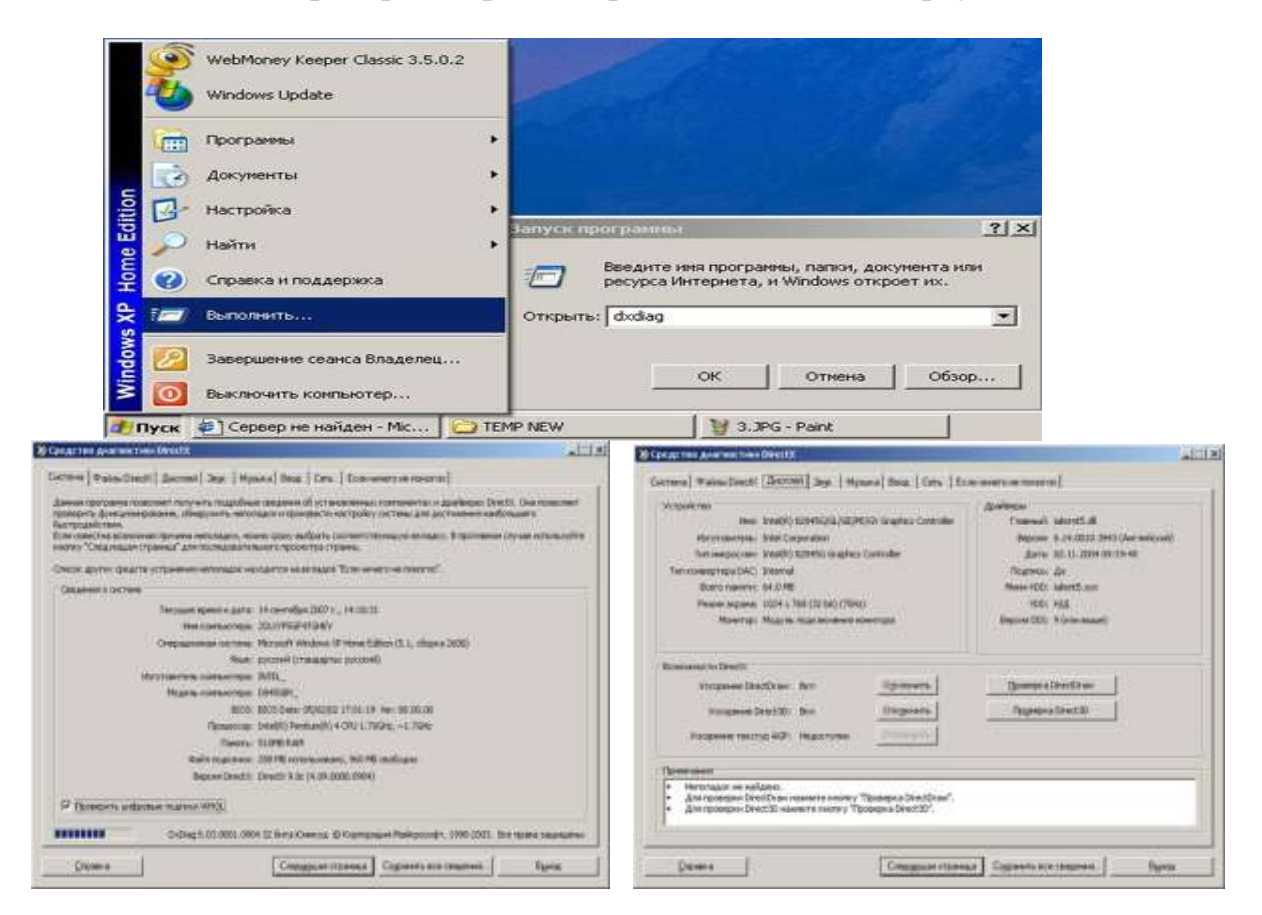

# **Задание №2**

# **Комбинации клавишей**

Выполните следующие действия:

1) С помощью клавиш открыть меню ПУСК - Ctrl + Esc, Win.

2) При помощи клавиш управления курсором найти программу Microsoft Office Word и открыть ее.

- 3) Вызвать справку программы Word (F1).
- 4) Закрыть окно справки (Alt+F4).
- 5) Свернуть окно документа Word (Win+D).
- 6) Вызовите свойства системы, посмотрите основные свойства компьютера, затем закройте окно (Win + Pause).

7) Откройте свернутый документ Word (Win+D) и наберите

# слова: **Горячие клавиши общего назначения.**

- 8) Выделите слово при помощи клавиатуры $(Ctrl+Shift + \leftrightarrow)$
- 9) Скопируйте (Ctrl + C).

10) Перейдите на следующую строчку (Enter) и вставьте выделенный фрагмент 10 раз (Ctrl + V).

11) Выделить весь блок вставленного текста (Ctrl + A) и скопируйте его (Ctrl  $+ C$ ).

12) Вставьте фрагмент ниже копируемого фрагмента (снять выделение, при необходимости Enter,  $Ctrl + V$ ).

13) Снимите выделение, наберите слова:

# **наиболее часто используемых клавиш функции.**

14) Выделите слово функции (Ctrl+ Shift  $+\leftrightarrow$ )

15) Выполните функцию Вырезать (Ctrl + X).

16) Перейдите в начало строки (Home) и выполните команду Вставить (Ctrl  $+ V$ ).

17)Перейдите в конец строки (End), затем на следующую строчку (Enter).

18)При помощи функции WordArt наберите предложение: ЭТО РАБОЧИЙ СТОЛ WINDOWS.

19) Установите курсор ниже вставленной надписи (Enter).

20)Сверните все документы (Win+D).

21)Выполните скриншот рабочего стола (PrintScreen).

22)Откройте документ Word и вставьте его в документ (Ctrl + V).

23)Сохраните свой документ (F12)под именем Горячие клавиши.

24)Покажите свой результат преподавателю.

# **Содержание отчета:**

1)Выпишите в тетрадь характеристики устройств:

Видеоадаптеры, дисковые устройства, звуковые устройства, клавиатуры, компьютер, мониторы, процессоры;

2) Выпишите в тетрадь комбинации клавиш;

3) Дайте письменные ответы на контрольные вопросы;

4) Подготовьте доклад на тему «Состав и назначение основных элементов ПК»

# **Оформление доклада**

1.Доклад оформляется и сдается в виде файла MS Word, в котором представлено задание;

2. Титульный лист, оформленный стандартным образом;

3. Развернутое содержание;

4. Библиографический список;

5. Скрин страницы с результатами проверки работы на уникальность (не менее 50% собственного текста).

# **Электронный вариант отчета должен содержать:**

1. ФИО обучающегося;

2.Шифр учебной группы;

3.Название дисциплины;

4.Номер варианта.

# **Например: Иванов И. И. ПС-171-5101 ИТ в ПС вар 5.**

#### **3. Контрольные вопросы**

1) Запоминающие устройства: классификация, принцип работы, основные характеристики.

2) Устройства ввода/вывода данных, их разновидности и основные характеристики.

3) Клавиатура ПК.

4) Символьные клавиши. Функциональные клавиши. Цифровые клавиши. Клавиши управления курсором. Специальные клавиши. Комбинации клавишей.

# **Лабораторная работа № 3 «Настройка пользовательского интерфейса Microsoft Word»**

**Цель работы:** Выполнив данную практическую работу, Вы научитесь: запускать программу всеми известными способами, в том числе быстрым – создание ярлыка на рабочем столе; настраивать окно программы текстового процессора для удобной и эффективной работы пользователя; управлять интерфейсом текстового процессора Word.

## **1. Краткие теоретические сведения**

Грамотное управление интерфейсом программы Microsoft Word позволит Вам быстро настраивать окно текстового процессора, создавать и удалять ярлыки, папки.

Форматирование текста в редакторе Word - это изменение формы представления текстовой информации. Форматирование производится с помощью команд меню Формат. Некоторые команды отображаются кнопками на панели инструментов Форматирование. C помощью ленты в можно быстро находить необходимые команды, которые упорядочены на ней в логические группы, собранные на вкладках. Каждая вкладка связана с определенным типом действий, например набором текста или компоновкой страницы. Чтобы увеличить рабочую область, некоторые вкладки можно выводить только при необходимости. Когда лента свернута, видны только вкладки.

# **2. Порядок выполнения работы и содержание отчета Порядок выполнения работы:**

1) Создайте ярлык MS Word на рабочем столе (Пуск – Программы – MS Word – Контекстное меню – Отправить на рабочий стол (Создать ярлык)).

2) Запустите программу Word с ярлыка на рабочем столе.

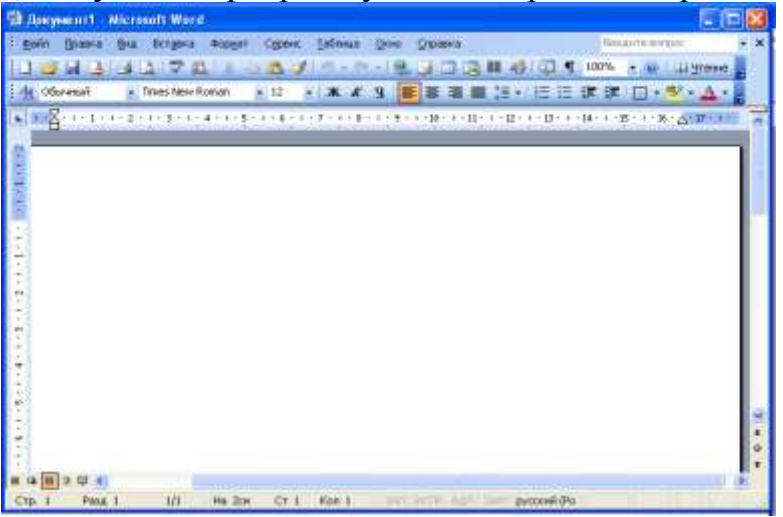

3)Исследуйте все кнопки панели инструментов «Стандартная» и «Форматирование». Запишите в тетрадь их назначение.

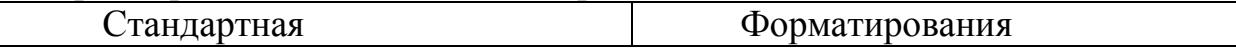

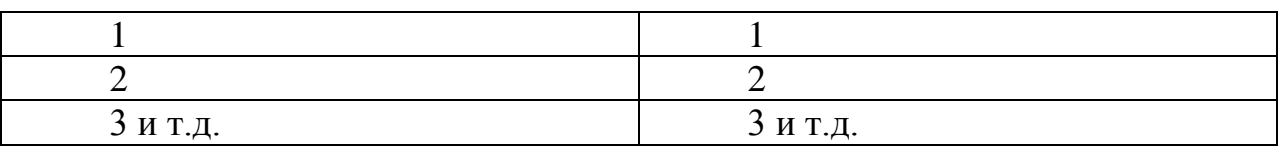

4)Для выполнения данного задания, необходимо подвести указатель мыши к отдельной кнопке на панели инструментов и прочитать всплывающую подсказку. Всплывающая подсказка укажет назначение кнопки.

5)Работая с документом, вы видите виртуальный лист, повторяющий параметры реального. Используйте режим «разметка страницы», чтобы иметь полное представление о том, как располагается текст на реальном листе. Вид – Разметка страницы. Также режим отображения документа отображается в нижней части окна документа на горизонтальной строке прокрутки.

6)При создании и форматировании текстового документа важно видеть и левое и правое поле документа. Этого можно достичь, выполнив команду: Вид – Масштаб – По ширине страницы. Для быстрого выполнения данной операции на панели инструментов Стандартная есть кнопка Масштаб.

7)С самого начала приучайтесь работать в режиме специальных символов. Для этого нажмите кнопку "Непечатаемые символы" что очень важно для качественного набора текста и облегчения дальнейших операций по редактированию и форматированию текста.

Важно различать в самом начале курсор текстовый и курсор мыши.

Запомните!!! Текст вводится в то место, где мигает курсор, вставка объекта происходит в то место, где мигает курсор.

Указатель мыши служит для установки текстового курсора в нужное место и в процессе набора может не участвовать.

8)*Установка полей и ориентация бумаги.*

Файл – Параметры страницы – Поля. По ГОСТу требования, которые предъявляются к текстовым печатным документам, параметры полей страницы задаются следующие:

- $\bullet$  Bepx нее  $-2$  см.
- $\bullet$  Нижнее 2 см.
- $\bullet$  Левое 3 см.
- $\bullet$  Правое 1 см.
- Ориентация книжная.

Введите 3 строки текста, не нажимая Enter.

Закройте окно документа Word без сохранения.

#### **Задания для самостоятельной работы.**

Задание 1. Отобразить на экране окна Word следующие панели инструментов: Стандартная, Таблицы и границы, Web, Настройка изображения.

Задание 2. Перейти из режима «Обычный» в режим «Разметки страницы»

Задание 3. Установить масштаб 87%.

## 4) Ответить на контрольные вопросы

# **Содержание отчета:**

Приготовить реферат на темы из перечня:

1)История развития ЭВМ

2)Классификация ЭВМ

3)Типы интерфейсов

4)Системное ПО

5)Прикладное ПО

# **Критерии оценивания.**

Оценка качества выполнения лабораторной работы осуществляется в соответствии с установленной рейтинговой шкалой оценки. На рейтинговый балл влияет качество и полнота выполнения работы, а так же качество защиты, т.е. ответы на вопросы преподавателя.

# **Оформление лабораторной работы.**

1.Лабораторная работа оформляется и сдается в виде файла MS Word, в котором представлено задание;

2. Титульный лист, оформленный стандартным образом;

3. Развернутое содержание;

4. Библиографический список;

5. Скрин страницы с результатами проверки работы на уникальность ( не менее 50% собственного текста).

## **Электронный вариант отчета должен содержать:**

1. ФИО обучающегося;

2.Шифр учебной группы;

3.Название дисциплины;

4.Номер варианта.

# **Например: Иванов И. И. ПС-171-5101 ИТ в ПС вар 5.**

# **3. Контрольные вопросы**

1) Свойства информации.

2) Единицы измерения информации.

3) Понятие и основные виды архитектуры ЭВМ.

4) Понятие интерфейса. Типы интерфейсов.

5) Понятие программного обеспечения: назначение, возможности, структура.

# **Лабораторная работа № 4 «Слияние документов»**

**Цель работы**: сформировать навыки слияния документов при разработке учебно-дидактических материалов в MicrosoftWord.

#### **1.Краткие теоретические сведения**

Текстовый процессор MicrosoftWord предоставляет возможность автоматизированной подготовки набора однотипных документов для рассылки, каждый из которых содержит уникальные элементы(приглашения, уведомления, ведомости результатов и т.п.).

Суть слияния документов состоит в том, что создается основной документшаблон и документ-список (таблица с конкретными данными). В этом случае при их объединении будет сгенерирован набор однотипных документов с различными реквизитами. Результат можно либо выводить сразу на печать, либо получить в виде нового документа с множеством страниц. Слияние можно использовать для создания любого типа документов, в которых поля сопоставляются с данным.

Документом-списком, т.е. источником данных, называется файл, содержащий данные, различающиеся в каждой копии составного документа. Источником данных может быть практически любая структурированная в таблицу информация, подготовленная в MicrosoftWord, Microsoft Excel или Microsoft Access. При этом:

в таблице не должно быть объединенных ячеек;

 все столбцы должны иметь уникальные названия, которые будут использоваться при слиянии.

## **2. Порядок выполнения работы и содержание отчета Порядок выполнения работы:**

**Задание 1.** Создайте шаблон основного документа «Билеты по психологии» по образцу (см. рис. 1).

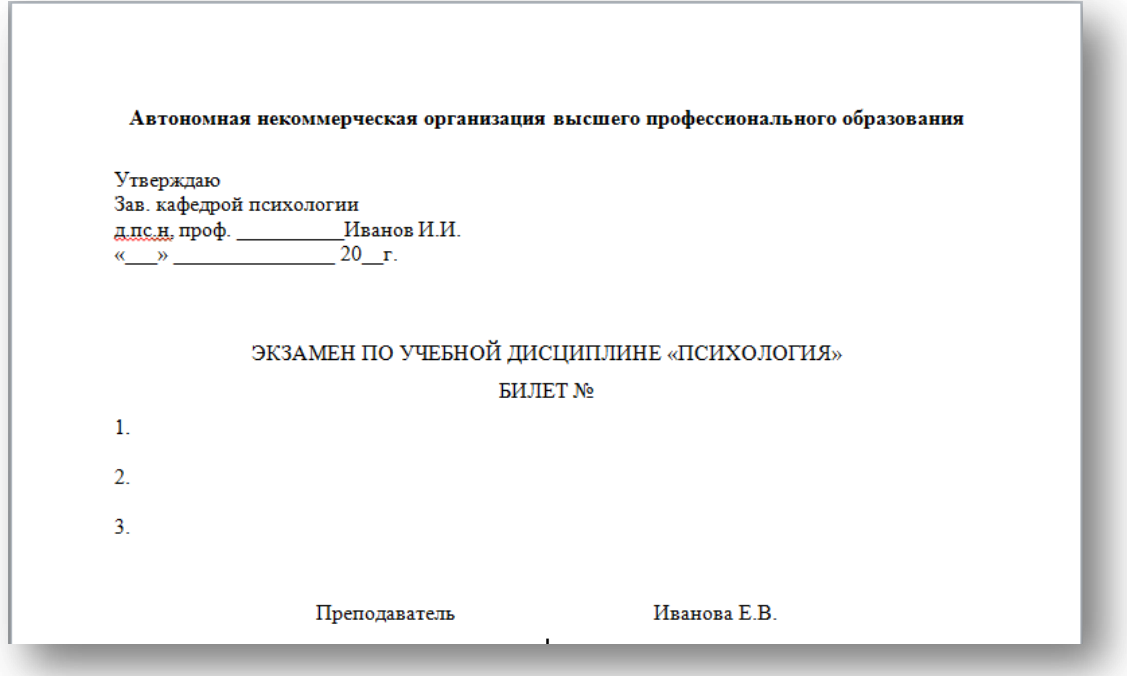

Рисунок 1 – Шаблон документа «Билеты по психологии»

**Задание 2.** Создайте новый текстовый документ«Вопросы по психологии», содержащий таблицу по образцу (см. рис. 2), данные из которой будут поочередно выводиться в основном документе.

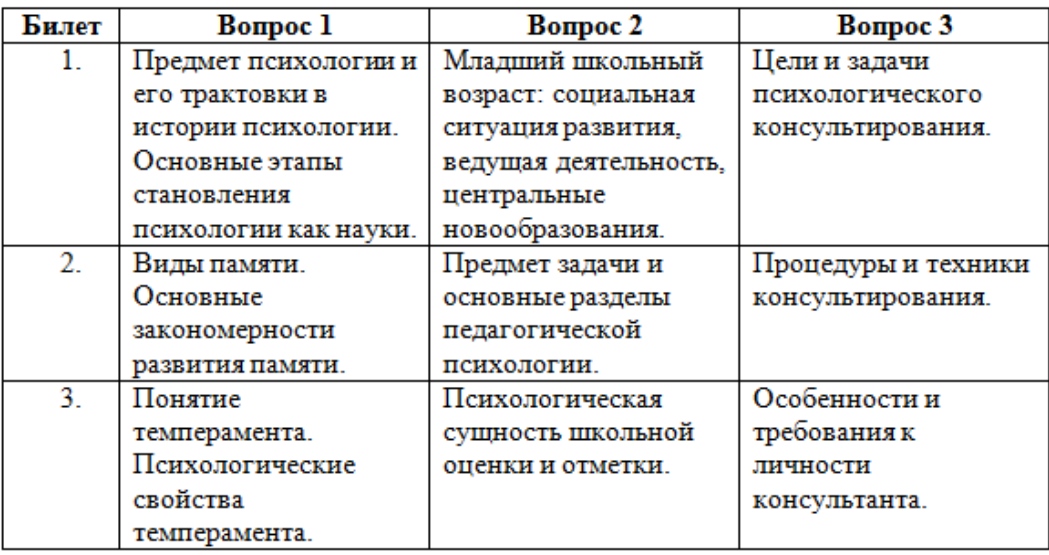

Рисунок 2 – Вид документа «Вопросы по психологии»

**Задание 3.** Выполните слияние документов. Для выполнения пошагового слияния документов необходимо:

1. Открыть документ «Билеты по психологии».

2. На вкладке **Рассылки** выбрать инструмент **Начать слияние***,* а далее **Пошаговый мастер слияния***.* В области задач (в правой части окна текстового редактора) откроется окно **Мастер слияния**(см. рис.3).

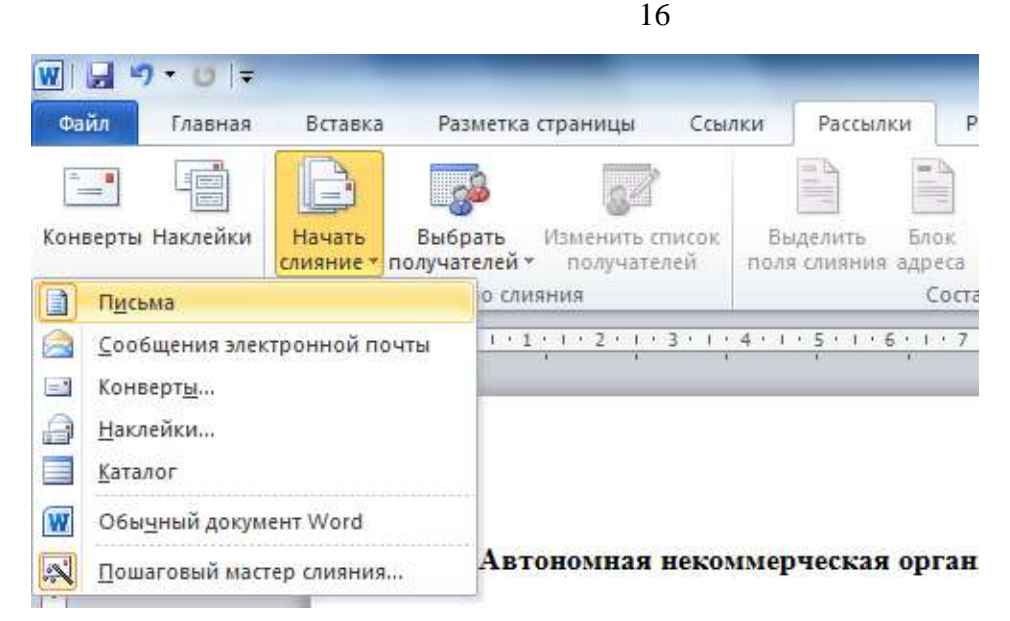

Рисунок 3 – Вызов функции **Мастер слияния**

3. **Этап 1 из 6.** На первом этапе необходимо выбрать тип создаваемого документа. Выберите тип **Письма** и нажмите на кнопку **Далее**. **Открытие документа**(см. рис. 4).

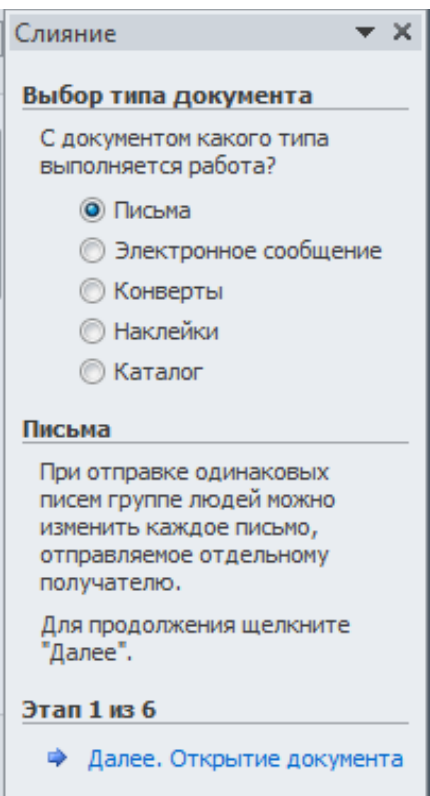

Рисунок 4 – Выбор **Типа документа**

4. **Этап 2 из 6.** На втором этапе выберите **Текущий документ** и нажмите на кнопку **Далее. Выбор получателей**(см. рис. 5).

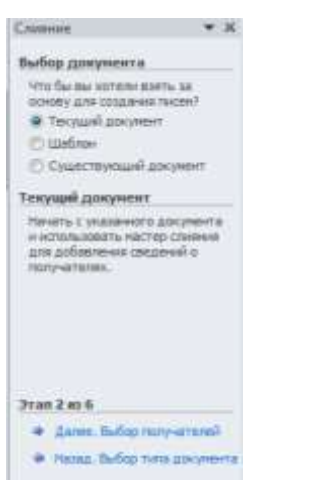

Рисунок 5 – Выбор документа

5. **Этап 3 из 6**. На третьем этапе необходимо указать получателей. Для этого выберите **Использование списка**, затем нажмите на кнопку**Обзор** и укажите путь на документ «Вопросы по психологии» (см. рис. 6).

|                                                                                     | Выбор источника данных<br>W                                   |                                |                                                        |            | $\mathbf{x}$ |
|-------------------------------------------------------------------------------------|---------------------------------------------------------------|--------------------------------|--------------------------------------------------------|------------|--------------|
| $\star \times$<br>Слияние                                                           | « ЧГПУ » ИТвО МЭ                                              |                                | Поиск: ИТвО МЭ<br>$\overline{\phantom{a}}$<br>۹<br>$+$ |            |              |
| Выбор получателей                                                                   |                                                               |                                |                                                        |            |              |
| • Использование списка                                                              | Упорядочить •<br>Новая папка                                  |                                |                                                        | <b>胆 ▼</b> | $\circ$      |
| © Контакты Outlook                                                                  | <b>W</b> Microsoft Word                                       | ×<br>Имя                       | Дата изменен                                           | Тип        | Размер       |
| Создание списка                                                                     |                                                               | <b>Вилеты по психологии</b>    | 30.03.2013 14:21                                       | Документ   | 17 K         |
| Существующий список                                                                 | Избранное<br>S.                                               | <b>Вопросы по психологии</b>   | 30.03.2013 10:00                                       | Документ   | 16 K         |
| Используйте имена и адреса из<br>файла или базы данных.<br>Обзор<br>Изменить список | В. Загрузки                                                   | ■ Грамота                      | 30.03.2013 14:20                                       | Документ   | 19 K         |
|                                                                                     | 遥<br>Недавние места                                           | <b>A</b> абораторная работа №3 | 30.03.2013 15:20                                       | Документ   | 1 315 K      |
|                                                                                     | Рабочий стол                                                  | ■ Свидетельство                | 30.03.2013 14:20                                       | Документ   | 14 K         |
|                                                                                     | Библиотеки                                                    |                                |                                                        |            |              |
|                                                                                     | Видео                                                         |                                |                                                        |            |              |
|                                                                                     | ÷,<br>Документы                                               |                                |                                                        |            |              |
|                                                                                     | Изображения<br>$\rightarrow$                                  |                                | m.                                                     |            | Þ.           |
|                                                                                     | Mv3hika                                                       | Создать                        |                                                        |            |              |
| Этап 3 из 6                                                                         | Все источники данных<br>Имя файла: Вопросы по психологии<br>▼ |                                |                                                        |            | ▼            |
| Далее. Создание письма<br>⋫<br>Назад. Открытие документа                            |                                                               | Сервис                         | Открыть<br>$\overline{\phantom{a}}$                    |            | Отмена       |
|                                                                                     |                                                               |                                |                                                        |            |              |

Рисунок 6 – Выбор получателей

При этом на экране появится интерактивное окно «Получатели слияния» с таблицей данных (см. рис. 7).

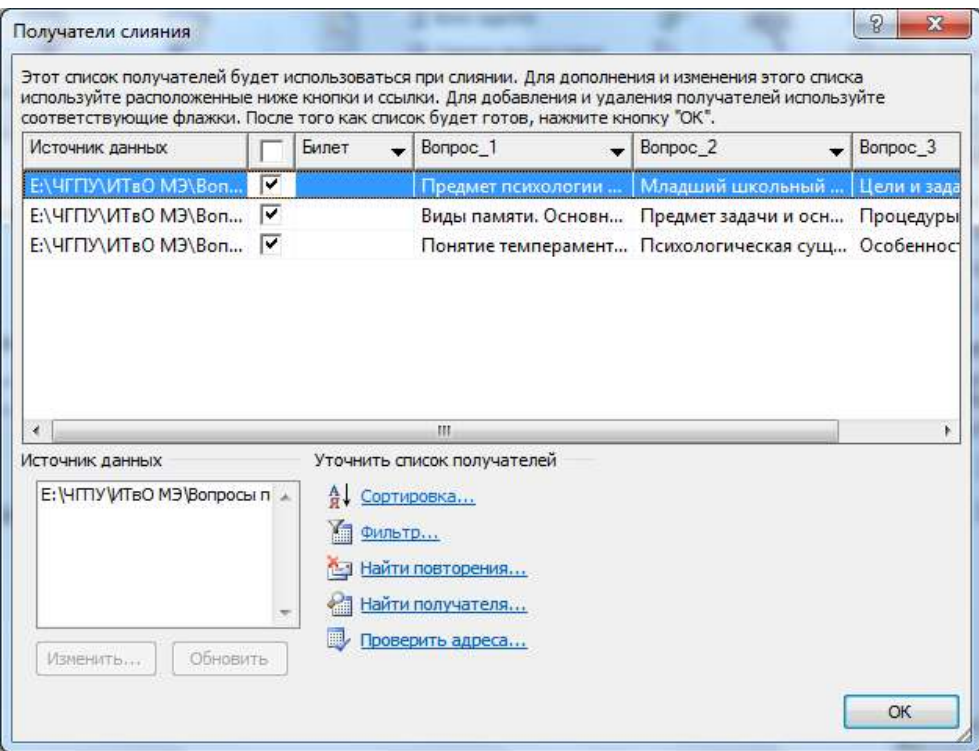

Рисунок 7 – Получатели слияния

После просмотра и необходимых установок нажать **OK**для возврата в мастер слияния и нажать на ссылку **Далее. Создание письма***.*

В окне **Получатели слияния** можно произвести сортировку данных, установить фильтры для исключения ненужных данных и т.д.

**Используйте флажки для выбора получателей.** Установите флажки напротив получателей, которые нужно включить и снимите флажки рядом с получателями, которые требуется исключить.

Если известно, что требуется использовать большинство элементов списка при слиянии, нажмите кнопку **Выделить все**, а затем уберите ненужные записи.

Если необходимо включить только несколько записей в списке, то нажмите кнопку **Очистить все** и затем выберите записи, которые требуется.

**Сортировка элементов в списке**. Этот метод является полезным, если требуется просмотреть элементы в алфавитном или цифровом порядке. Выберите заголовок столбца элемента, по которому требуется выполнить сортировку.Например, если требуется отобразить список в алфавитном порядке по фамилиям, выберите заголовок столбца **Фамилия**.

**Фильтрация элементов в списке***.*Этот метод полезен при наличии в списке записей, которые заведомо не требуется просматривать или включать в слияние. После фильтрации списка можно использовать флажки для включения и исключения записей. Для того чтобы отфильтровать список,

необходимо выбрать стрелку рядом с заголовком столбца элемента, который требуется отфильтровать, а далее один из следующих параметров:

 (Пустые): этот параметр отображает все записи, в которых соответствующее поле является пустым.

 (Непустые): этот параметр отображает все записи, в которых соответствующее поле содержит данные.

6. **Этап 4 из 6.** На четвертом этапе **Создание письма** добавляются все необходимые сведения. Для этого установить курсор на место установки данных (например, после слова Билет №), затем в окне **Мастера слияния** – выберите **Другие элементы**. В появившемся окне Вставка поля слияния выберите пункт **Билет**, щелкните на кнопку **Вставить**, а затем **Закрыть**(см. рис.8).

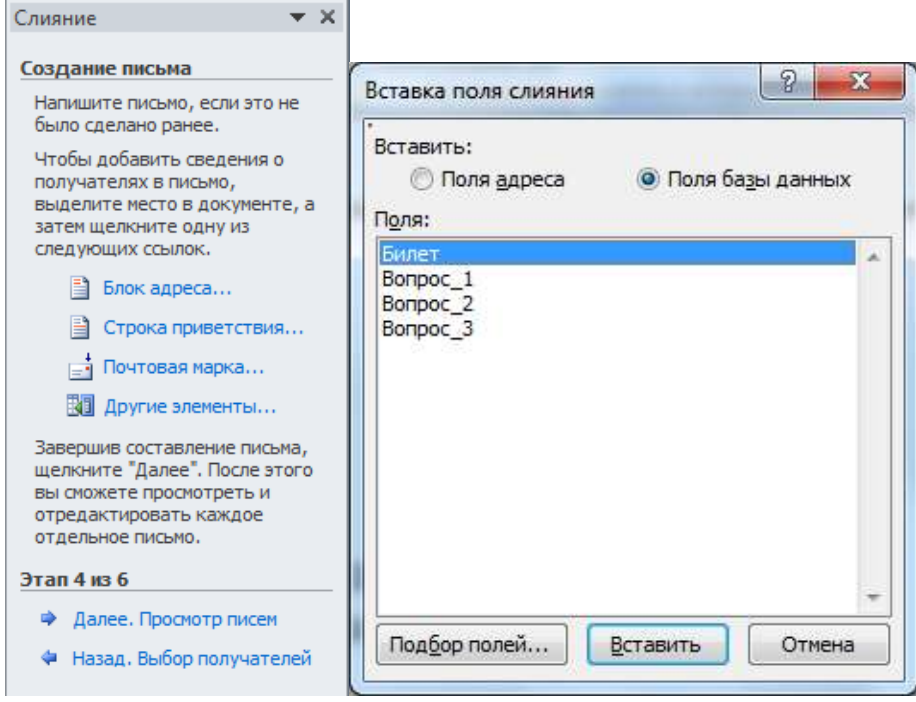

Рисунок 8 – Создание письма

7. Аналогично добавьте элементы для первого, второго и третьего вопроса: установить курсор на строку, где должен появиться вопрос билета, кликнуть **Другие элементы** и выбрать пункт поля слияния (Вопрос 1, Вопрос 2, Вопрос 3), затем **Вставить** и **Закрыть**. После установки всех необходимых сведений выберите ссылку **Далее. Просмотр писем**(см. рис. 9).

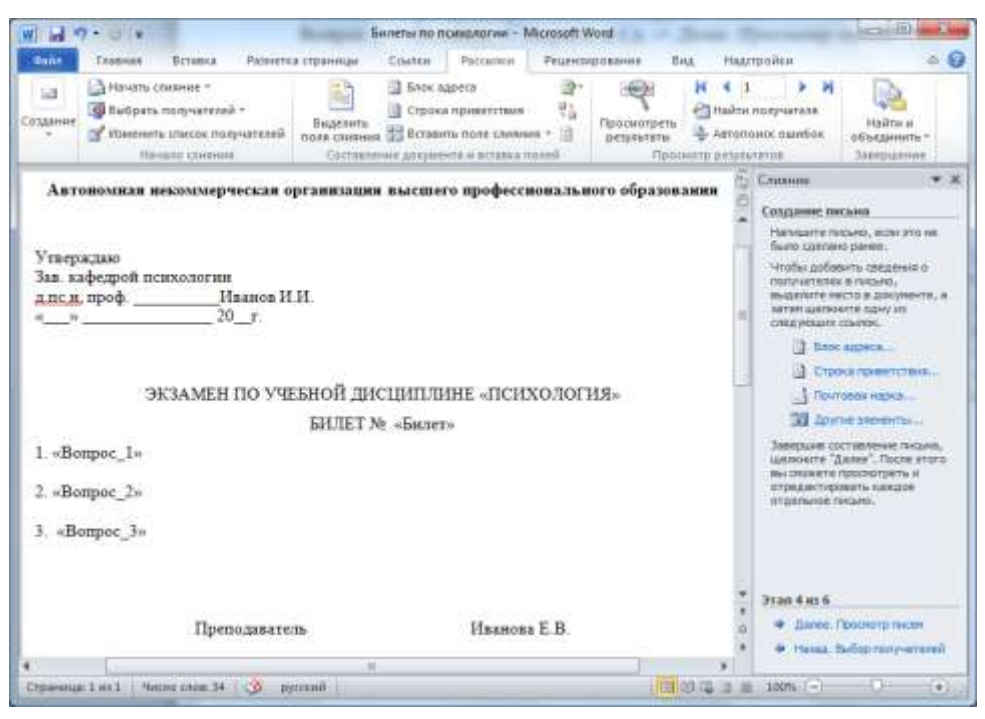

Рисунок 9 –Вставка всех элементов письма

8. **Этап 5 из 6.** На этапе просмотра писем в документе-шаблоне появятся данные из документа «Вопросы по психологии», относящиеся к одному созданному билету. Для просмотра остальных билетов в верхней части области задач в строке **Получатель** используйте кнопки навигации и<sup>>></sup>. Либо воспользуйтесь соответствующими инструментами на вкладке **Рассылки** в блоке **Просмотр результатов**. После просмотра результатов перейдите к завершению слияния, щелкните ссылку **Далее. Завершение слияния**(см. рис.10).

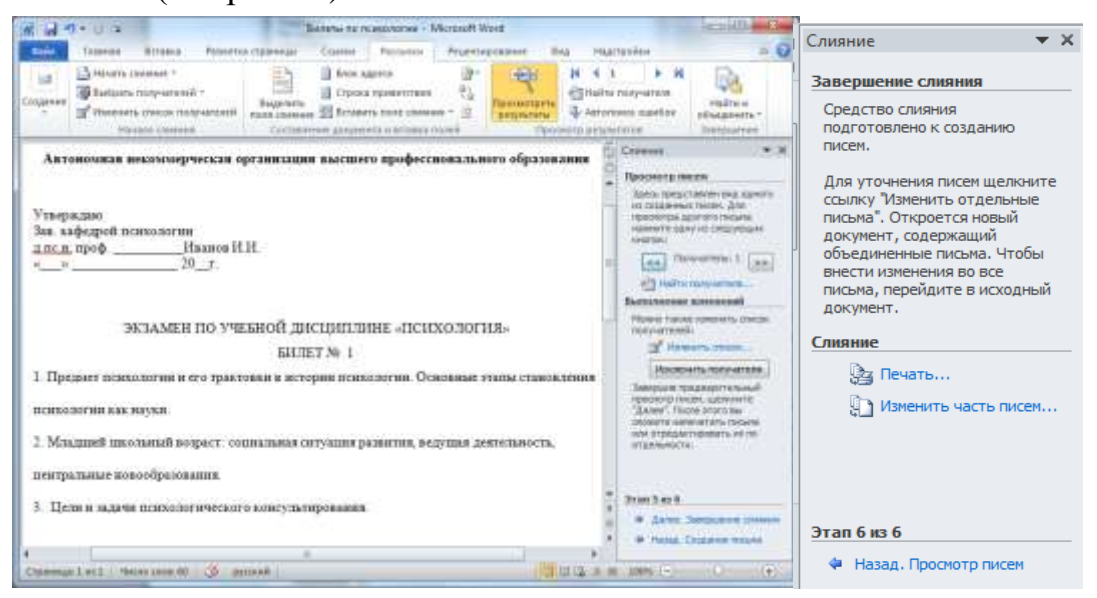

Рисунок 10 – Просмотр писем и завершение слияния

9. **Этап 6 из 6.**На данном этапе можно распечатать документ или изменить часть писем. Список можно изменить, используя на вкладке

20

**Рассылки** в блоке **Начать слияние** инструмент **Изменить список получателей***.* В самом письме сведения о получателе можно также менять с помощью инструментов перехода по записям в блоке **Просмотр результатов** на вкладке **Рассылки**(см. рис.11).

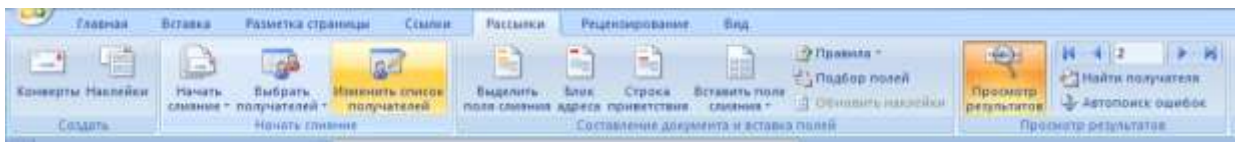

Рисунок 11 – Вкладка Рассылки

# **Задания для самостоятельной работы**

**Задание 1.** Создайте документ-шаблон «Свидетельство» по образцу (см. Приложение 1).

С помощью **Мастера слияния** на вкладке **Рассылки** в блоке **Начать слияние** создайте список получателей. Задайте «Новый список адресов», для этого при помощи кнопки **Настройка столбцов** нужно создать все необходимые поля: **Отчество, Номер, Оценка 1, Оценка 2, Оценка 3, Оценка 4, Специальность, Директор, Дата.**

Ввести данные для 5 человек. Сохранить файл под названием «Данные». Организовать слияние документов «Свидетельство» и «Данные».

**Задание 2.** Создайте документ-шаблон «Грамота» по образцу (см. Приложение 1).

Создайте таблицу со списком награжденных, включающую следующие поля: **Фамилия, Имя, Отчество, Ректор, Декан***.* Внесите данные для 7 человек, сохраните файл под названием «Список награжденных». С использованием **Мастера слияния** организуйте слияние документов.

**Задание 3.**Создайте документ-шаблон для пригласительного письма (тему, стиль, оформление пригласительного продумать самостоятельно).

Создайте таблицу с адресатами, содержащую необходимые поля, исходя из вашего шаблона. Организуйте слияние документов.

# **ПРИЛОЖЕНИЕ 1**

Документ–шаблон «Свидетельство».

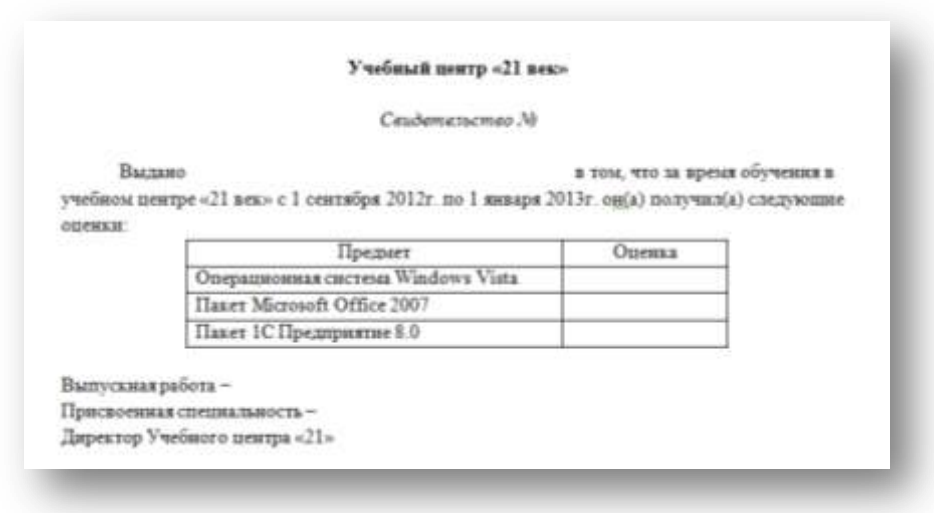

Документ–шаблон «Грамота».

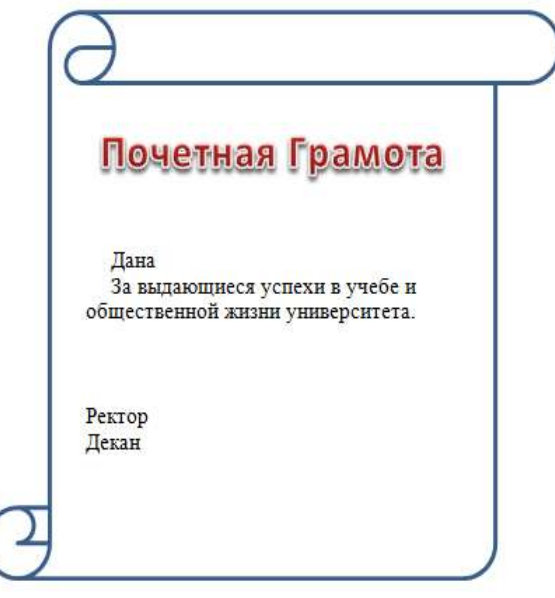

#### **Содержание отчета:**

Оценка качества выполнения лабораторной работы осуществляется в соответствии с установленной рейтинговой шкалой оценки. На рейтинговый балл влияет качество и полнота выполнения работы, а так же качество защиты, т.е. ответы на вопросы преподавателя.

#### **Оформление лабораторной работы.**

1.Лабораторная работа оформляется и сдается в виде файла MS Word, в котором представлено задание;

- 2. Титульный лист, оформленный стандартным образом;
- 3. Развернутое содержание;
- 4. Библиографический список;

# **Электронный вариант отчета должен содержать:**

- 1. ФИО обучающегося;
- 2.Шифр учебной группы;

3.Название дисциплины;

4.Номер варианта.

# **Например: Иванов И. И. ПС-171-5101 ИТ в ПС вар 5.**

# **3. Контрольные вопросы**

1)Для чего необходима функция «слияние документов»?

2)При помощи какого инструмента организуется слияние документов в MicrosoftWord?

3)Назовите основные инструменты вкладки «Рассылки».

4)Дайте определение основного документа-шаблона и приведите примеры таких документов.

5)Дайте определение документа-списка (источника данных).

6)Приведите примеры сред для создания документа-списка (источника данных)?

7)Назовите требования к документу-списку (источнику данных)?

# **Лабораторная работа № 5 «Создание резюме»**

**Цель работы:** Получение навыков работы при формировании резюме на основе шаблона текстового процессора Microsoft Word.

#### **1.Краткие теоретические сведения**

Создание резюме — это важнейший шаг в процессе поиска работы. Это ваша визитная карточка! От того, насколько грамотно оно будет составлено, во многом зависят ваши шансы на получение желаемой должности. Резюме обычно содержит три основных блока — «Личная информация», «Образование» и «Опыт работы». Заполнить их следует максимально правдиво и точно, придерживаясь хронологического порядка, как в образце резюме. Укажите, где вы в данный момент проживаете, где получали образование, какой опыт работы, какие достижения у вас есть. Кроме того, образец резюме содержит такие разделы, как «Курсы и тренинги», «Иностранные языки и компьютерные навыки», «Дополнительная информация», которые также помогут работодателю составить мнение о вас как о человеке и специалисте.

# **2. Порядок выполнения работы и содержание отчета Порядок выполнения работы:**

Ход работы сопровождается контрольным примером по созданию резюме, представленном на рисунке 1

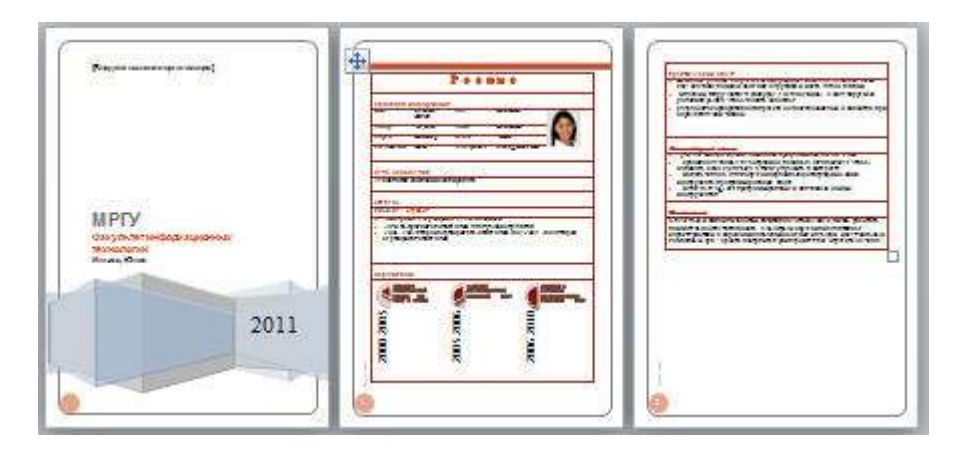

Рисунок 1- Готовое резюме

На сайте Office.com доступно большое количество бесплатных шаблонов резюме, которые значительно упрощают его создание. Пользователь может загрузить нужные шаблоны с веб-сайта и выполнить поиск в Word 2010, чтобы создать свое уникальное резюме. Выбор шаблонов резюме

1. Выполните поиск шаблонов резюме с помощью представления Backstage в Word 2010, а затем в результатах поиска выберите подходящий шаблон и загрузите его. Для этого выполните следующие действия:

- В окне приложения Microsoft Word 2010 перейдите на вкладку Файл.
- В представлении Backstage щелкните **Создать**.

 В строке поиска области Шаблоны Office.com введите «резюме», затем нажмите кнопку **Начать** поиск, чтобы найти доступные шаблоны документов, имеющие отношение к резюме (рисунок 2).

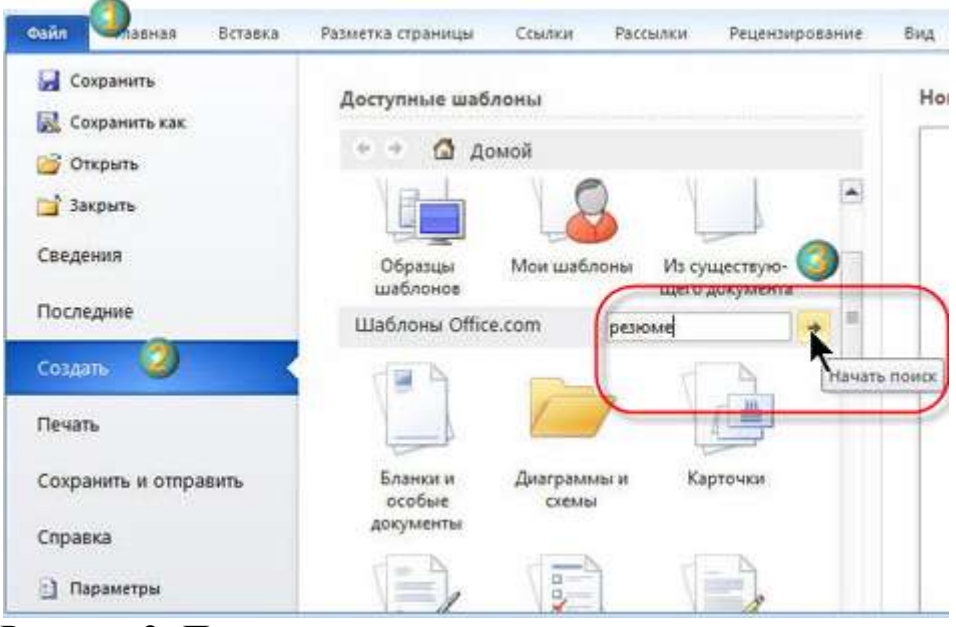

Рисунок 2- Поиск резюме

2. После поиска нужных шаблонов резюме на сайте Office.com необходимо загрузить эти шаблоны, чтобы создать собственное резюме. Для этого выполните следующие действия:

 В области **Результаты поиска** выберите подходящий шаблон, например «Резюме (тема "Справедливость")». Затем нажмите кнопку **Загрузить** в правой части панели предварительного просмотра (рисунок 3).

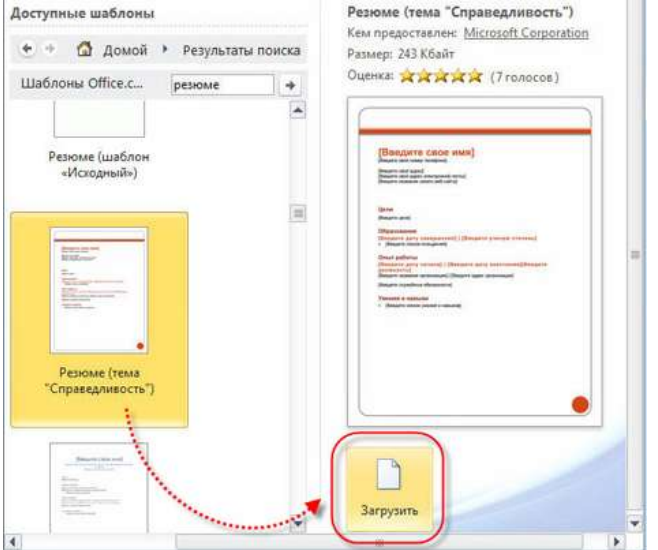

Рисунок 3 - Загрузка шаблона

После загрузки шаблона на его основе будет автоматически создан новый документ. Этот шаблон служит для автоматического упорядочения текста резюме и позволяет сделать внешний вид представленной в нем информации более профессиональным (рисунок 4).

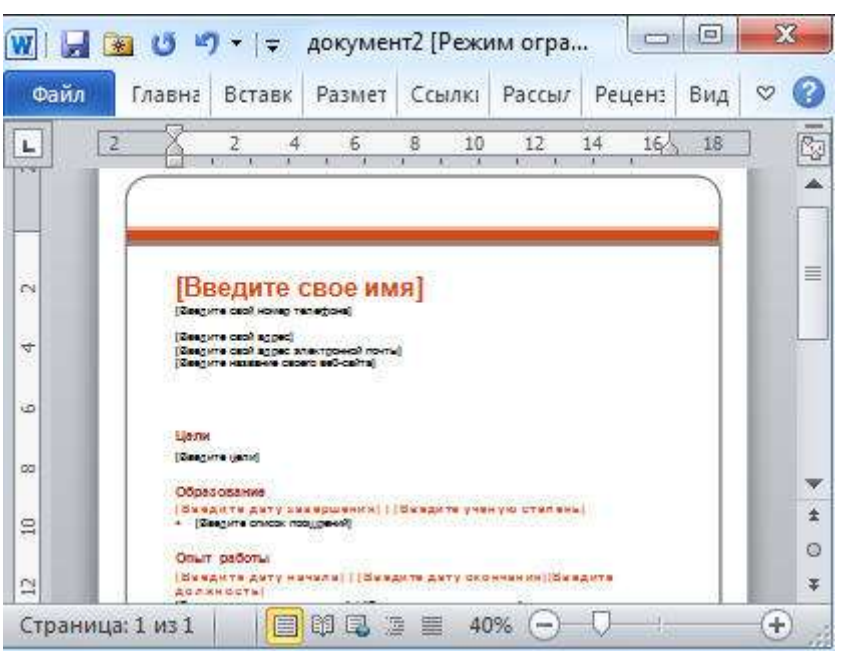

# Рисунок 4 – Новый документ

3. Так как загруженный шаблон создан в формате Microsoft 2003, он будет открыт в **режиме ограниченной функциональности** (рисунок 5).

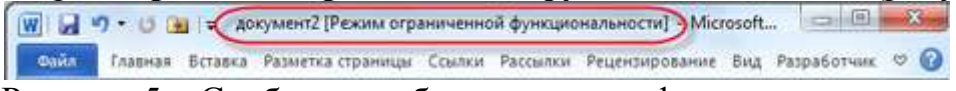

Рисунок 5 – Сообщение об ограничении функциональности

Чтобы использовать новые функции Microsoft 2010 при редактировании документа, следует сначала преобразовать его в новый формат Microsoft 2010 Для этого:

 снова нажмите кнопку **Файл**, чтобы открыть представление Backstage. Затем нажмите кнопку **Преобразовать**, чтобы преобразовать текущий документ в формат Microsoft 2010 (рисунок 6).

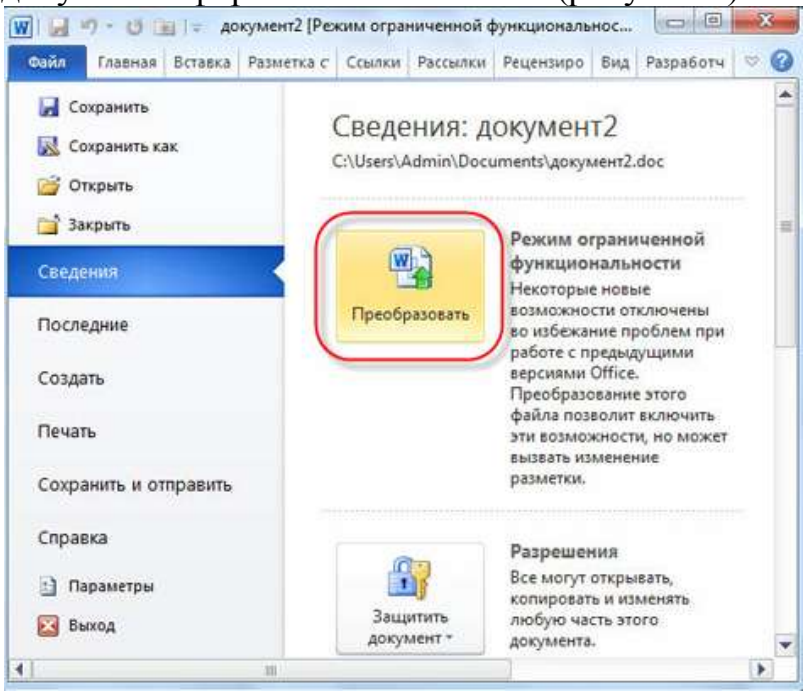

Рисунок 6 – Преобразование документа

26

4. Введите сведения о себе в соответствующих местах и нажмите кнопку **Сохранить** на панели инструментов быстрого доступа, чтобы сохранить документ (рисунок 7).

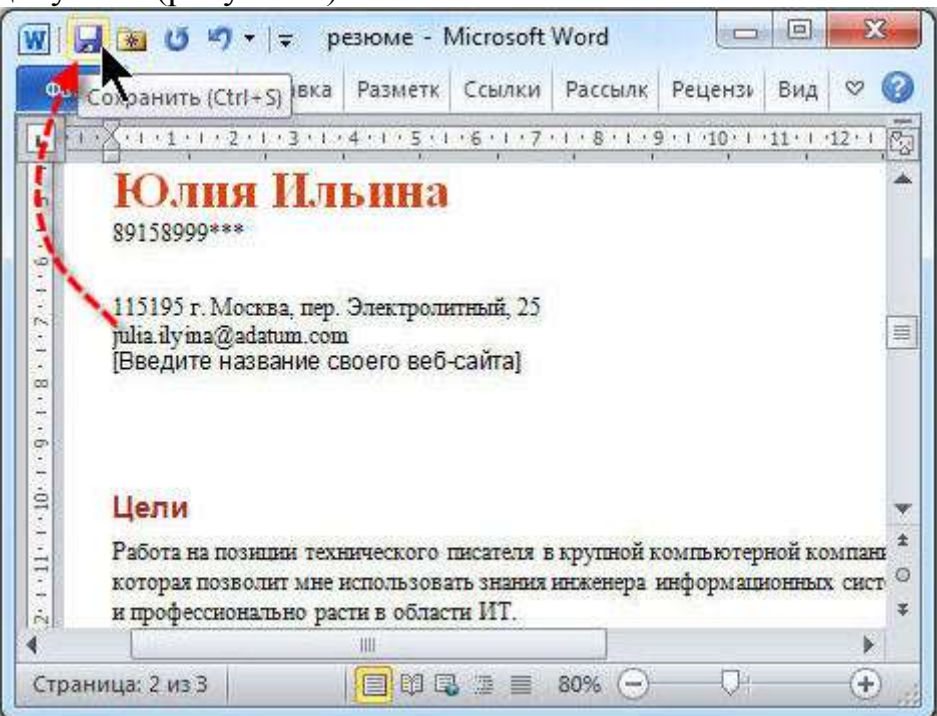

Рисунок 7 – Сохранение документа

Вы создали резюме на основе профессиональных шаблонов.

Использование рисунка SmartArt для приведения сведений об образовании Структура сведений о полученном образовании в шаблоне резюме очень проста. Указание в одном месте всех пунктов образования, за последние несколько лет, сделает резюме неаккуратным. Рисунки SmartArt позволят создать подходящий макет и быстро придать резюме привлекательный вид.

1. Для использования рисунка SmartArt в документе резюме, выберите подходящий графический макет на основе сведений, которые должны быть представлены. Для этого:

 сначала измените заголовок «Опыт работы» в шаблоне резюме на «Образование» и удалите текст, вставленный в этот раздел по умолчанию

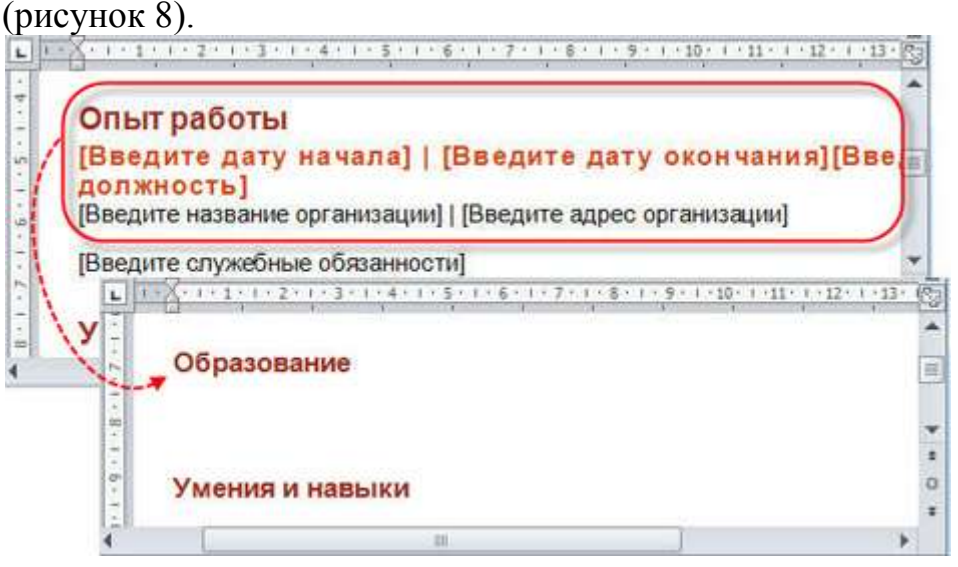

Рисунок 8 – Преобразование резюме

 Перейдите на вкладку **Вставка** и нажмите кнопку **SmartArt** в разделе **Иллюстрации** (рисунок 9).

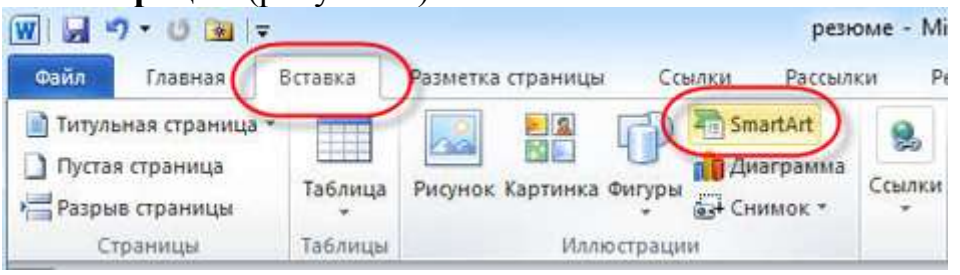

#### Рисунок 9 – Вставка

 В области переходов диалогового окна **Выбор рисунка SmartArt** выберите параметр **Список**, затем выберите макет **Процесс с круговой диаграммой** в центре области **Стиль списка** (рисунок 10).

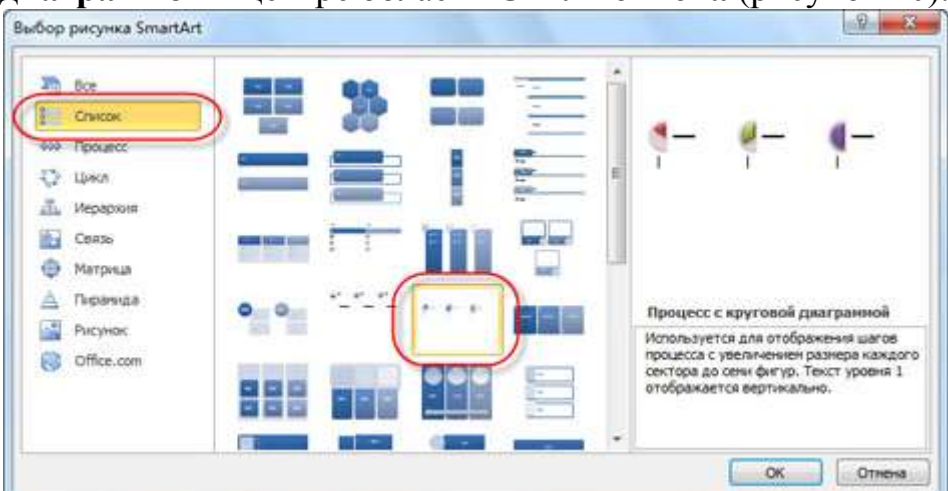

Рисунок 10 – Выбор макета

 Нажмите кнопку **ОК**, чтобы закрыть диалоговое окно **Выбор рисунка SmartArt**. Выбранный графический макет SmartArt будет вставлен в документ (рисунок 11).

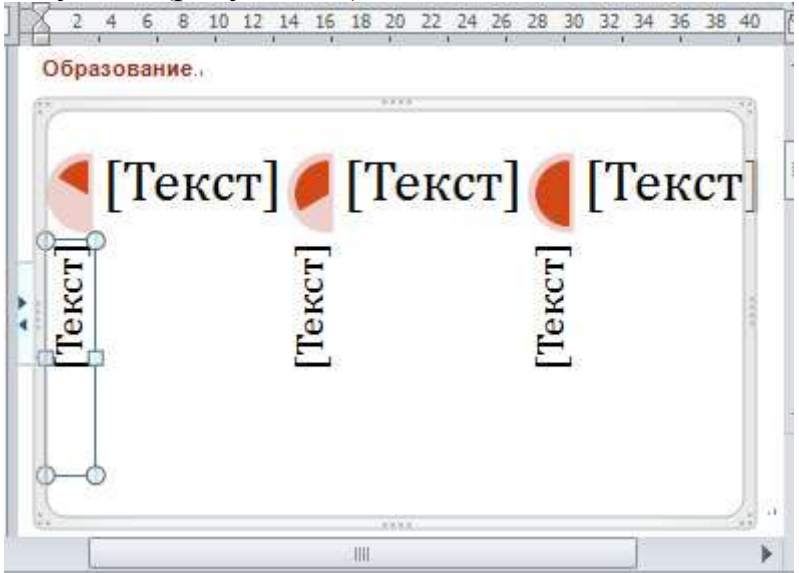

Рисунок 11 – Графический макет

2. Выполните редактирование текста в рисунке SmartArt. Для этого

 после вставки предварительно заданного рисунка SmartArt в резюме введите в текстовом поле этого объекта сведения о себе, щелкнув соответствующий текстовый заполнитель в рисунке SmartArt (рисунок 12).

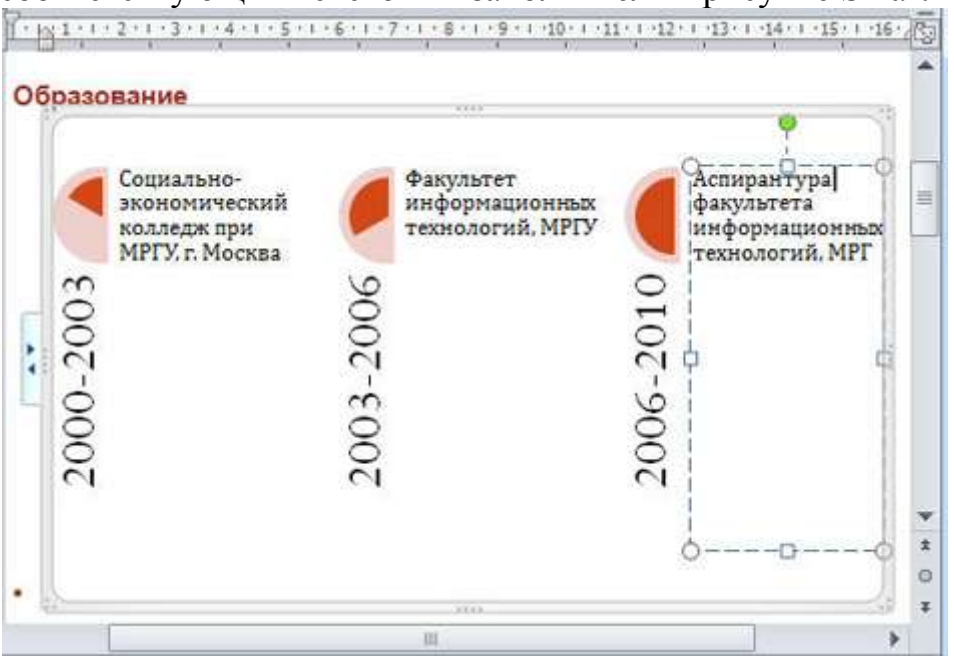

Рисунок 12 – Рисунок SmartArt

3. Выполните обрезку рисунка для улучшения его внешнего вида. Для этого

 перейдите на вкладку Работа с рисунками SmartArt, чтобы в группе параметров **Стили SmartArt** на контекстной вкладке **Конструктор** ленты **Работа с рисунками SmartArt** нажмите кнопку **Дополнительные параметры** (рисунок 13).

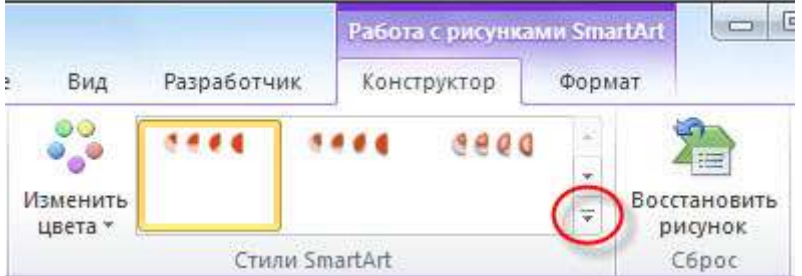

Рисунок 13 – Вкладка «Работа с рисунками

 Во всплывающей библиотеке **стилей SmartArt** выберите нужный стиль на основе личных предпочтений, например **Сильный эффект** (рисунок 14).

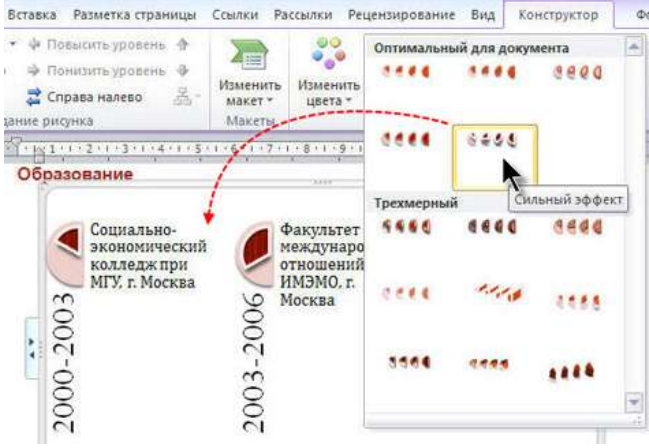

Рисунок 14 – Выбор стиля

 Выберите текст, который следует обрезать, в **рисунке SmartArt**, затем нажмите кнопку **Дополнительные параметры** в группе объектов **Стили WordArt** на контекстной вкладке **Формат** (рисунок 15).

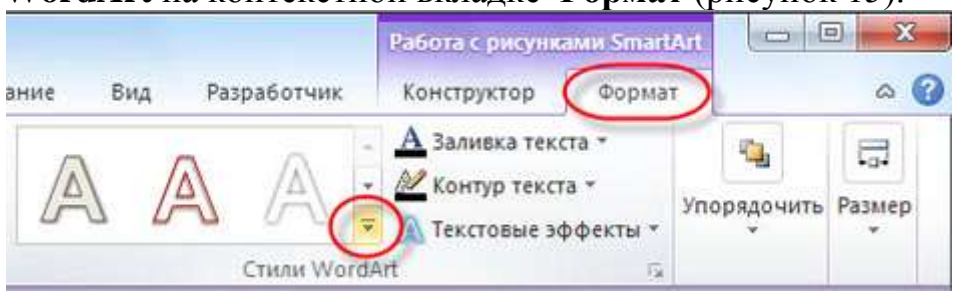

Рисунок 15 – Кнопка «Дополнительные параметры»

 Во всплывающей **библиотеке стилей WordArt** выберите подходящий стиль WordArt(рисунок 16) .

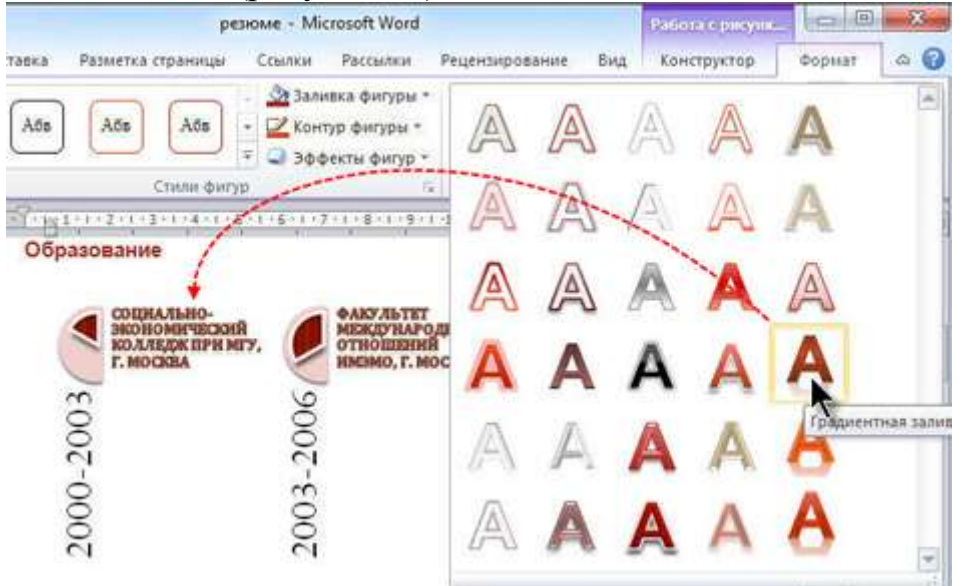

# Рисунок 16 – Стили WordArt

После использования красочной графики SmartArt для визуального представления текстовой информации, резюме стало более привлекательным. Быстрое добавление профессионально оформленных таблиц

Резюме выглядит более аккуратным и понятным, если текст резюме представлен в виде красиво оформленной таблицы, и,следовательно, производит более лучшее впечатление.

1. Выполните преобразование текста резюме в таблицу. Для этого:

 В резюме выберите все текстовые данные и вставленный ранее графический объект SmartArt. Затем перейдите на вкладк**у Вставка**. В группе параметров **Таблица** щелкните кнопку с треугольником под надписью **Таблица**, затем выберите в раскрывающемся списке команду **Преобразовать в таблицу** (рисунок 17).

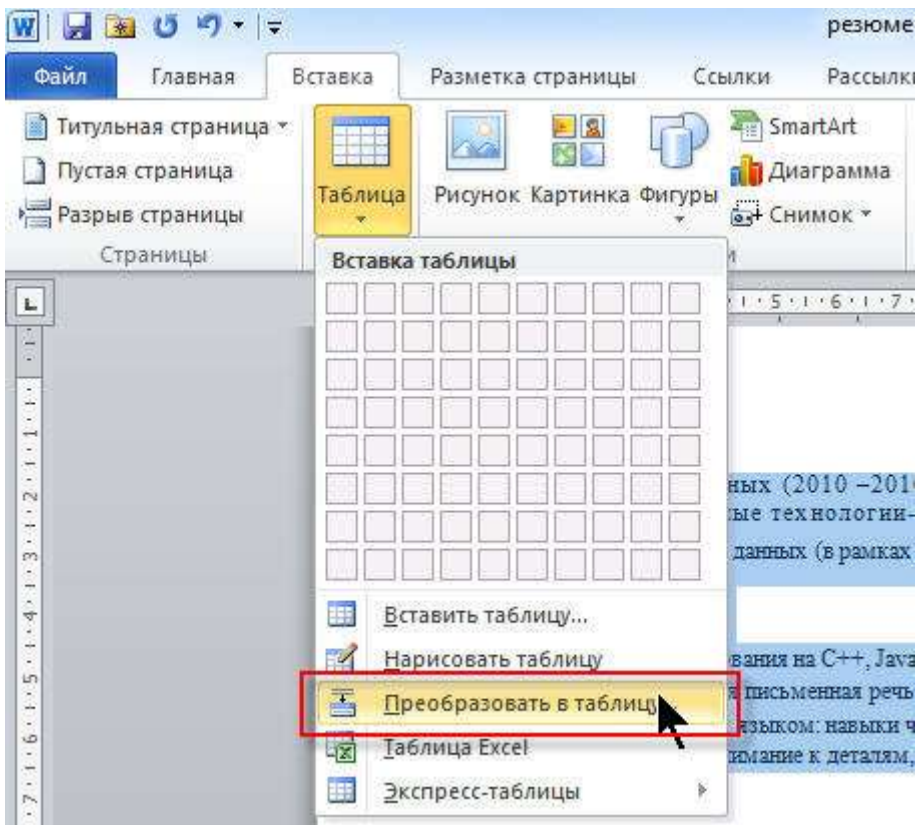

Рисунок 17 – Параметры Таблицы

 в диалоговом окне **Преобразовать в таблицу** укажите нужный размер таблицы. Можно также оставить значение по умолчанию. Затем нажмите кнопку **ОК**, чтобы закрыть диалоговое окно (рисунок 18).

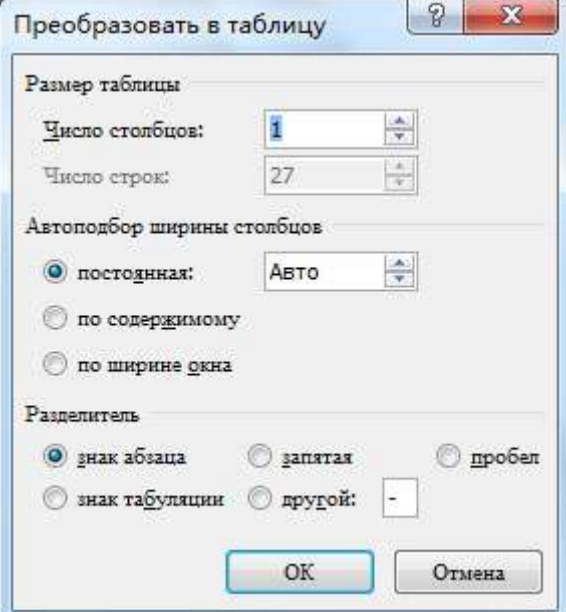

Рисунок 18 – Окно «Преобразовать в таблицу

Все сведения в резюме будут автоматически преобразованы в таблицу (рисунок 19).

31

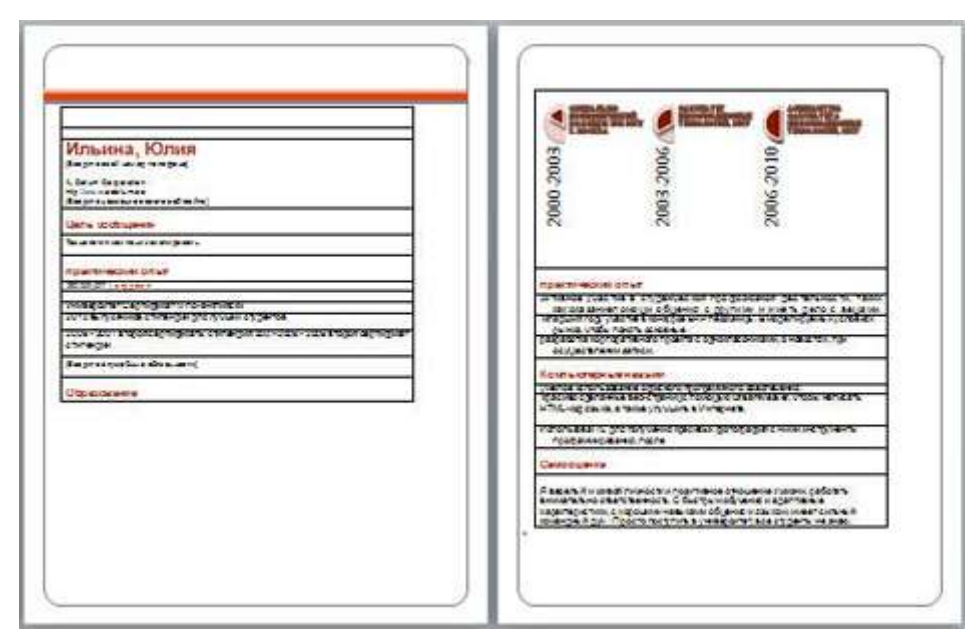

Рисунок 19 – Резюме

2. Выполните улучшение внешнего вида таблицы. Для этого:

 Перейдите на вкладку **Работа с таблицами**, в группе параметров **Стили таблиц** контекстной вкладки **Конструктор** ленты **Работа с таблицами** нажмите кнопку **Дополнительные параметры** (рисунок 20).

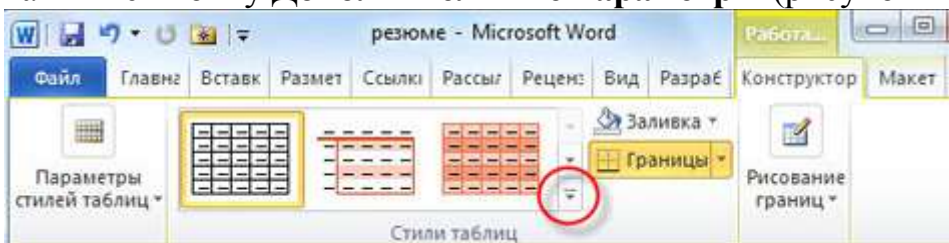

Рисунок 20 – Вкладка «Работа с таблицей»

 во всплывающем окне **Библиотека стилей таблиц** выберите подходящий стиль, чтобы применить его к текущей таблице (рисунок 21).

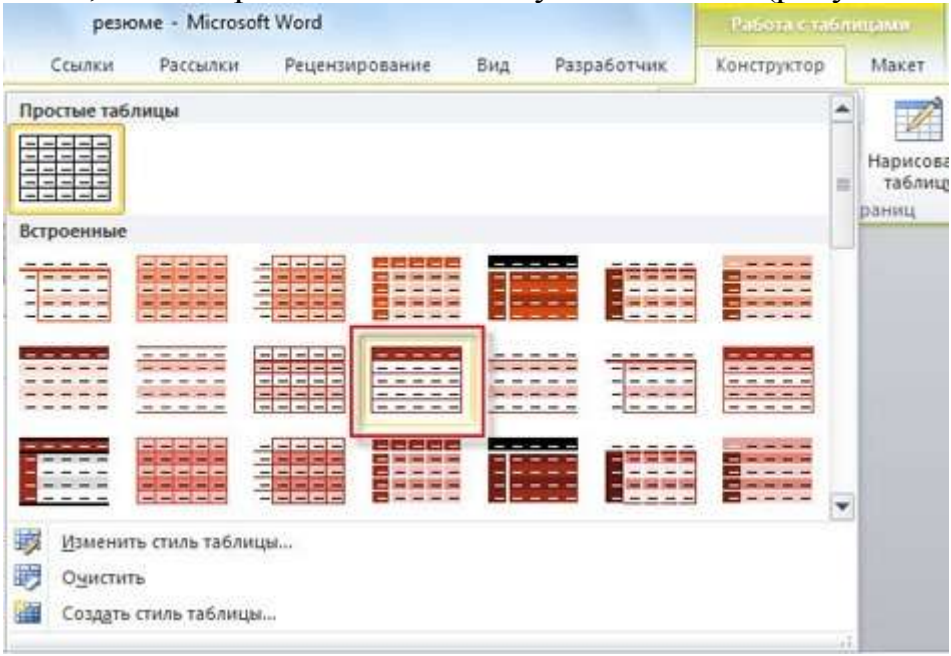

Рисунок 21 – Окно «Библиотека стилей таблицы»

3. Чтобы таблица выглядела более компактной, поместите все сведения в одну ячейку. Для этого:

 Выберите содержимое и перейдите на контекстную вкладку **Макет** на ленте **Работа с таблицами**, затем нажмите кнопку **Объединить ячейки** в группе параметров **Объединение** (рисунок 22).

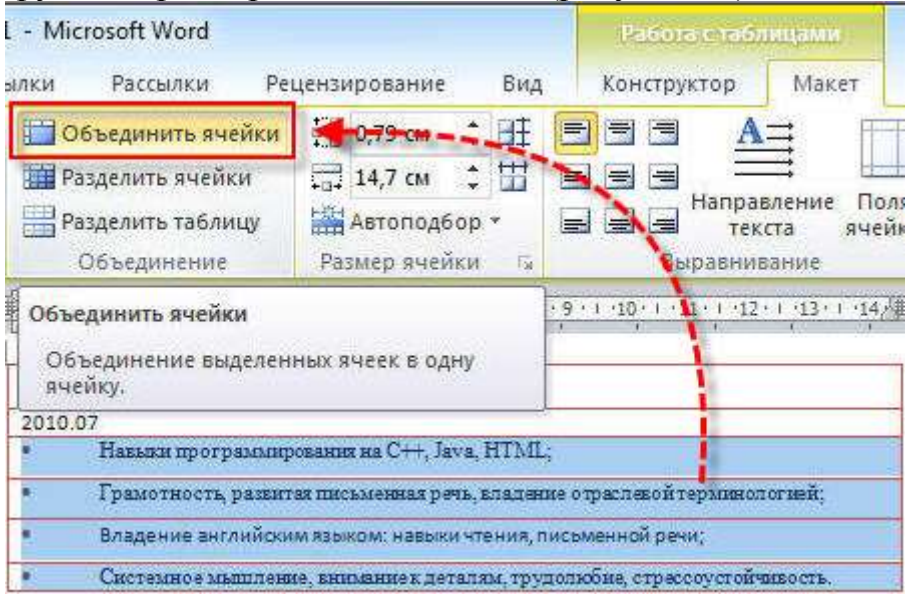

#### Рисунок 22– Объединение ячеек

4. Таким же образом объедините подробные сведения в остальных разделах резюме (рисунок 23).

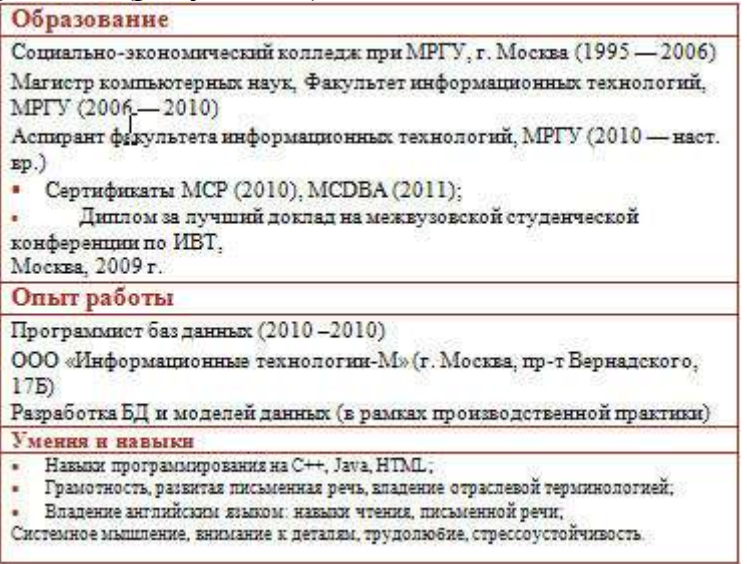

#### Рисунок 23 – Текст резюме

5. Дополните резюме сведениями о себе. Для этого самостоятельно добавьте в верхнюю часть резюме раздел «Основная информация». В разделенной таблице введите общие сведения, например имя и фамилию, пол, дату рождения и гражданство. Затем измените формат текста в соответствии со своими потребностями (рисунок 24).

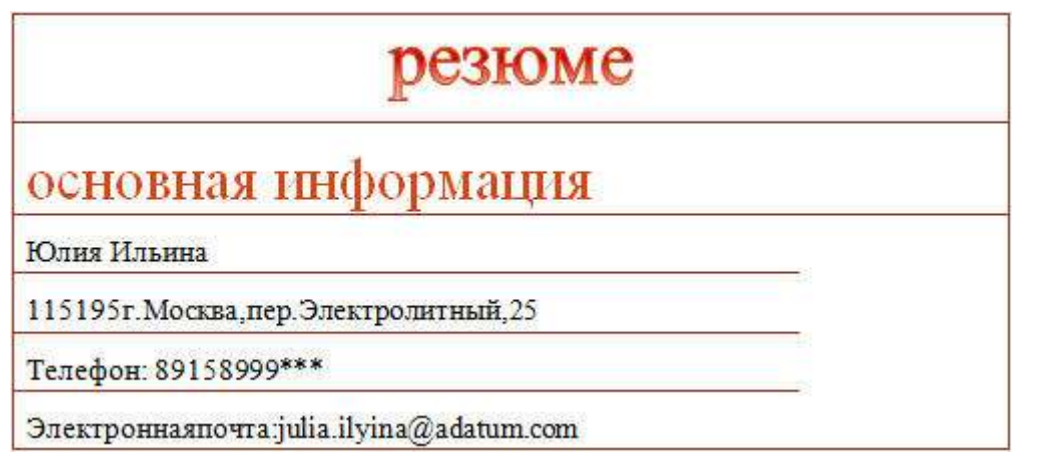

Рисунок 24 – Верхняя часть резюме

6. Добавьте свою фотографию в таблицу резюме.

 сначала поместите курсор в ячейке, в которую следует вставить фотографию. Затем нажмите кнопку **Рисунок** в группе параметров **Иллюстрации** на вкладке **Вставка** (рисунок 25).

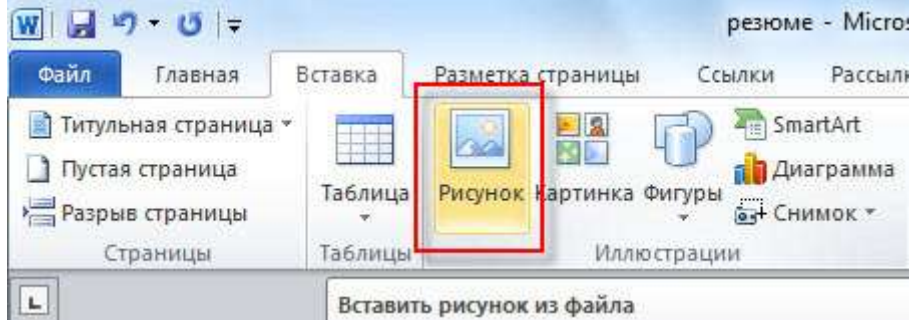

Рисунок 25 – Вставка рисунка

 в окне **Вставка рисунка** выберите свою фотографию и нажмите кнопку **Вставить** (рисунок 26).

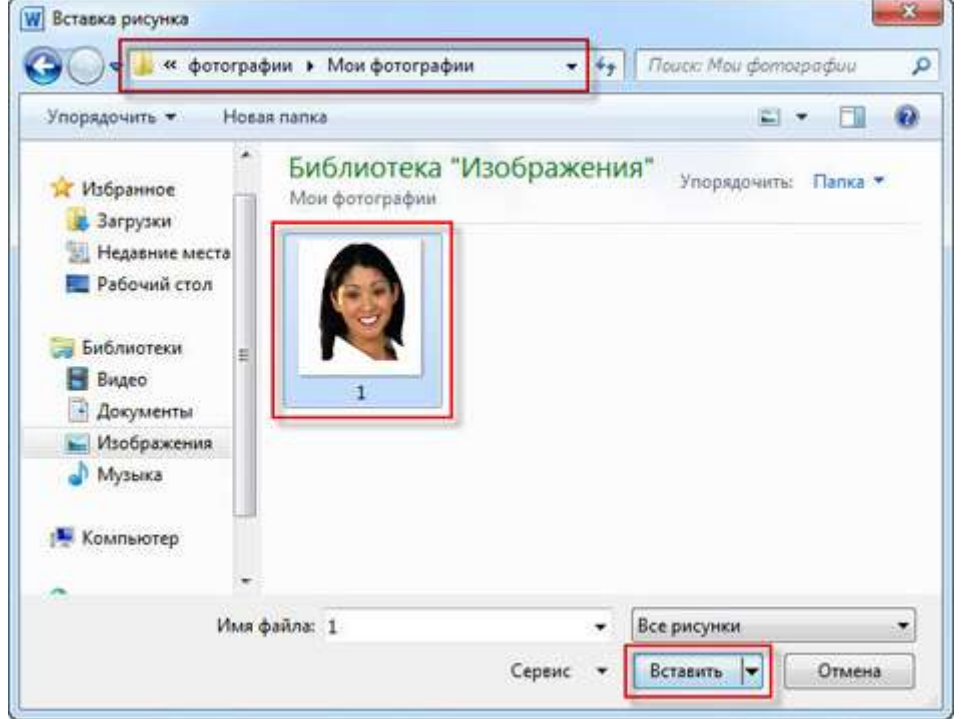

Рисунок 26 – Вставка фотографии

 измените размер вставленной личной фотографии, чтобы она точно вписывалась в ячейку (рисунок 27).

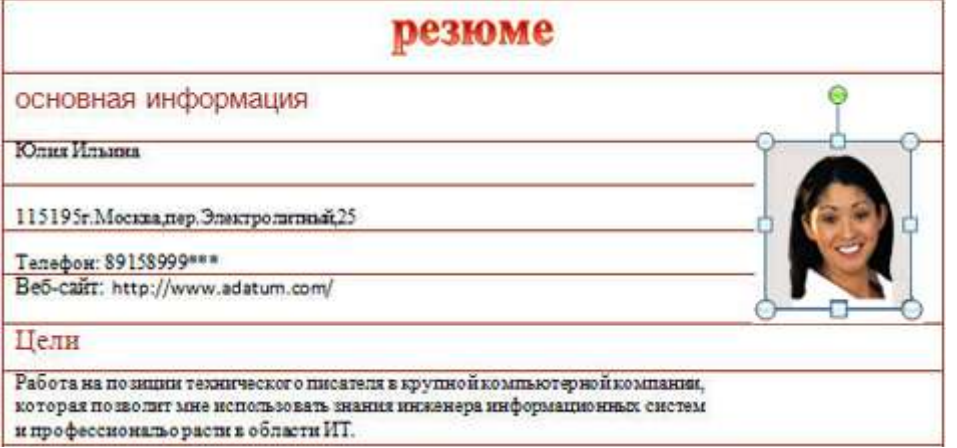

Рисунок 27 – Резюме

Вся информация в резюме помещена в аккуратную и профессионально выглядящую таблицу (рисунок 28).

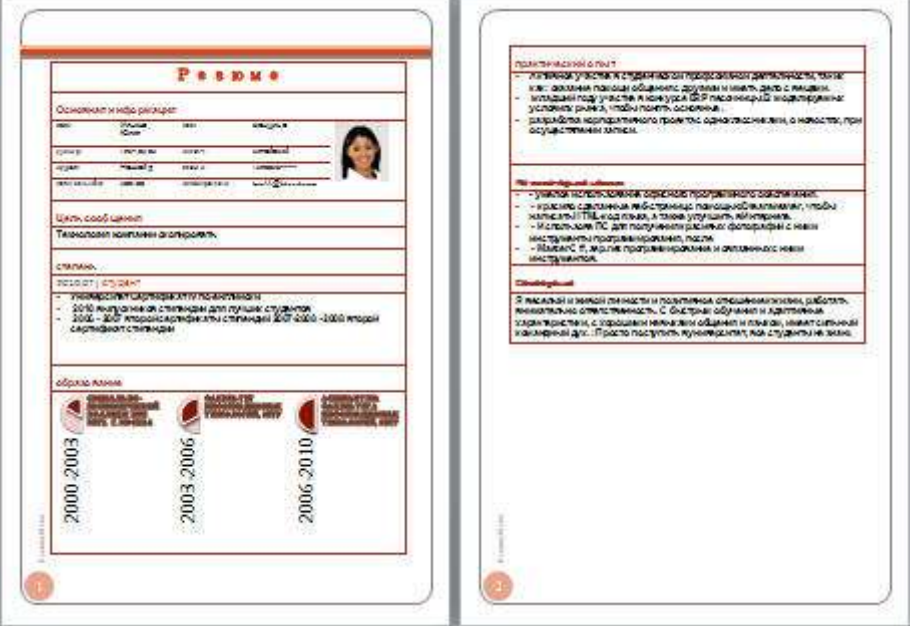

Рисунок 28 – Готовое резюме

Добавление титульной страницы для резюме

1. Добавьте титульную страницу к резюме. Для этого:

 В своем резюме перейдите на вкладку **Вставка** и нажмите кнопку **Титульная страница** в группе параметров **Страницы**. Во встроенной **библиотеке титульных страниц** выберите титульную страницу по собственному предпочтению, которая бы соответствовала общему стилю резюме, например «Кубики» (рисунок 29).

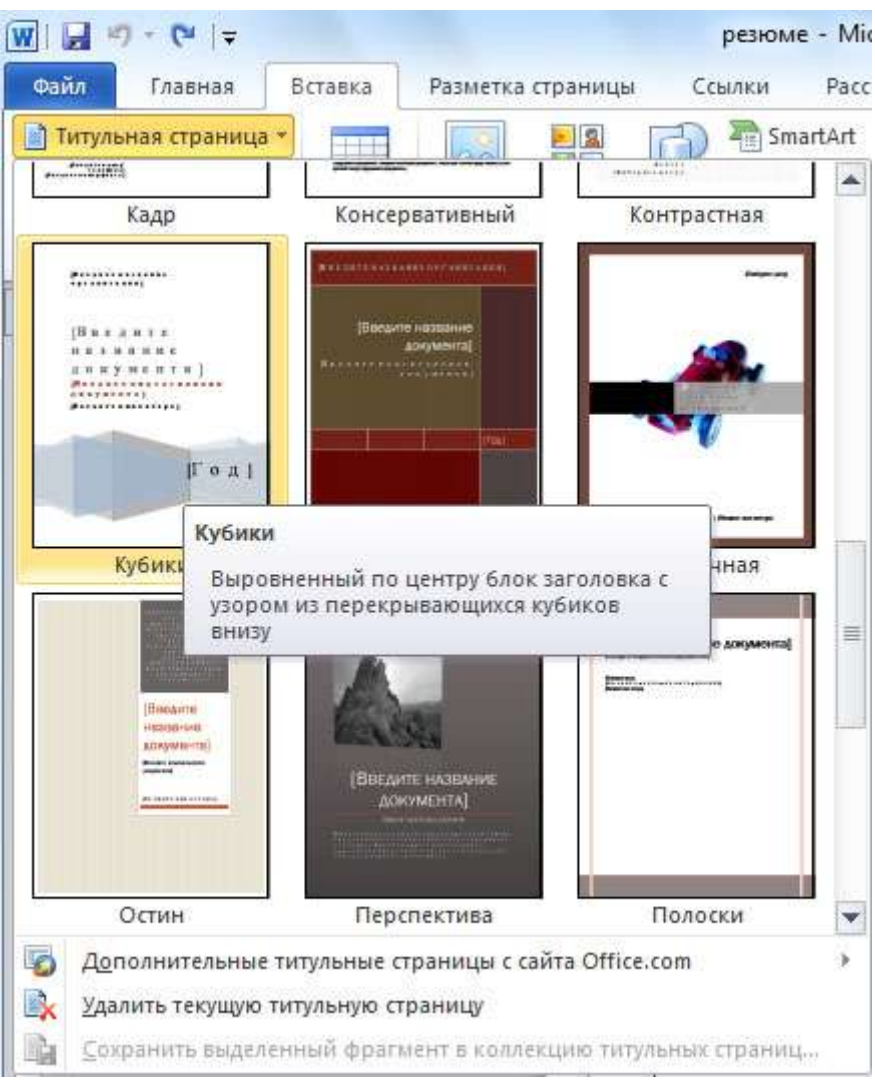

Рисунок 29 – Вставка титульной страницы

 щелкните кнопкой мыши, чтобы быстро вставить выбранную титульную страницу в верхнюю часть документа. Титульная страница незамедлительно появится на первой странице документа (рисунок 30).<br>
<del>[1] [2] [2] [2] [2] [14] [6] [18] [18]</del> [18] [14] [16] [18]

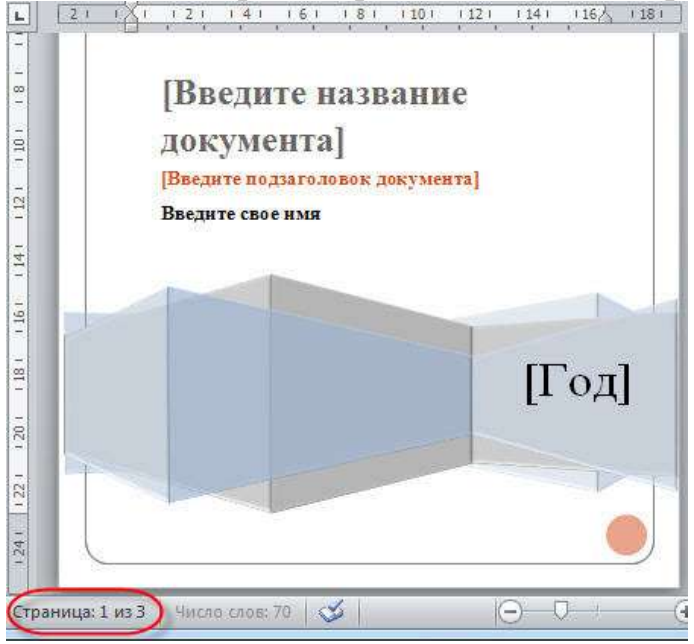

Рисунок 30 – Титульная страница

36
2. Введите свои личных данные в титульную страницу в нужных местах и удалите лишнее содержимое (рисунок 31).

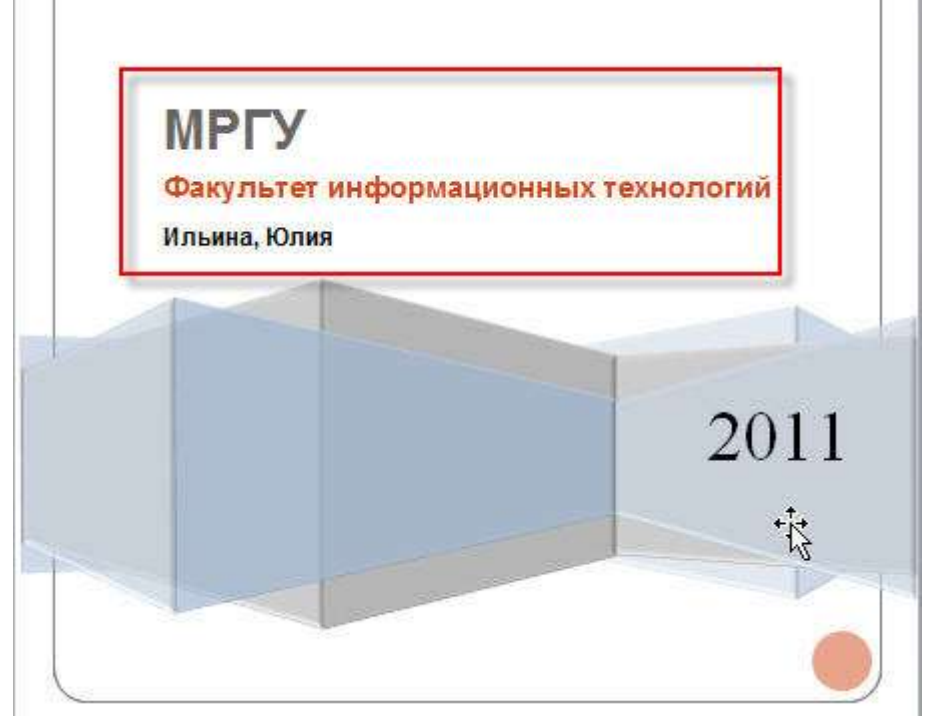

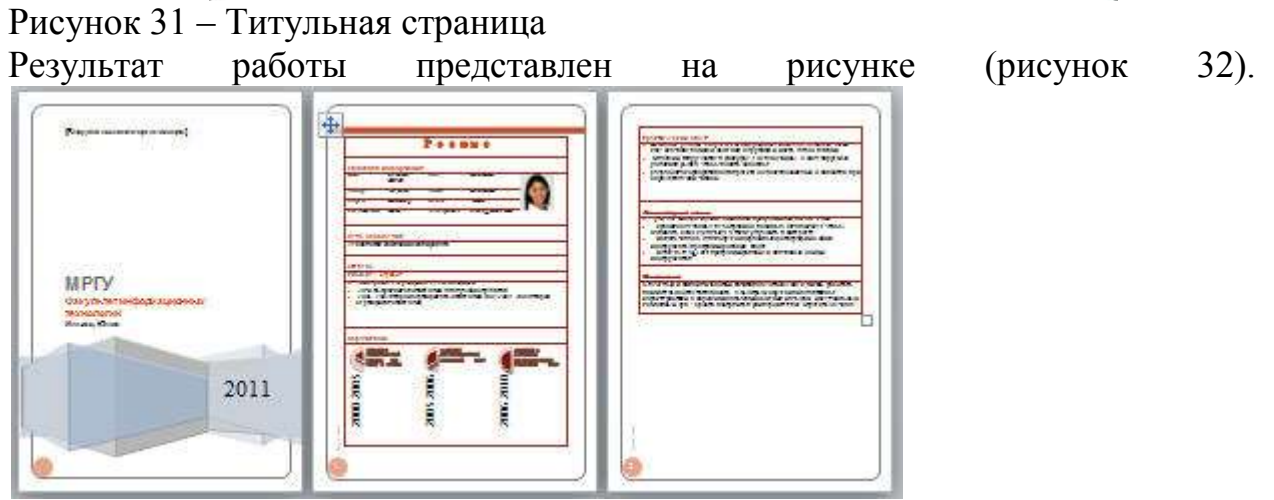

# Рисунок 32 – Готовое резюме

3. Создайте отчет по лабораторной работе.

# **Содержание отчета:**

Отчет о выполнении лабораторной работы сдается в формате MS Word и в электронном виде

# **Оформление лабораторной работы.**

1.Лабораторная работа оформляется и сдается в виде файла MS Word, в котором представлено задание;

- 2. Титульный лист, оформленный стандартным образом;
- 3. Развернутое содержание.

# **Электронный вариант отчета должен содержать:**

- 1. ФИО обучающегося;
- 2.Шифр учебной группы;

3.Название дисциплины;

4.Номер варианта.

# **Например: Иванов И. И. ПС-171-5101 ИТ в ПС вар 5.**

# **3. Контрольные вопросы**

- 1) Для чего необходимо резюме;
- 2) Какие формы создания резюме Вы знаете;
- 3) Что должно содержать резюме.

# **Лабораторная работа № 6 «Анализ Интернет-ресурсов»**

**Цель работы:** рассмотреть возможные сетевые ресурсы для использования в обучении по специальности «Психология»

# **1.Краткие теоретические сведения**

В русскоязычном Интернете существует чуть менее тысячи различных сайтов, имеющих то или иное отношение к психологии, но при ближайшем рассмотрении примерно половина из них сразу же может быть отсеяна, так как не имеет ничего общего с психологической наукой. Как правило, это электронные ресурсы, посвященные тем или иным направлениям духовных практик, эзотерики, оккультным наукам, хотя составители и позиционируют их как психологические.

Мы же обратимся к тем web-ресурсам, которые можно назвать собственно психологическими.

Можно выделить следующие ресурсы психологического Рунета:

— сайты, на которых размещены электронные книги и публикации (статьи, рефераты);

— сайты, содержащие практические советы и рекомендации;

— информационные ресурсы по психологии;

— смешанные ресурсы (содержащие и первое, и второе, и третье).

# **2. Порядок выполнения работы и содержание отчета**

# **Порядок выполнения работы:**

# **Задание № 1**

Разработать паспорт ресурсов, номера которых указаны в варианте, и ресурса, не указанного в списке, который Вы используете в своей деятельности, тематика которого соответствует содержанию дисциплины.

# **Структура паспорта ресурса:**

Исследуйте ресурс и пишите его по плану:

- 1. Название ресурса.
- 2. Адрес ресурса.
- 3. Назначение/Структура ресурса.
- 4. Функционал ресурса (содержит описание представленных

возможностей с иллюстрациями соответствующих страниц ресурса).

5. Виды учебной и профессиональной деятельности, для которых

может быть использован ресурс.

- 6. Плюсы ресурса.
- 7. Минусы ресурса.

8. Ваше мнение о надежности ресурса, полезности, возможности использования.

# **Список ресурсов**

- 1. Компьютерные технологии для психолога [Электронный ресурс]
- 2. UniTest System программное обеспечение для автоматизации

компьютерного тестирования [Электронный ресурс] – Режим доступа http://www.sight2k.com/rus/unitest/

3. Псипортал - Список психологических ресурсов Интернета, книги, тесты, новости [Электронный ресурс] – Режим доступа http://www.psy.piter.com/

4. Психея - психологический проект - Новости мира психологии, база данных самарских психологов, статьи, литература, анекдоты и веселые истории о психологах [Электронный ресурс] – Режим доступа -http://www.psycheya.ru/

5. Психологи России - База данных психологов, работающих на территории РФ [Электронный ресурс] – Режим доступа -http://www.psychology- guide.ru/

6. Психологический навигатор - Справочно-информационные материалы по психологии. Книги, статьи, психологическая рассылка [Электронный ресурс] – Режим доступа - http://www.psynavigator.ru/

7. Психологический портал - Публикации, связанные с психологией - статьи, исследования, личные страницы психологов [Электронный ресурс] –Режим доступа - http:// psycom.info/

# **Задание №2**

Темы рефератов:

8. Системы «Антиплагиат»: назначение, функционал, обзор систем (http://text.ru/, http://www.antiplagiat.ru и др). Плюсы и минусы систем подобного рода. Проблемы применения.

9. Типология Internet-ресурсов для психологов.

10. Internet/Intranet-технологии поиска информации (психологические базы, базы методик, программный инструментарий для проведения исследований, аналитическая информация и т.п.), необходимой в профессиональной деятельности психолога (электронные библиотеки, списки рассылки, информационные порталы и т.п.).

11. Internet/Intranet-технологии взаимодействия и общения

(электронная почта, форумы, телеконференции, вебинары и т.п.).

12. Особенности компьютерной технологии проведения исследования.

13. Качественный и количественный эффект компьютеризации психодиагностических методик.

14. Адаптивное, игровое тестирование.

15. Дистанционное психологическое консультирование (on-line, offline).

16. Компьютерные психодиагностические системы (КПС).

17. Обзор прикладных программных средств обработки психологических данных.

18. Компьютерные технологии конструирования психодиагностических тестов.

19. Этапы компьютерного конструирования психодиагностического теста.

20. Программное обеспечение для коррекционно-развивающей деятельности.

21. Компьютерная игра как инструмент психолога.

22. Виртуальные сообщества психологов.

23. Компьютерные развивающие игры.

24. Мультстудии как инструмент психолога.

25. «1С: Школьная психодиагностика».

26. Обзор программных средств фирмы «1С» для образования.

27. Компьютерные технологии в психологическом просвещении и психопрофилактике.

28. Комплексы игр, направленных на развитие сенсомоторики, внимания, памяти и мышления.

29. Сетевые социально-психологические проекты для детей и их родителей.

30. Средства разработки презентационных материалов.

31. Коллекции презентационных и видеоматериалов для

психологического просвещения и психопрофилактики.

32. Электронные психологические журналы.

# **Содержание отчета:**

Отчет о выполнении лабораторной работы сдается в формате MS Word и в электронном виде

# **Оформление лабораторной работы.**

1.Лабораторная работа оформляется и сдается в виде файла MS Word, в котором представлено задание.

Параметры шрифта: Times New Roman, 14; стили: Обычный для основного текста и Заголовок1 (2, 3,) для заголовков.

2. Параметры абзаца: выравнивание по ширине, отступ красной строки

 $=1,25$ ; поля: левое =3, правое, верхнее, нижнее =2, интервалы перед и после =

- 0, межстрочный интервал =1,5.
- 2. Титульный лист, оформленный стандартным образом;
- 3. Развернутое содержание.

# **Электронный вариант отчета должен содержать:**

- 1. ФИО обучающегося;
- 2.Шифр учебной группы;
- 3.Название дисциплины;

4.Номер варианта.

# **Например: Иванов И. И. ПС-171-5101 ИТ в ПС вар 5.**

# **3. Контрольные вопросы**

1) Какие сетевые ресурсы Вы знаете

2) Какие сетевые ресурсы вы используете при подготовке к профильным дисциплинам;

3) В чем их плюсы и минусы.

#### **«Инструментальные средства организации и проведения сетевого анкетирования»**

**Цель работы:** узнать особенности анкетирования как метода исследования в психологии, платформах для организации и проведения сетевого анкетирования, рекомендациях по составлению анкет; научиться создавать сетевые анкеты и использовать результаты их обработки на примере Google сервиса.

#### **1.Краткие теоретические сведения**

Анкетирование в психологии используется с целью получения психологической информации. Контакт психолога с респондентом при анкетировании, в отличие от интервьюирования, сведён к минимуму. Анкетирование позволяет наиболее жёстко следовать намеченному плану исследования, так как процедура «вопрос-ответ» строго регламентирована.

При помощи метода анкетирования можно с наименьшими затратами

получить высокий уровень массовости исследования. Особенностью этого метода можно назвать его анонимность (личность респондента не фиксируется, фиксируются лишь его ответы). Анкетирование проводится в основном в случаях, когда необходимо выяснить мнения людей по каким-то вопросам и охватить большое число людей за короткий срок.

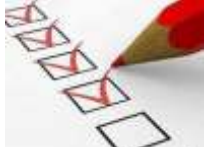

Анкетирование помогает выявлять индивидуальнопсихологические особенности личности: склонности, интересы, вкусы, отношения к жизненным фактам и явлениям, другим людям, себе. Достоинство этого метода в том, что он позволяет сравнительно легко и быстро получить массовый материал.

Важное значение имеют анкеты, оценивающие климат в коллективе, а также успешность преподавательской деятельности (Анкета «Климат в коллективе» (для преподавателей и обучающихся); «Оценка успешности учебной работы преподавателя» и мн. др.).

В наше время очень удобно проводить различные опросы в сети Интернет - это намного быстрее и продуктивнее, чем стандартные опросы.

Интернет удобен тем, что он сближает анкетируемого и интервьюера, ставит их на один уровень. Также при помощи современных технических средств обработка анкет проходит намного быстрее, чем раньше, ведь сейчас на это в зависимости от выбранной технологии тратится от нескольких минут до нескольких часов, а раньше было необходимо обрабатывать анкеты в течение нескольких дней. Появилось огромное количество сайтов, позволяющих быстро и качественно создавать и обрабатывать сетевые опросники.

Методическим средством для получения первичной информации анкетного опроса является, конечно, анкета. Она представляет собой набор вопросов, каждый из которых логически связан центральной задачей исследования. Построение анкеты является составной и ответственной процедурой. Анкета должна обеспечивать получение таких ответов, которые являются истинными. Анкета строится на основе теоретических представлений о сущности предмета исследования, соответственно для этого выбираются шкалы оценок, типы вопросов, определяется количество и порядок вопросов. Также в каждом конкретном исследовании выбирается наиболее адекватная процедура реализации анкетирования с учетом всех условий. Анкетирование предусматривает как ситуацию исследования, так и средства обработки и анализа полученных данных.

Существуют бесплатные сервисы для организации анкетирования на сайтах:

- **VirtualExS.ru** - русскоязычный сервис по созданию и проведению профессиональных опросов и психологических тестов;

- **MoyOpros.ru** – онлайн-инструмент для создания опросов разной сложности, есть возможность создавать опросы без регистрации;

- **SurveyMonkey.com** (https://ru.surveymonkey.com/mp/take-atour/?ut\_source=header)- сервис анкетирования.

## **2. Порядок выполнения работы и содержание отчета Порядок выполнения работы:**

# **Задание №1 Начало работы с сервисом Диск Google**

Для работы с сетевым офисом Google, необходимо зайти в приложение Документы Google, для этого:

1. Введите в строке браузера **https://www.google.ru/** 

2. В появившейся странице выберите значок **Сервисы** и **Диск** (Рисунок 1).

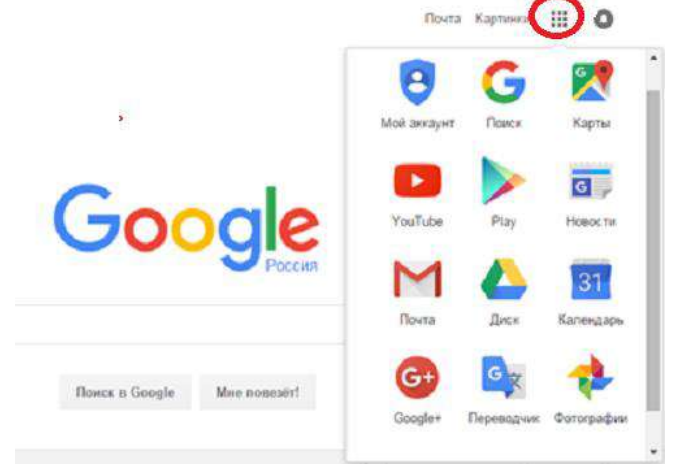

4. Введите свой аккаунт и пароль (Рисунок 2). Нажмите. В**ойти**.

#### Google

Один аккаунт. Весь мир Google! Войдите, используя авкаунт Google **Seri Golon** 

Перед вами появится хранилище диска, где хранятся все документы (Рисунок 3). Если вы еще не работали с диском, то список хранящихся документов будет, скорее всего, пуст.

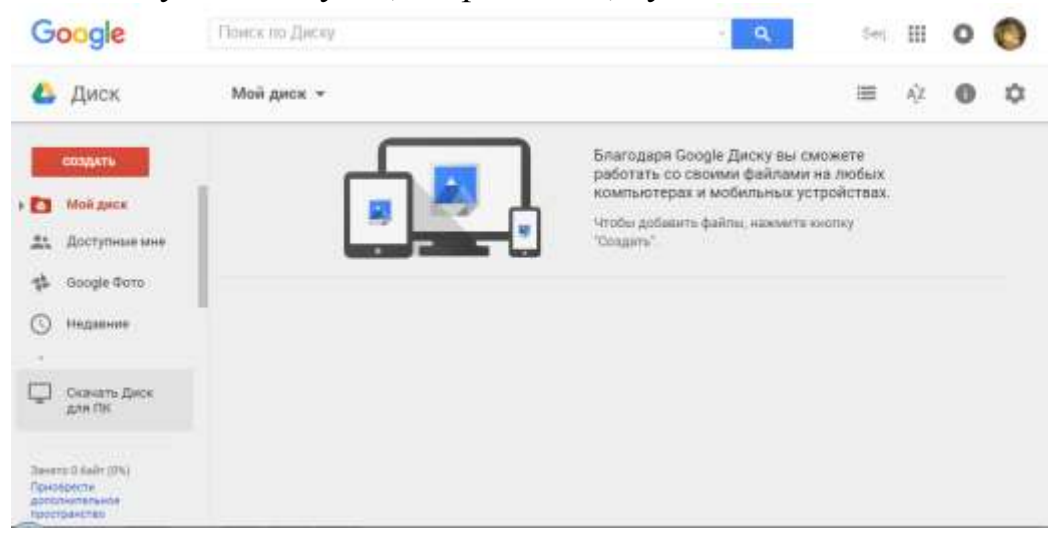

Итог: теперь можно начинать работу с сервисом Диск Google **Задание №2 Создайте Документ Форма** 

Для того чтобы создать документ Форма необходимо:

- 1. в вертикальном меню Хранилища нажмите. Создать;
- 2. из списка выберите тип документа Форма (рисунок);

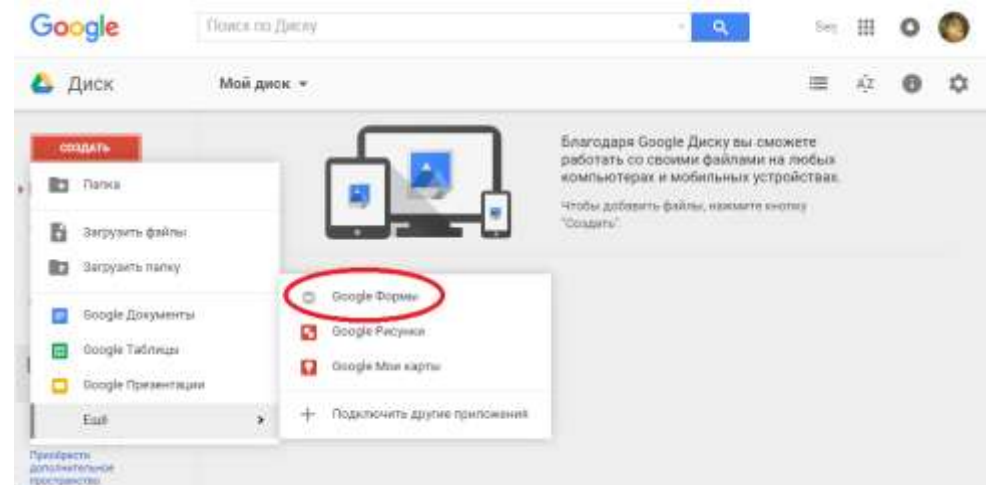

3. появится диалоговое окно для создания новой формы (Рисунок 4)

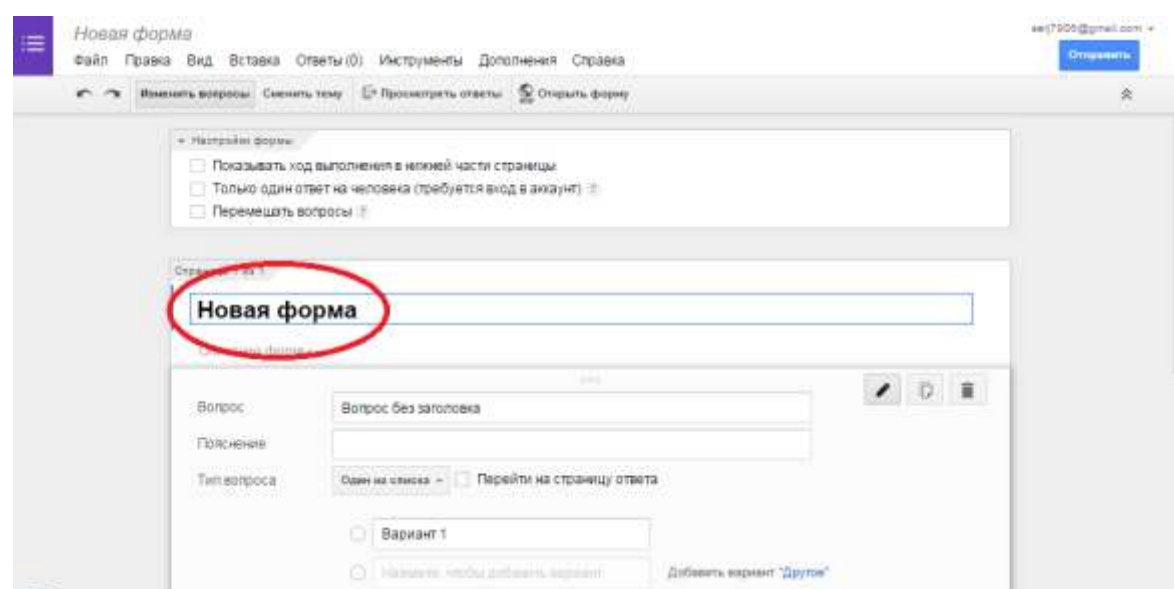

4. в появившемся окне нажмите на текст «Новая форма» и введите название формы – «Анкета маркетингового исследования».  $\frac{1}{5}$  таким образом, Вы создали форму (Рисунок 5):

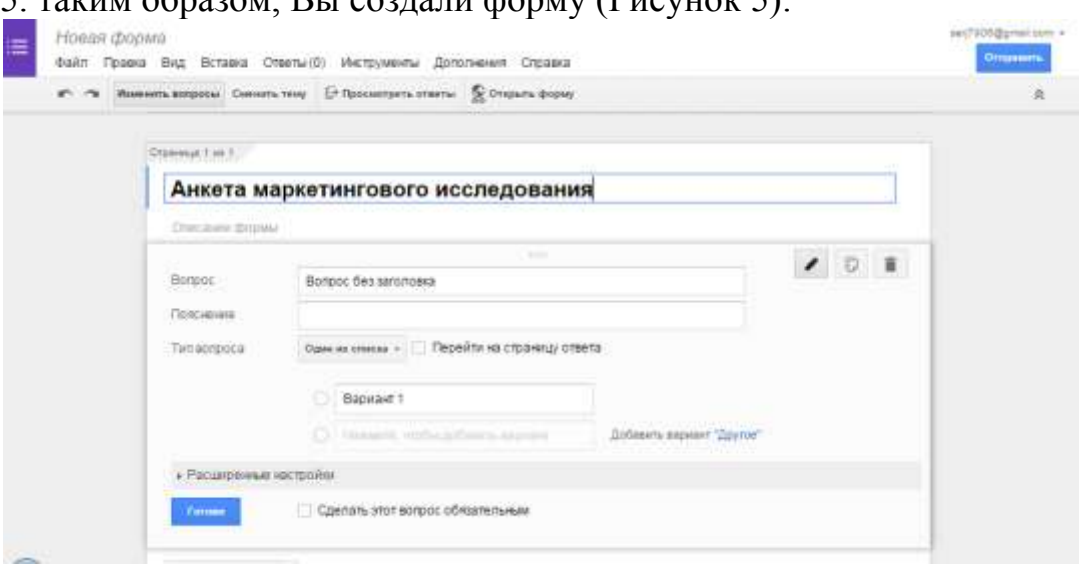

**Задание №3 Наполните анкету (Google Форму) вопросами**  Для создания первого вопроса:

-выделите предлагаемое название вопроса «Вопрос без заголовка"(Рисунок 6)

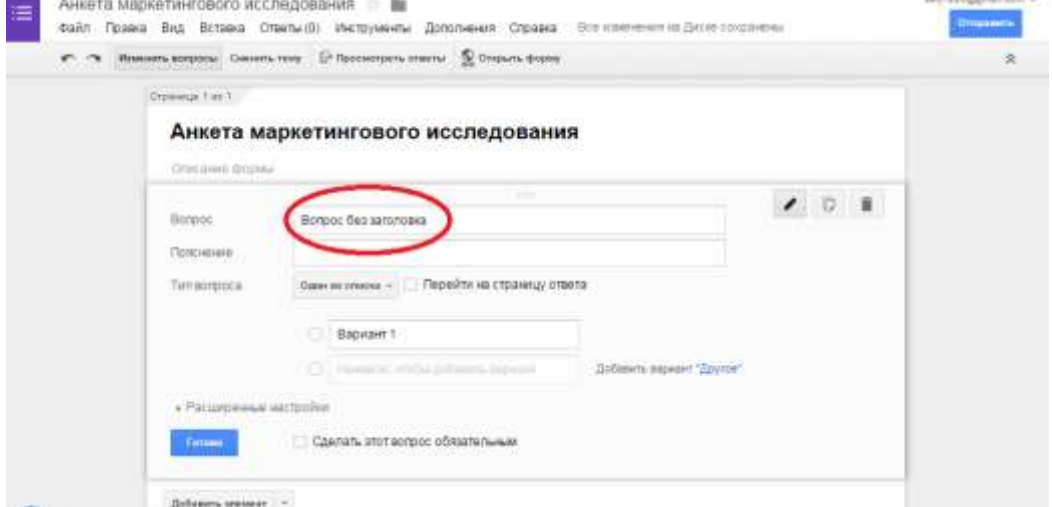

и вместо него в это поле введите «*Скажите, пожалуйста, как часто Вы путешествуете*».

-в поле **Тип вопроса** выберите. О*дин из списка*.

-в поле **Вариант 1** введите - *Один раз и более в год*.

- В поле **Вариант 2** введите - *Один раз в год*.

- В поле **Вариант 3** введите - *Один раз в два года*.

-В поле **Вариант 4** введите - *Один раз в 2 – 5 лет*.

-В поле **Вариант 5** введите - *Затрудняюсь ответить*.

В результате получите (Рисунок 7):

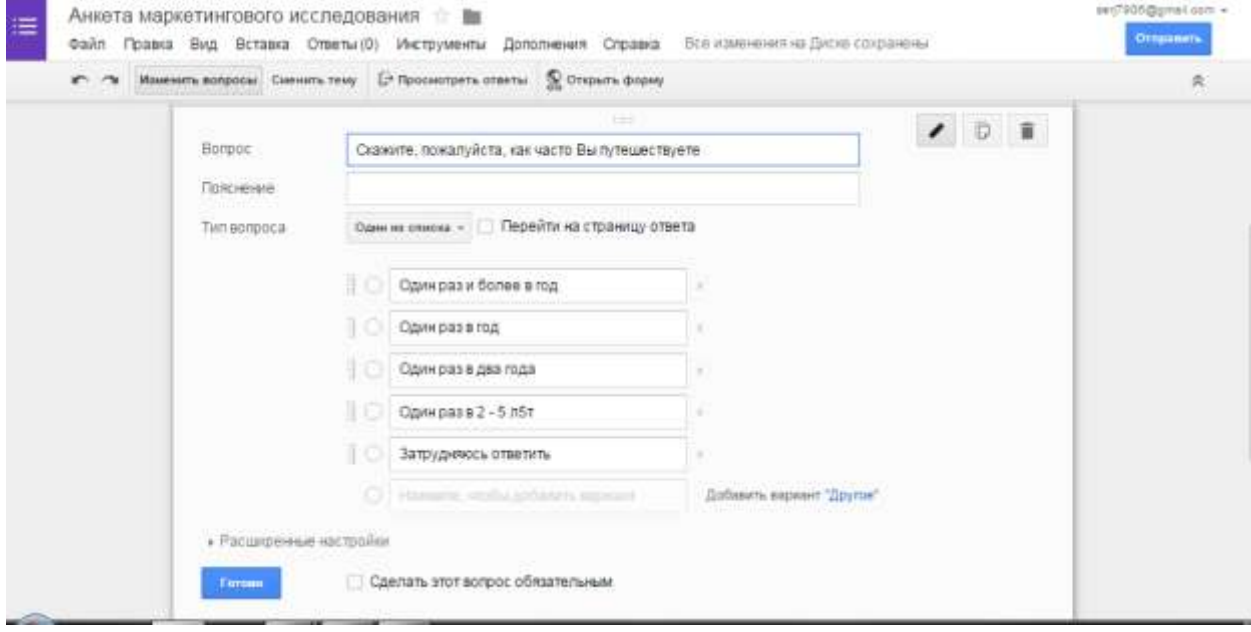

## $\lceil -\square$ нажмите кнопку **Готово**. Итак, первый вопрос создан (Рисунок 8):

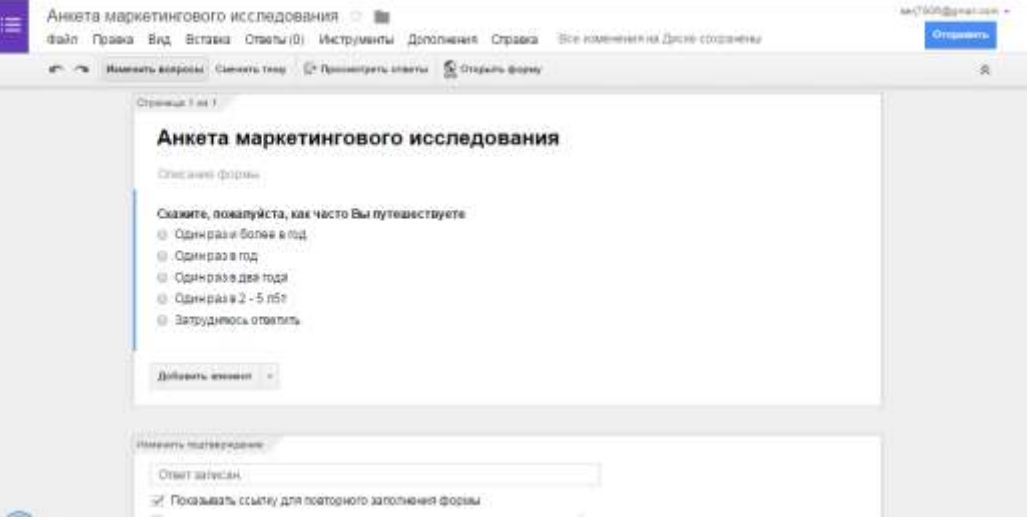

# **Добавьте на форму второй вопрос.**

Для этого:

-нажмите на кнопку. Д**обавить элемент** (внизу слева) (Рисунок 8).

- в появившемся окне в поле **Вопрос** введите «*Какие туры Вы предпочитаете*».

-В поле **Тип вопроса** выберите *Несколько из списка*.

-В поле **Вариант 1** введите – *Туры по России*.

-В поле **Вариант 2** введите – *Туры по странам ближнего зарубежья*.

-В поле **Вариант 3** введите – *Туры по странам дальнего зарубежья*.

-В поле **Вариант 4** введите – *Все в равной мере*.

-В поле **Вариант 5** введите - *Затрудняюсь ответить*.

Нажмите кнопку **Готово**.

#### Таким образом, второй вопрос создан (Рисунок 9):

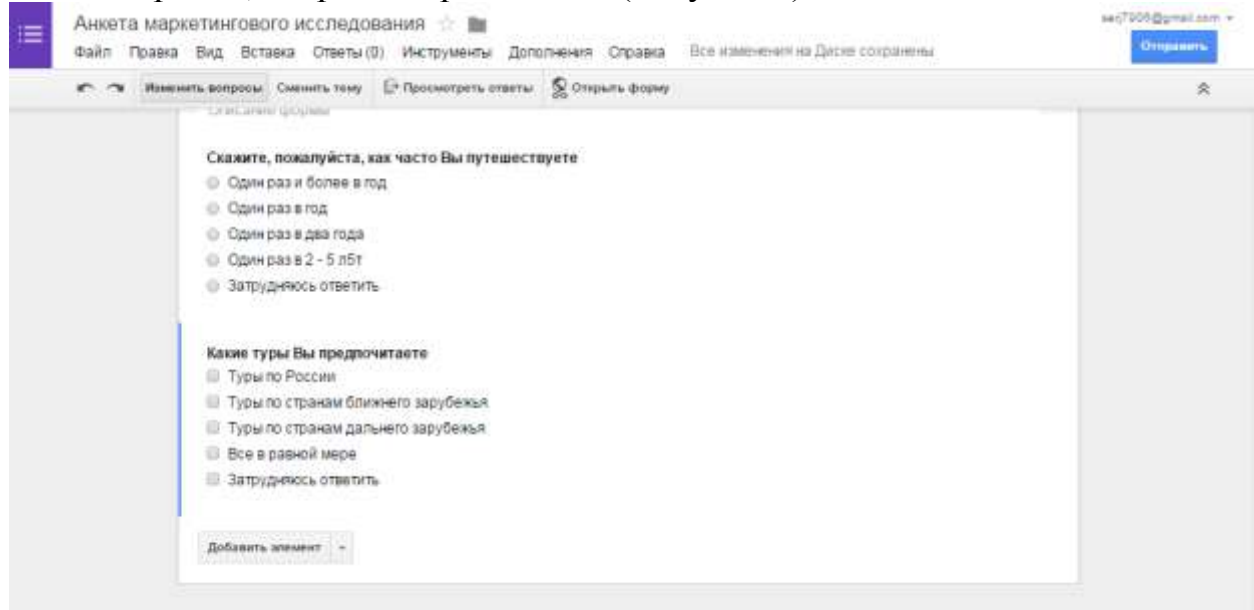

Самостоятельно добавьте следующие вопросы:

**Вопрос 3** – «*В какое время года Вы чаще всего предпочитаете путешествовать»* 

**Тип** вопроса - *Несколько из списка* 

**Вариант 1**– *Зимой*.

**Вариант 2**– *Весной*.

**Вариант 3**– *Летом*.

**Вариант 4**– *Осенью*.

**Вариант 5**– *В любое время – в равной степени*.

**Вариант 6** - *Затрудняюсь ответить*.

**Вопрос 4** – *Какой способ передвижения Вам наиболее удобен при заказе тура* 

**Тип** вопроса - *Несколько из списка* 

**Вариант 1**– *Железнодорожный тур*.

**Вариант 2**– *Автомобильный тур*.

**Вариант 3**– *Авиа перелет*.

**Вариант 4**– *Морские и речные круизы*.

**Вариант 5**– *Предпочитаю пользоваться личным автомобилем*.

**Вариант 6** - *Затрудняюсь ответить*.

**Вопрос 5** – *Какой тур по способу организации Вы чаще всего заказываете* 

**Тип** вопроса - *Раскрывающийся список* 

**Вариант 1**– *Индивидуальный (семейный)*.

**Вариант 2**– *Групповой (корпоративный)*.

**Вариант 3**– *Один и другой в равной степени*.

**Вариант 4** - *Затрудняюсь ответить*.

Добавьте на Форму **Вопрос 6***,* чтобы он отображался следующим образом:

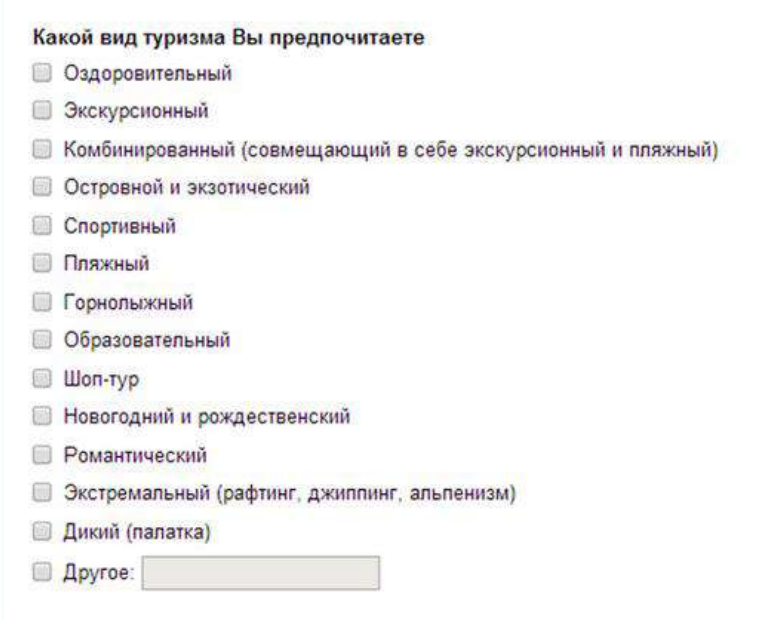

**Замечание:** Чтобы отображался пункт *Другое*, при создании варианта вопроса нажмите *Добавить вариант Другое.* 

**Вопрос 7** – *Скажите, пожалуйста, насколько для Вас важны данные характеристики при заказе тура* 

В поле **Тип** вопроса выберите- *Сетка* 

В поле **Заголовок строки 1** введите – *Условия проживания*.

В поле **Заголовок строки 2** введите – *Тип питания*.

В поле **Заголовок строки 3** введите – *Услуга «Все включено»*.

В поле **Заголовок строки 4** введите – *Наличие русскоговорящего персонала*.

В поле **Заголовок строки 5** введите – *Транспортное обслуживание*.

В поле **Заголовок строки 6** введите – *Наличие условия для проживания с детьми*.

В поле **Заголовок строки 7** введите – *Наличие экскурсий*.

В поле **Заголовок строки 8** введите – *Наличие в отеле дополнительных услуг (развлекательные программы, спортзал, бассейн)*.

В поле **Заголовок столбца 1** введите – *Очень важно*.

В поле **Заголовок столбца 2** введите – *Достаточно важно*.

В поле **Заголовок столбца 3** введите – *Отчасти важно, отчасти - нет*.

В поле **Заголовок столбца 4** введите – *Не важно*.

В поле **Заголовок столбца 1** введите – *Совсем не важно*.

В результате добавления строк в сетке у Вас должно получиться, как на Рисунок 10:

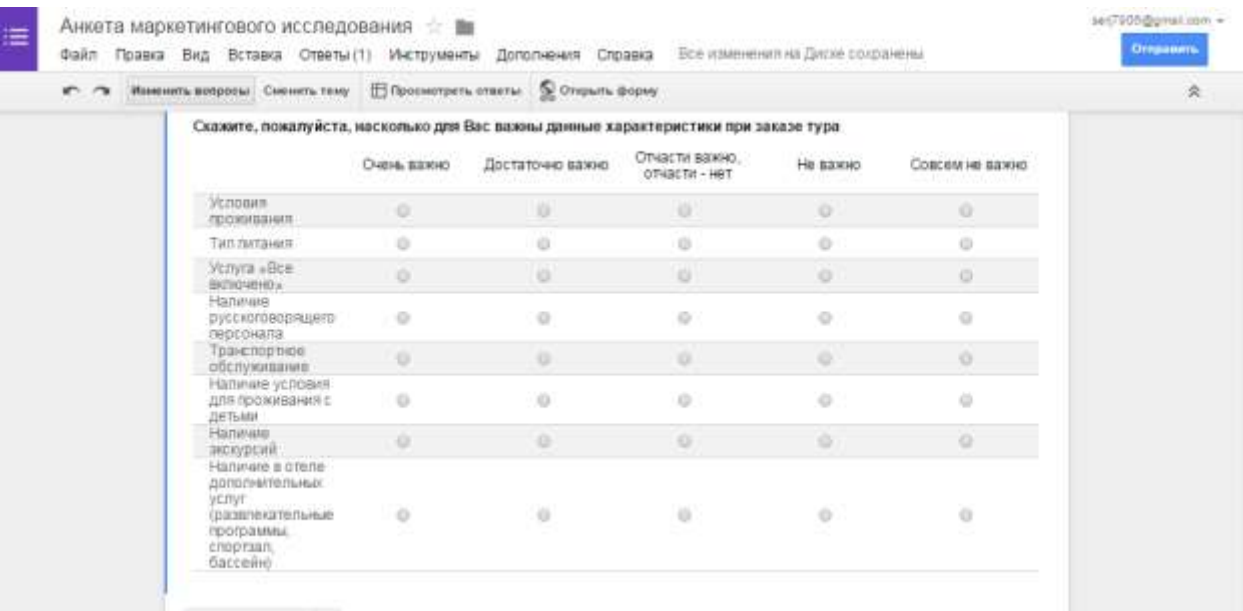

Добавить втемент

**Вопрос 8** – *Оцените по шкале, насколько для Вас удобны такие услуги, как «Горящий» тур и туры «выходного дня»* 

- В поле **Тип** вопроса выберите *Шкала*
- Установите значение шкалы от 1 до 10.
- В **поле 1** введите *Не удобно*
- В **поле 10** введите *Очень удобно*

Нажмите кнопку **Готово**, чтобы получить результат как на Рисунок 11

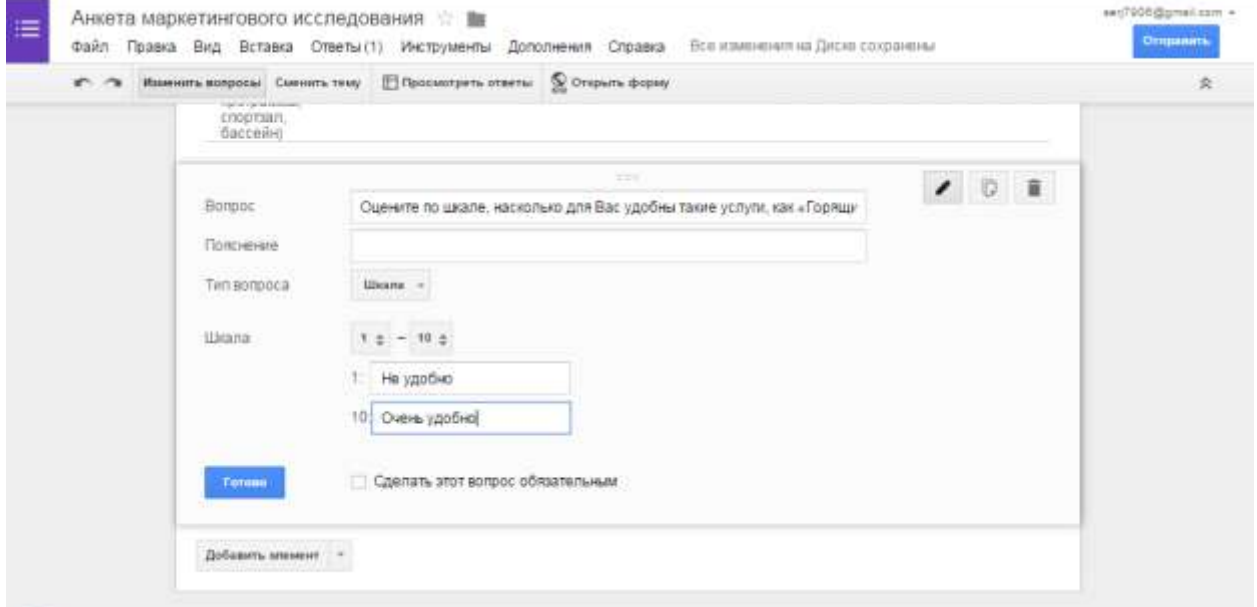

Добавьте на форму **Вопрос 9** и настройте значение так, чтобы на форме он отображался, как представлено на рисунке ниже:

49

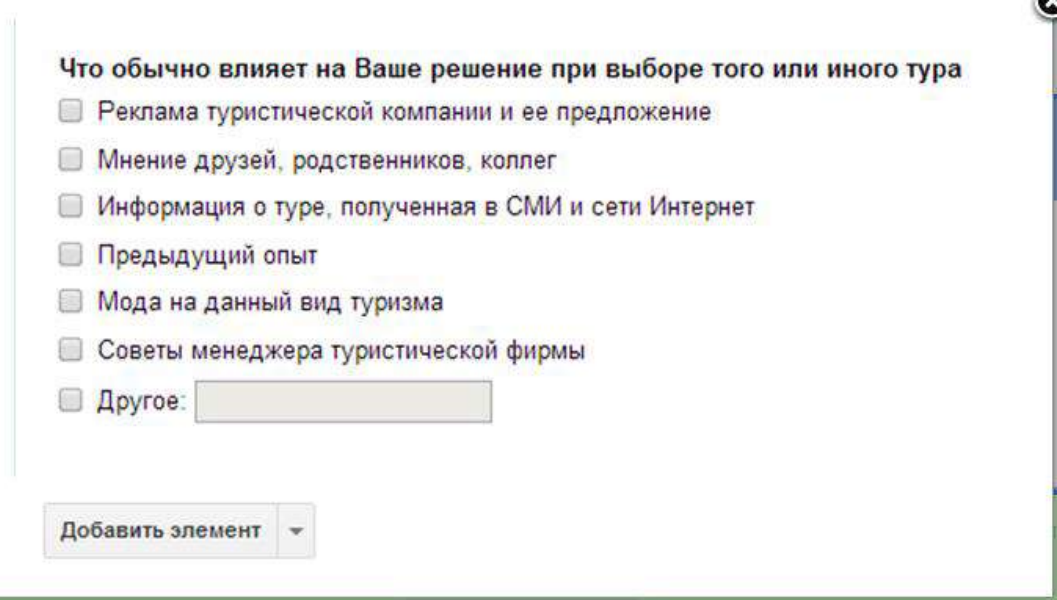

Этап наполнения формы завершен.

В результате создана анкета, состоящая из 9 вопросов различного типа.

### **Задание 5. Работа с готовой анкетой (Google Формой).**

Просмотр Google Формы в сети Интернет

Для того, чтобы увидеть, как будет выглядеть созданная анкета(Google Форма) в сети Интернет, необходимо:

- на верхней панели нажать пункт *Открыть форму* (Рисунок 13)

- В новом окне браузера откроется новая вкладка с формой (Рисунок 14):

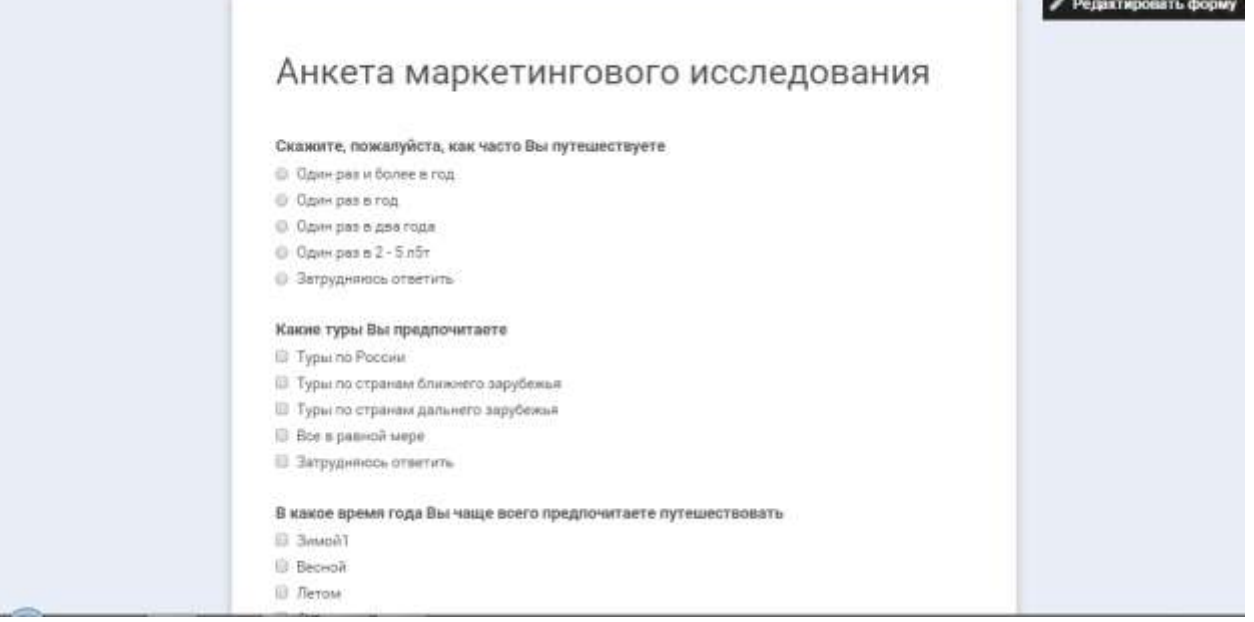

#### **Задание 6. Самостоятельно пройдите анкетирование**

Пройдите анкетирование по созданной форме: ответьте на вопросы анкеты. По окончании у вас появится окно следующего вида (Рисунок 15):

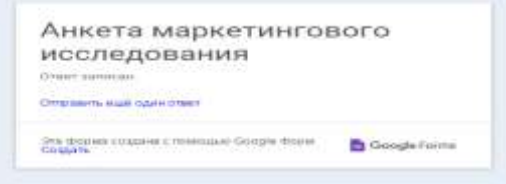

#### **Задание 7. Просмотрите результаты анкетирования**

Все ответы участников анкетирования будут автоматически помещены в таблицу, которая доступна из Документов Google. Текущее количество ответов фиксируется на панели **Меню (**Рисунок 16**).**

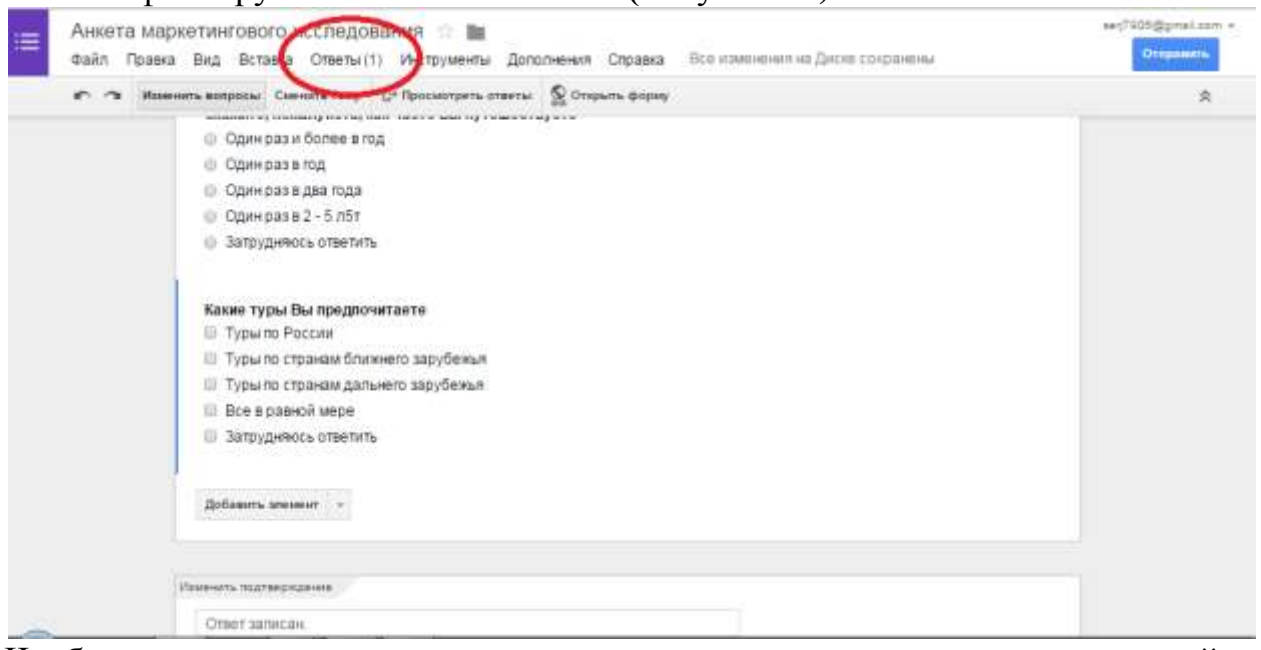

Чтобы просмотреть ответы всех участников анкетирования, сделайте следующее:

-перейдите на панель **Меню** и выберите пункт *Просмотреть ответы*  (Рисунок 17)

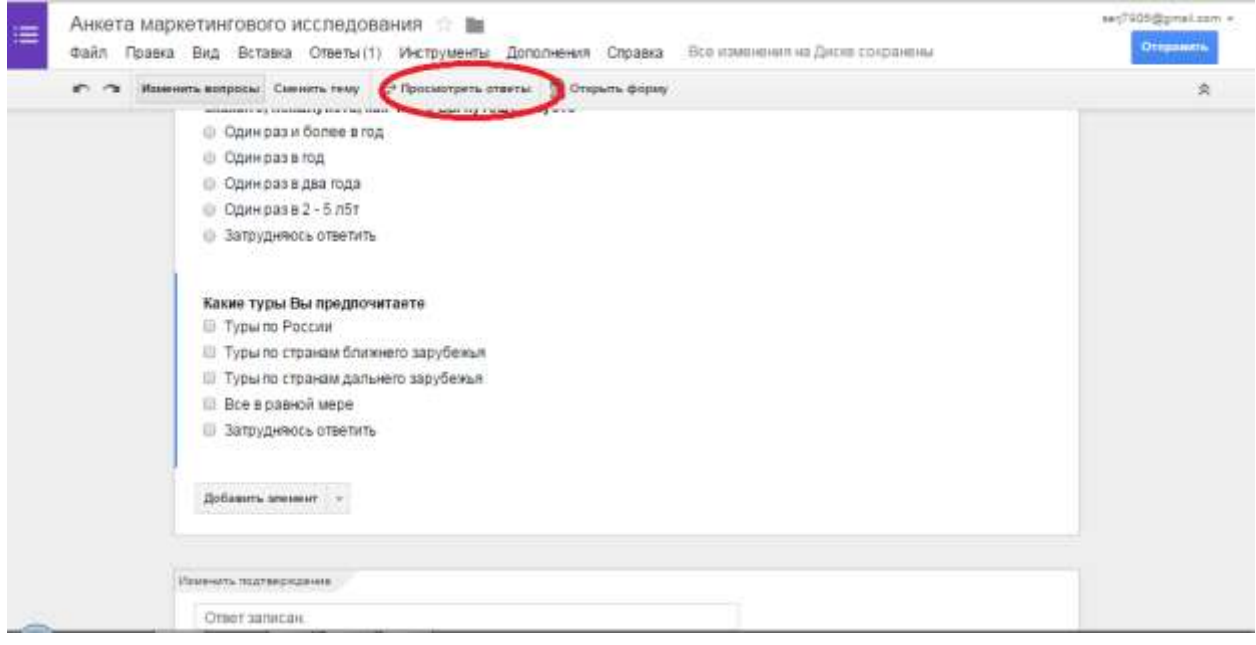

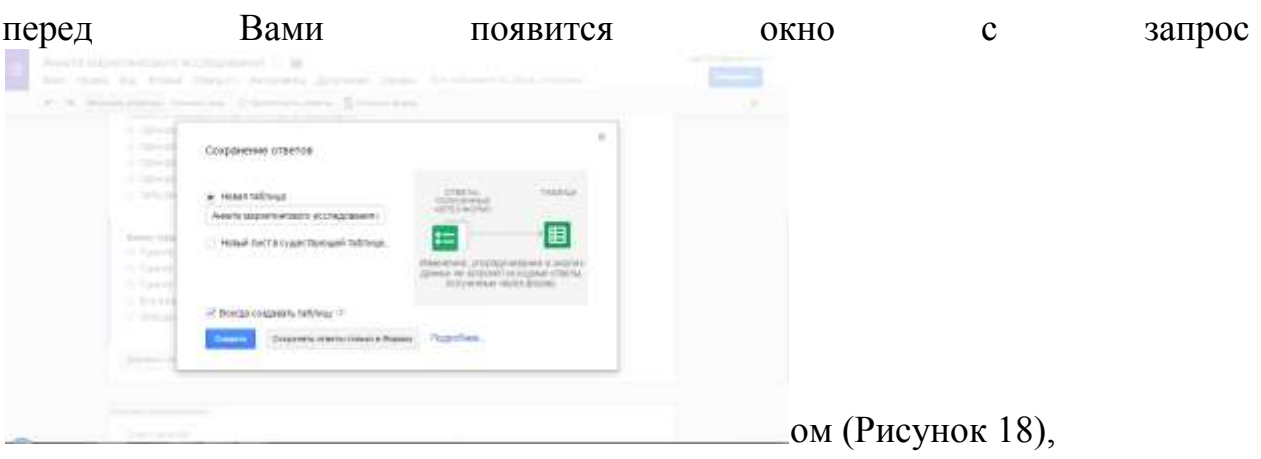

-после нажатия на кнопку **Создать** перед Вами откроется таблица Google с результатами ответов (Рисунок 19).

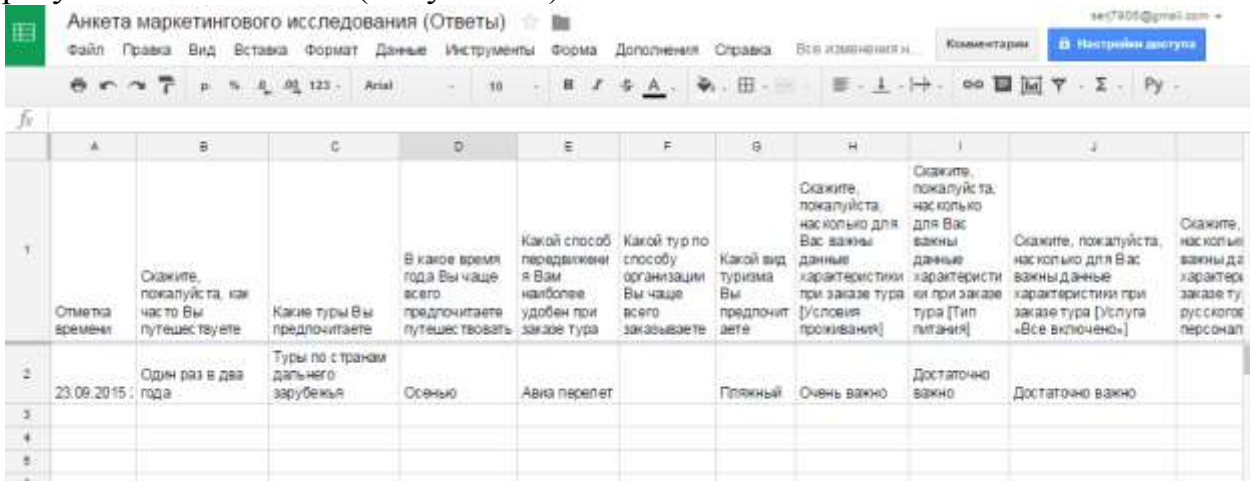

-для того, чтобы просмотреть сводку ответов, необходимо в **Меню** выбрать пункт *Ответы* и в выпадающем списке выбрать пункт *Сводка ответов (*Рисунок 20*):* 

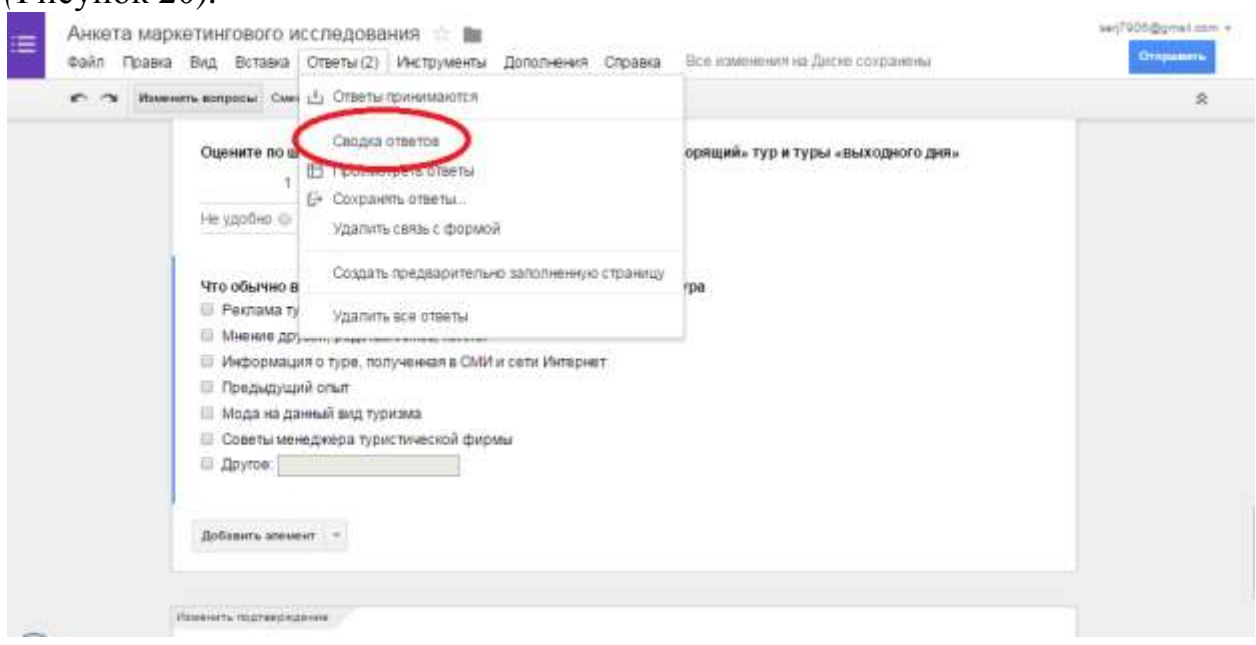

-появится страница **Сводка ответов** в виде диаграммы, где можно легко и просто проанализировать ответы участников анкетирования (Рисунок 21). Сводка

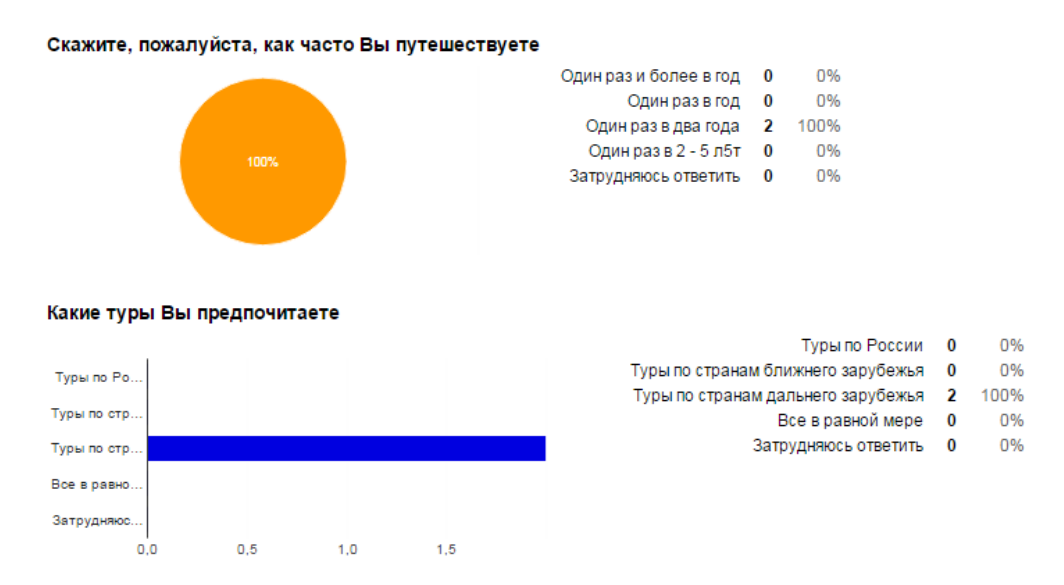

В какое время года Вы чаще всего предпочитаете путешествовать

**Задание 8. Настройте доступ Google Формы для прохождения анкетирования** 

Для того, чтобы анкета(Google Форма) распространялась повсеместно, необходимо для нее открыть доступ в форме ссылки. Для этого:

- вернитесь к документу Google Форма.

-в правом верхнем углу нажмите кнопку **Отправить** (Рисунок 22).

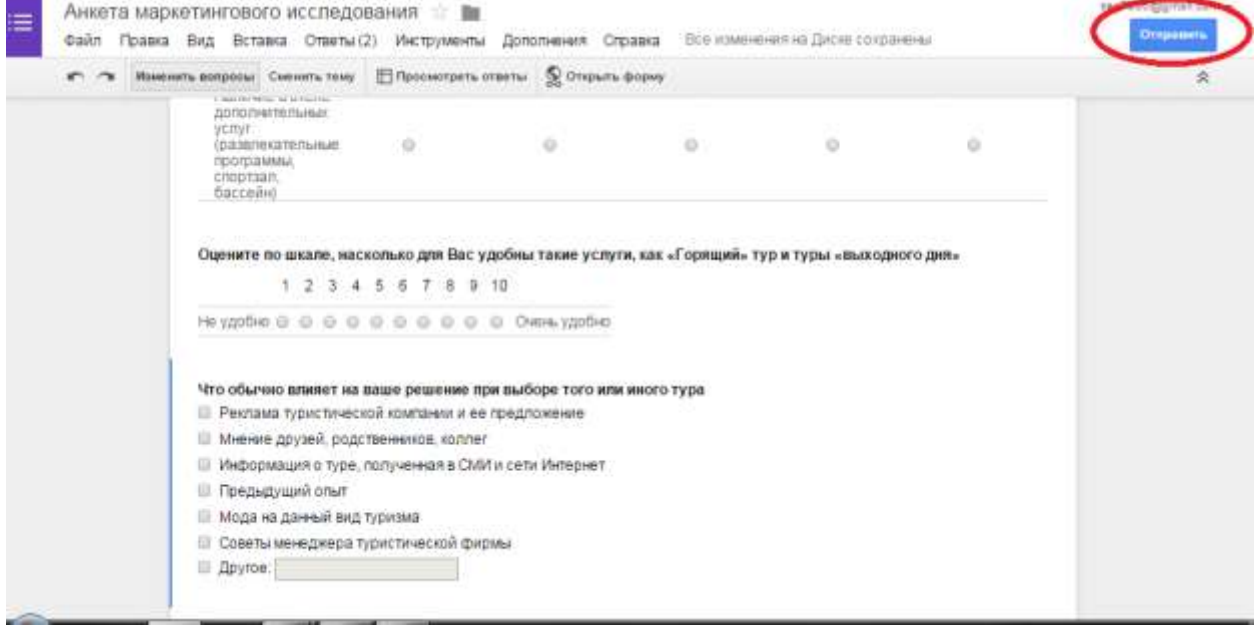

В появившемся окне можно:

- ввести в поле **Отправить форму по эл. почте** электронные адреса тех, кому необходимо пройти анкетирование;

- встроить форму на сайт или блог, нажав кнопку **Встроить**, тогда все, у кого будет эта ссылка, смогут ответить на вопросы анкеты.

**Задание 9. Настройте доступ Google Формы для прохождения анкетирования** 

Скопируйте полученную ссылку:

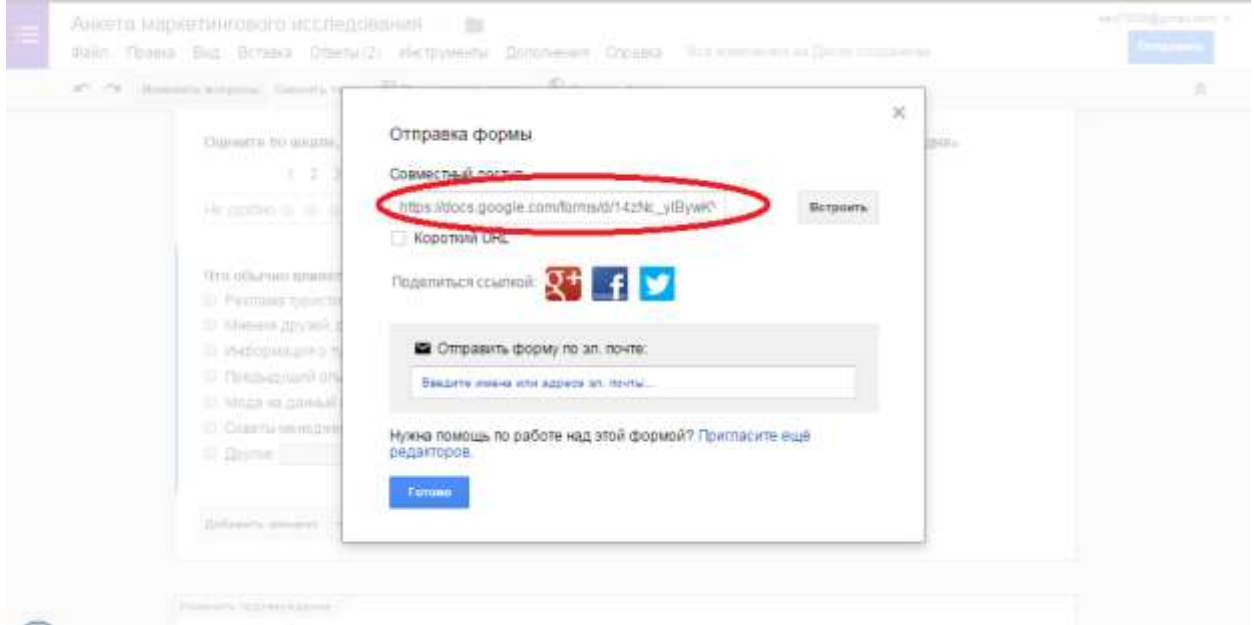

В папке Общий обмен создайте файл с именем «*ФИО-анкета.docx*».

В этот файл вставьте скопированную ссылку на Вашу анкету.

На каждую анкету должны ответить три человека:

- Вы, как создатель анкеты,

- и еще два студента Вашей группы.

**Задание 10. Продемонстрируйте преподавателю результаты анкетирования по созданной вами анкете.** 

**Задание 11. Изучите рекомендации по созданию анкет.** 

Хорошую анкету составить и просто и сложно одновременно. Для составления анкеты воспользуйтесь следующими рекомендациями.

#### **Шаг 1. Выявите цель анкетирования.**

Прежде чем приступать к составлению текста анкеты — выясните *цель анкетирования*. Просто что-то узнать — это не цель, цель — применить эти результаты. Поэтому представьте, что результаты у Вас уже есть и начните действовать. Напишите отчет об исследовании. Это может быть анализ мнения родителей о климате в классе, анализ общественного мнения, наконец, выяснение когда и куда вы пойдете с группой в поход и пр. В отчете будут фигурировать виртуальные цифры — на их место Вы подставите потом реальные значения. Но вот количество мест Вы распределяете уже сейчас.

Задавайте в анкете те вопросы, ответы на которые Вы будете использовать в отчете анкетирования.

#### **Шаг 2. Подберите целевую аудиторию.**

Целевая аудитория — это важно. Если анкетирование проводится среди родителей, посетителей тематического форума, учеников класса — то задача практически снимается. Если же к анкете будут иметь доступ представители нецелевой аудитории, например, при публикации на сайте, то полезно указать один или несколько вопросов-фильтров, по ответам на которые в дальнейшем будут отсеяны лишние ответы. Самый простой пример вопросафильтра — половая принадлежность. Если опрос нацелен на женщин, то мужчины (или кто себя таковым считает), могут быть легко отсеяны из результатов. Бывают и более сложные вопросы-фильтры, когда требуется провести отсев по нескольким параметрам или по косвенным признакам (например, количество автомобилей в семье вполне отражает уровень дохода, хотя и не является его однозначным показателем)

#### **Шаг 3. Формулируйте вопросы кратко и четко.**

Что спросите — то Вам и ответят. Вопрос надо формулировать четко и коротко. Если надо добавить в текст вопроса пояснение — используйте мелкий шрифт. Формулировка — очень сложная задача. Например, на вопрос «Есть ли у вас автомобиль?» не все водители могут ответить утвердительно, ситуация когда у водителя нет личного транспорта достаточно распространена. Поэтому, если цель — узнать, ездит ли человек вообще, и спрашивайте: «Вы водите автомобиль?». Если важна частота: «Сколько времени вы проводите за рулем?». Похожим образом, избегайте вопросов с туманной формулировкой: «Любите ли Вы домашних животных?» вместо «Есть ли у Вас дома домашние животные?». Если Ваша аудитория покупатели корма, то наличие кошки может оказаться важнее любви к ней…

Пожалуйста, укажите, какие животные есть у Вас дома, в случае наличия нескольких домашних животных, поставьте "галочку" около каждого. Не отвечайте на вопрос, если Вы не держите животных или его нет в списке.

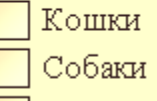

 $\vert$  Попугаи

#### Инструкции в тексте вопроса давать нежелательно

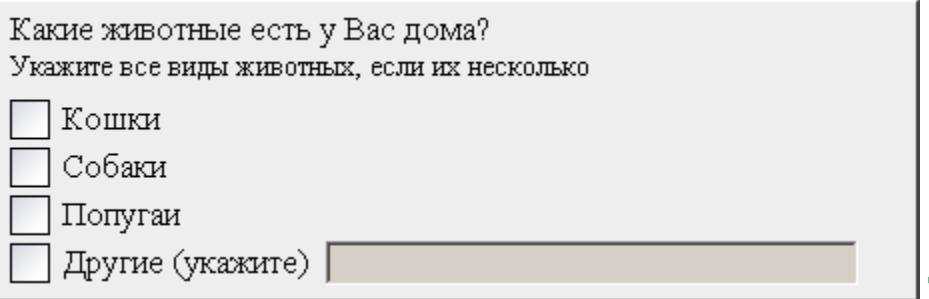

**Так нагляднее** 

#### **Шаг 4. Правильно подбирайте варианты ответов**

Для закрытых вопросов (вопросов, где респонденту предлагается выбрать один из возможных ответов) важно подобрать список ответов хорошо покрывающих реальное множество ответов. Обычно с этим затруднений не бывает, но если вариантов ответов очень много, а важных для Вас несколько, укажите вариант «Другое» и предоставьте респонденту возможность вписать это «другое». Возможно, Вы узнаете что-то новое из этих «лишних» ответов.

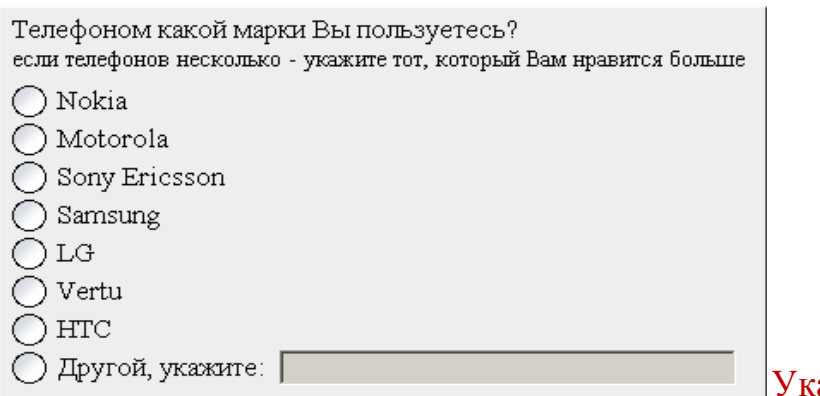

азывайте разумное

множество вариантов ответа.

#### **Шаг 5. Подберите каждому вопросу свой тип**

В анкетах бывает несколько типов вопросов: открытые, закрытые, табличные, рейтинги и т.д. В интернет-анкетах есть некоторые отличия, на которые следует обратить внимание и подобрать вопросам правильный тип.

#### **Особенности вопросов разных типов**

Например, вопрос «выпадающий список». Он идеально подходит для длинных перечней, но важно помнить следующее:

- первый пункт должен быть или пустым или незначимым: «Пожалуйста, выберите», «Укажите», «——-» — так как этот пункт выбран по умолчанию и будет засчитан как вариант ответа, даже если реально респондент на вопрос не отвечал;

- по той же причине нет смысла делать этот вопрос обязательным к ответу;

- сортировать список лучше по алфавиту, но самые частые варианты ответа ставить вверху (пример: если Вы проводите опрос в городе «Новосибирск», но есть вероятность ответов из других регионов, поставьте «Новосибирск» вверху — это облегчит задачу большинству респондентов).

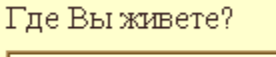

Архангельск ▾

Не удивляйтесь, что в результате, в Архангельске будет жить значимая часть Ваших респондентов

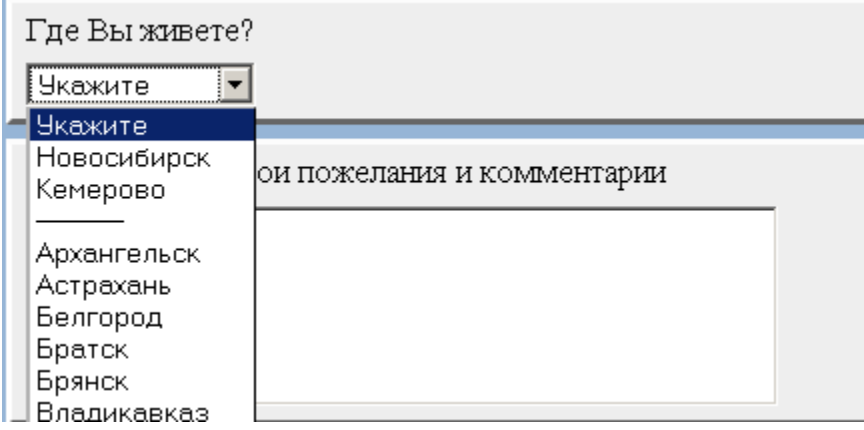

Указывайте первыми наиболее используемые варианты

# **Шаг 6. Не увлекайтесь разбивкой анкеты на страницы**

30 страниц по одному вопросу на каждой — утомят респондента очень быстро. Даже если он и заполнит анкету, аккуратность заполнения будет под большим вопросом, и как итог — результаты анкетирования могут не отражать действительные значения

## **Шаг 7. Разбивайте длинные анкеты на страницы**

Длинная анкета на одной странице тоже плохо — страницу приходится постоянно пролистывать вниз, а от вопросов рябит в глазах. Старайтесь делать столько вопросов на страницу, сколько помещается на экране без необходимости пролистывания. Конечно, экраны у всех респондентов разные, но в среднем это 1024х768. Если Вам тяжело прикинуть — делайте не больше 7 вопросов на страницу. Советуем учесть этот фактор при создании анкетирования онлайн.

## **Шаг 8. Сделайте благодарственную страницу**

После того, как респондент заполнит анкету, он обычно видит стандартную страницу, где его благодарят за ответ. Напишите на ней свой текст, несмотря на то, что ответ уже отправлен — это оставит у респондента приятное впечатление. Можете перенаправить его на свой сайт или специальный раздел сайта для тех, кто заполнил анкету.

#### **Шаг 9. Протестируйте анкету**

Перед рассылкой анкеты обязательно ее полностью протестируйте. Заполните несколько раз. Прикиньтесь аккуратным респондентом и неряхой, на некоторые ответы дайте неправильные и абсурдные ответы (такие и в реальности будут…). Лучше всего — разошлите анкету тестовой группе (коллегам по группе, друзьям, опубликуйте в блоге для узкого круга лиц). Дело в том, что после запуска анкеты в «большое плавание» — у Вас будет минимум средств для внесения исправлений (например, удаление или добавление вопросов может войти в противоречие к уже собранным ответам). Обязательно просмотрите результаты тестового опроса. Получили ли вы то, что Вы хотели получить.

# **Шаг 10. Публикуйте и проверяйте опять**

После публикации анкеты на сайте, проделайте путь рядового респондента: нажмите на опубликованную ссылку, заполните анкету, отправьте, посмотрите, что получится потом. Свой ответ Вы сможете потом легко удалить, а такая прогонка позволит обнаружить досадные ошибки (опечатка в ссылке, например)

#### **Задание 12. Разработайте и создайте свою анкету.**

Используя выше приведенные рекомендации, разработайте и создайте с помощью сервиса GOOGLE свою собственную анкету.

#### **Требования к анкете**

1. Тема опроса может быть выбрана самостоятельно.

- 2. Анкета должна содержать **не менее 12 вопросов**.
- 3. Все вопросы должны быть **обязательными**.
- 4. Все вопросы должны быть **разного типа** (текстовый ответ, один из многих, многие из многих, шкала и т.д.).
- 6. Анкета должна быть опубликована для совместного доступа.
- 7. На анкету должны ответить **не менее 3-х человек**.
- 8. Ответы должны быть сохранены в виде файла формата xls.

# **Задание 13. оформите отчет по работе**

Отчет по работе должен содержать:

- 1. Титульный лист с указанием ФИО, группы студента
- 2. Адрес размещения анкеты
- 3. Созданную анкету
- 4. Таблицу с ответами на анкету.

# **Задание 14. защитите работу**

Защита работы предполагает:

-демонстрацию анкеты и результатов анкетирования преподавателю;

-ответы на контрольные вопросы, заданные преподавателем;

-предоставление оформленного отчета.

# **3.Контрольные вопросы**

1. В чем особенность метода анкетирования?

2. Когда применяется данный метод?

3. В чем преимущества сетевых анкет?

4. Какие сервисы для организации сетевого анкетирования Вы знаете?

5. Какие возможности по организации сетевого анкетирования предлагают бесплатные сервисы?

6. Какие виды вопросов можно включить в анкету в сервисе Google?

7. Какие способы размещения анкеты и как можно реализовать в сервисе Google?

8. Какие возможности представления и обработки результатов анкетирования предлагает сервис Google?

9. Перечислите рекомендации по составлению анкеты.

## **Лабораторная работа № 8 «Назначение и интерфейс MS Excel»**

**Цель работы:** Выполнив задания этой темы, вы научитесь: запускать электронные таблицы; работать с основными параметрами: ячейками, строками, столбцами, адресами ячеек; вводить данные в ячейки; работать со строкой формул; выделять целиком строки, столбцы, несколько ячеек, расположенных рядом, выделять таблицы целиком.

#### **1.Краткие теоретические сведения**

Программа Microsoft Excel относится к классу программ, называемых электронными таблицами. Электронные таблицы ориентированы прежде всего на решение экономических и инженерных задач, позволяют систематизировать данные из любой сферы деятельности.

Программа Microsoft Excel позволяет:

- сформировать данные в виде таблиц;
- рассчитать содержимое ячеек по формулам, при этом возможно использование более 150 встроенных функций;
- представить данные из таблиц в графическом виде;
- организовать данные в конструкции, близкие по возможностям к базе данных.

Табличный процессор MS Excel используют для хранения и автоматизации расчета данных, представленных в табличной форме.

Документы Excel называют *рабочими книгами*. Они сохраняются в файлах с расширением *.XLS* Рабочая книга состоит из *рабочих листов* (количество листов £ 255). Рабочий лист служит для формирования электронных таблиц, имеет прямоугольную форму и состоит из *строк, столбцов и ячеек* на их пересечении. *Ячейка* - элементарная единица данных. Элементом листа может быть также группа ячеек, называемых *блоком*. Ячейки предназначены для хранения различных значений. Ячейка похожа на переменную в математике: она имеет обозначение (адрес) и может иметь и менять значение. Количество ячеек во всех строках одинаково и количество ячеек во все столбцах также одинаково. Ячейку однозначно определяет *адрес ячейки* при ссылке на ячейку.

## **2. Порядок выполнения работы и содержание отчета Порядок выполнения работы:**

**Задание №1**Познакомиться практически с основными элементами окна MS

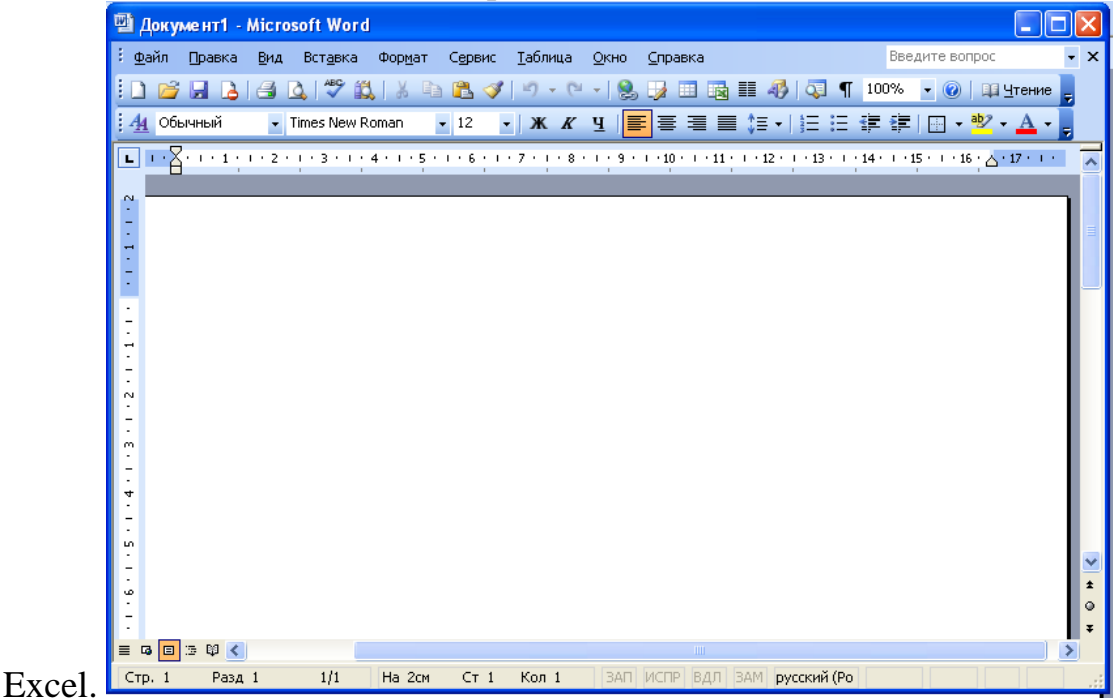

Выполните следующие действия:

1) Запустите программу Microsoft Excel. Внимательно рассмотрите окно программы.

Одна из ячеек выделена (обрамлена черной рамкой). Как выделить другую ячейку? Достаточно щелкнуть по ней мышью, причем указатель мыши в это время должен иметь вид светлого креста. Попробуйте выделить различные ячейки таблицы. Для перемещения по таблице воспользуйтесь полосами прокрутки.

Для того чтобы ввести текст в одну из ячеек таблицы, необходимо ее выделить и сразу же (не дожидаясь появления столь необходимого нам в процессоре Word текстового курсора) "писать".

2)Введите в любую выделенную (активную) ячейку сегодняшний день недели, например: Среда.

3)Выделите целиком ту строку таблицы, в которой расположено название дня недели.

4)Щелкните мышью по заголовку строки (ее номеру).

5)Выделите целиком тот столбец таблицы, в котором расположено название дня недели.

6)Щелкните мышью по заголовку столбца (его имени).

Основным отличием работы электронных таблиц от текстового процессора является то, что после ввода данных в ячейку, их необходимо зафиксировать, т.е. дать понять программе, что вы закончили вводить информацию в эту конкретную ячейку.

Зафиксировать данные можно одним из способов:

- нажать клавишу  ${Enter}$ ;
- щелкнуть мышью по другой ячейке;

 воспользоваться кнопками управления курсором на клавиатуре (перейти к другой ячейке).

7)Зафиксируйте введенные вами данные. Выделите ячейку таблицы, содержащую день недели, и воспользуйтесь кнопками выравнивания абзацев. Каким образом происходит выравнивание? Сделайте вывод!

Вы уже заметили, что таблица состоит из столбцов и строк, причем у каждого из столбцов есть свой заголовок (А, В, С...), и все строки пронумерованы (1, 2, 3...). Для того, что бы выделить столбец целиком, достаточно щелкнуть мышью по его заголовку, чтобы выделить строку целиком, нужно щелкнуть мышью по ее заголовку.

8) Выделите целиком тот столбец таблицы, в котором расположено введенное вами название дня недели.

Каков заголовок этого столбца?

9)Выделите целиком ту строку таблицы, в которой расположено введенное вами название дня недели.

Какой заголовок имеет эта строка?

Определите сколько всего в таблице строк и столбцов?

10)Воспользуйтесь полосами прокрутки для того, чтобы определить сколько строк имеет таблица и каково имя последнего столбца.

Внимание!!! Чтобы достичь быстро конца таблицы по горизонтали или вертикали, необходимо нажать комбинации клавиш: Ctrl+→ - конец столбцов или Ctrl+↓ - конец строк. Быстрый возврат в начало таблицы - Ctrl+Home.

11)Выделите всю таблицу.

Воспользуйтесь пустой кнопкой.

12)Выделите ту ячейку таблицы, которая находится в столбце С и строке 4.

Обратите внимание на то, что в Поле имени, расположенном выше заголовка столбца А, появился адрес выделенной ячейки С4. Выделите другую ячейку, и вы увидите, что в Поле имени адрес изменился. Выделите ячейку D5; F2; А16.

Какой адрес имеет ячейка, содержащая день недели?

13)Определите количество листов в Книге1. Вставьте через контекстное меню Добавить–Лист два дополнительных листа. Для этого встаньте на ярлык листа Лист 3 и щелкните по нему правой кнопкой, откроется контекстное меню выберите опцию Добавить и выберите в окне Вставка Лист. Добавлен Лист 4. Аналогично добавьте Лист 5. Внимание! Обратите внимание на названия новых листов и место их размещения.

14)Измените порядок следования листов в книге. Щелкните по Лист 4 и, удерживая левую кнопку, переместите лист в нужное место.

Установите количество рабочих листов в новой книге по умолчанию равное 3. Для этого выполните команду Сервис–Параметры–Общие.

Закройте документ, щелкнув по кнопке Закрыть (внутренний крестик)на вопрос о сохранении документа, выберите НЕТ. Выйдите из окна приложения: Файл – Выход.

Задание 15)**выполните самостоятельно и защитите работу** Защита работы предполагает:

-выполнение самостоятельной работы ;

-ответы на контрольные вопросы, заданные преподавателем;

-предоставление оформленного отчета.

# **3. Контрольные вопросы**

- 1. Назначение программы **Microsoft Excel,** состав и структура ее окна, основные понятия.
- 2. Книги, листы и работа с ними.
- 3. Ввод и редактирование данных, типы данных, форматы ячеек.
- 4. Форматирование чисел и текста, ячеек.
- 5. Ввод и редактирование формул.
- 6. Форматирование и печать данных.
- 7. Графическое представление данных.
- 8. Автозаполнение, задание прогрессий.
- 9. Связанные и несвязанные ячейки. Относительные и абсолютные ссылки.
- 10.Решение задач оптимизации, анализ данных.
- 11.Фильтры и их применение.
- 12.Создание и работа со сводными таблицами, итоговые таблицы.

# **Оформление лабораторной работы.**

1.Лабораторная работа оформляется и сдается в виде файла MS Excel , в котором представлено задание;

2. Титульный лист, оформленный стандартным образом;

# **Электронный вариант отчета должен содержать:**

- 1. ФИО обучающегося;
- 2.Шифр учебной группы;
- 3.Название дисциплины;
- 4.Номер варианта.

**Например: Иванов И. И. ПС-171-5101 ИТ в ПС вар 5.**

# **Лабораторная работа № 9 «Создание списка клиентов»**

### **Задание№1**

1. Создайте рабочую книгу и сохраните ее в своей папке под именем **Заказы(Ваша фамилия).**

2. Первому листу присвойте имя **Клиенты**. Для этого 2 раза щелкните на ярлык Лист1 и переименуйте его в Клиенты.

3. Введите в ячейку А1 заголовок первого столбца – *Название фирмы.* Затем переместите указатель мыши в первую ячейку второго столбца. Для этого нажмите на клавишу [Tab] или стрелку →. Следует в ячейки *A1-I1* ввести следующие заголовки:А1*Название фирмы-*(любое название фирмы) B1*Код-* (любое четырехзначное число, у каждой фирмы свой код, т.е. нет двух одинаковых кодов) C1*Контактная персона-*(представитель фирмы, ответственный за контакты с клиентами: фамилия И.О.) D1*Индекс* E1*Город* F1*Улица* G1*Телефакс* H1*Телефон* 

I1*Скидка(%)-*(указывается скидка в числовом выражении, т.е. 0,15 или 0,3 и т.д. )

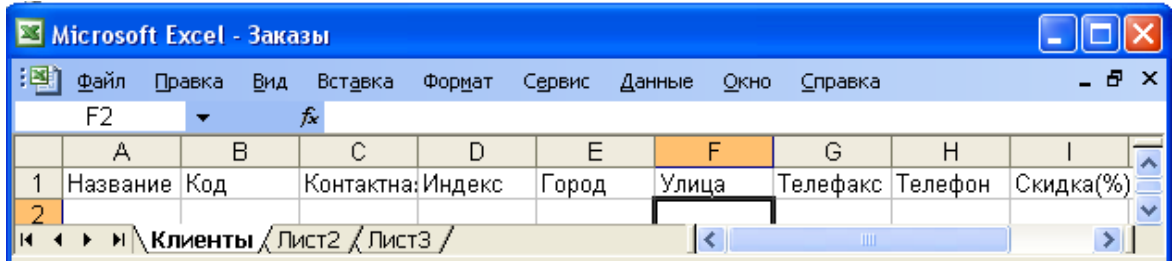

4. **Ввод записей**. Для этого находясь в следующей строке заполненной области выбрать в меню **Данные Форма.** Нажмите **ОК**. Откроется диалоговое окно формы данных **Клиенты.**

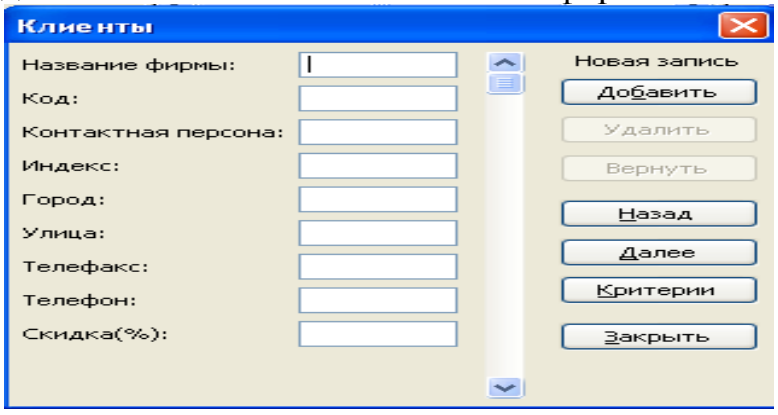

Введите список 15 фирм. Фирмы распределите по 5 городам. Набрав первую запись нажмите на кнопку **Добавить.**

5. **Форматирование таблицы**. Для ячеек I2-I14 задайте процентный стиль (для этого выделите данный диапазон и нажмите на кнопку **Процентный формат** на панели инструментов *Форматирование*).

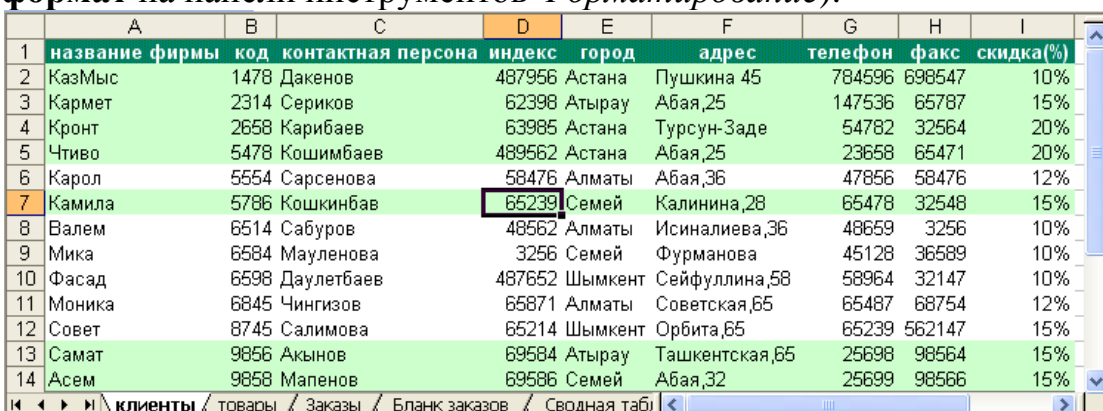

6. **Сортировка данных.** Необходимо выбрать в меню **Данные Сортировка.** В диалоговом окне выбрать первый критерий сортировки **Код** и второй критерий **Город** и **ОК.**

7. **Фильтрация данных.** Выбрать в меню **Данные Фильтр/Атофильтр.**  После щелчка на имени этой команды в первой строке рядом с заголовком каждого столбца появиться кнопка со стрелкой. С ее помощью можно открыть список, содержащий все значения полей в столбце. Выберите название одного из городов в **Город.** Кроме значений полей, каждый список содержит еще три элемента: *(Все), (Первые 10…) и (Условие…).* Элемент *(Все)* предназначен для восстановления отображения на экране всех записей после применения фильтра. Элемент *(Первые 10…)* обеспечивает автоматическое представление на экране десяти первых записей списка. Если вы занимаетесь составлением всевозможных рейтингов, главная задача которых состоит в определении лучшей десятки, воспользуйтесь этой функцией. Последний элемент - используется для формирования более сложного критерия отбора, в котором можно применить условные операторы *И* и *ИЛИ*.

8. Установите курсор в любую заполненную ячейку и выполните следующие действия: в меню **Формат Автоформат** *Список 2*.

# **Создание списка товаров**

Второй список будет содержать данные о предлагаемых нами товарах.

1. Перейдите на второй лист рабочей книги, щелкнув на ярлычке *Лист2*, и присвойте ему имя *Товары.*

2. Список, создаваемы на рабочем листе *Товары,* должен состоять из трех столбцов: *Номер, Наименование товара* и *Цена.* Введите указанные имена в ячейки *А1-С1*.

3. Теперь приступаем к вводу данных. Желательно, чтобы номера товаров были расположены по возрастанию.

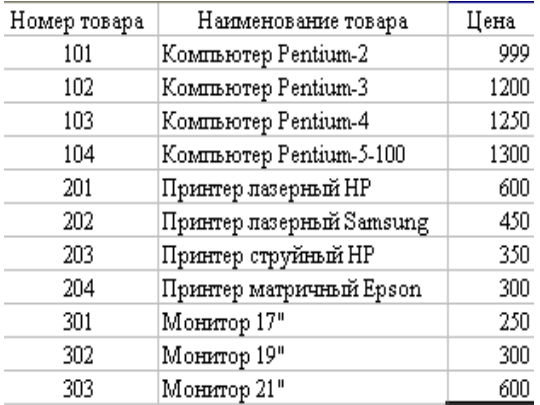

4. Цены должны вводиться в таком виде: 1150, 200 или 3000. Затем диапазон С2-С12 форматируем следующим образом в меню **ФорматЯчейкиЧислоДенежный***Обозначение(\$Английский(США); число десятичных знаков-0)*  $\Rightarrow$  ОК.

#### 5. **Формат Автоформат** *Список 3*.

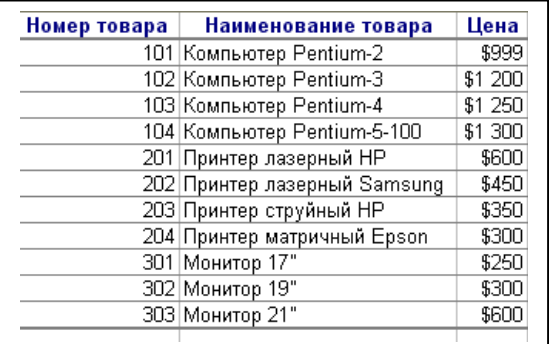

**Задание № 2**

**Лист Заказы**

1. Переименуйте рабочий лист **ЛистЗ** на имя **Заказы**.

2. Введите в первую строку следующие данные, которые будут в дальнейшем именами именами полей:

 ${\bf A1}$   $\Rightarrow$  *Месяц заказа*,  ${\bf B1}$   $\Rightarrow$  *Дата заказа*,  ${\bf C1}$   $\Rightarrow$  *Номер заказа*,  ${\bf D1}$   $\Rightarrow$  *Номер товара*, **Е1** *Наименование товара*, **F1** *Количество*, **G1** *Цена за ed.*,  $H1 \Rightarrow K00$  фирмы заказчика.,  $I1 \Rightarrow Has$ вание фирмы заказчика,  $J1 \Rightarrow$ *Сумма заказа*, **К1** *Скидка(%)*, **L1** *Оплачено всего*.

3. Для первой строки выполните **выравнивание данных по центру Формат ЯчейкиВыравнивание***переносить по словам*.

4. Выделите по очереди столбцы B, C, D, E, F, G, H, I, J, K, L и введите в *поле имени* имена *Дата, Заказ, Номер2, Товар2, Количество, Цена2, Код2, Фирма2, Сумма, Скидка2* и *Оплата.*

5. Выделите столбец **В** и выполните команду меню **Формат Ячейки**. Во вкладке **Число** выберите

Числовой формат **Дата**, а в поле **Тип** выберите формат вида ЧЧ.ММ.ГГ. В завершении завершении диалога щелкните кнопку **ОК.**

6. Выделите столбцы **G, J, L** и выполните команду меню **Формат Ячейки**. Во вкладке **Число** выберите **Числовой формат** *Денежный,* укажите **Число десятичных знаков** равное 0, а в поле Обозначение выберите **\$** *Английский (США).* В завершении диалога щелкните кнопку **ОК**.

7. Выделите столбец К и выполните команду меню **Формат ⇒ Ячейки**. Во вкладке **Число** выберите **Числовой формат** *Процентный,* укажите **Число десятичных знаков**  равное 0. В завершении диалога щелкните кнопку **ОК**.

8. В ячейке **А2** нужно набрать следующую формулу:

**=ЕСЛИ(ЕПУСТО(\$В2);« ;ВЫБОР(МЕСЯЦ(\$В2);«Январь»;«Февраль»; «Март»;«Апрель»;«Май»;«Июнь»;«Июль»;«Август»;«Сентябрь»;«Ок тябрь»;«Ноябрь»;«Декабрь»))** (3.1)

И залить ячейку в желтый цвет.

Формула (3.1) работает следующим образом, вначале проверяется условие на пустоту ячейки А2. Если ячейка пусто, то ставится пробел, в противном случае с помощью функции ВЫБОР выбираем нужный месяц из списка, номер которого определяется функцией МЕСЯЦ.

Для того, чтобы набрать формулу *(3.1)* выполните следующие действия:

сделайте активной ячейку **А2** и вызовите функцию **ЕСЛИ**;

**•** в окне функции ЕСЛИ в поле **Логическое выражеиие** напечатайте вручную \$B2= «», в поле **значепие\_если\_истина** наберите « »*,* в поле **значение\_если\_ложь** вызовите функцию ВЫБОР;

 в окне функции **ВЫБОР** в поле **значение1** напечатайте «*Январь»,* в поле **значение2** напечатайте

*«Февраль»* и так далее пока не напечатаете все названия месяцем. Затем поставьте текстовый курсор

в поле **номер\_индекса** и вызовите функцию **МЕСЯЦ**;

в окне функции МЕСЯЦ в поле *Дата\_как\_число* наберите адрес **\$B2**;

Щелкните кнопку **ОК**.

**9.** В ячейку **Е2** набираем следующую формулу: **=ЕСЛИ(\$D2=« »; " ";ПРОСМОТР(\$D2;Номер товара; Наименование товара)(3.2)**

# **Правило набора формулы:**

Щелкните в ячейку Е2. Установите курсор на значок Стандартной панели. Откроется окно **Мастер функции …,** выберите функцию ЕСЛИ. Выполните действия, которые видите на рисунке

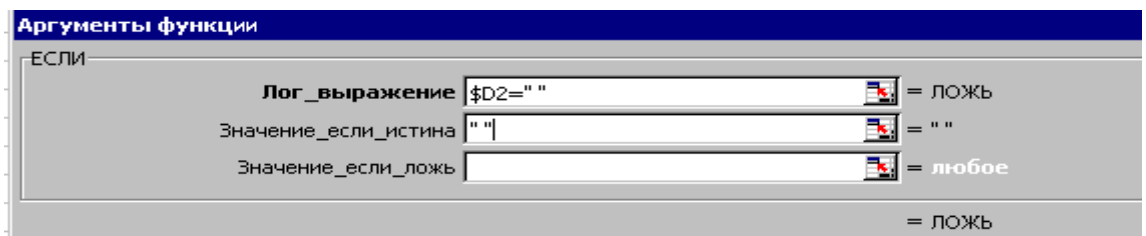

Т.е. в позиции **Лог\_выражение** щелкните на ячейку D2 и три раза нажмите на клавишу F4 - получите \$D2, наберите =« », клавишей Tab или мышью перейдите в позицию **Значение\_если\_истина** и наберите. « », перейдите в позицию Значение если ложь – щелкните на кнопку рядом с названием функции и выберите команду Другие функции..  $\rightarrow$  Категории  $\rightarrow$  Ссылки и массивы, в окне Функции → **ПРОСМОТР**→ ОК→ ОК.

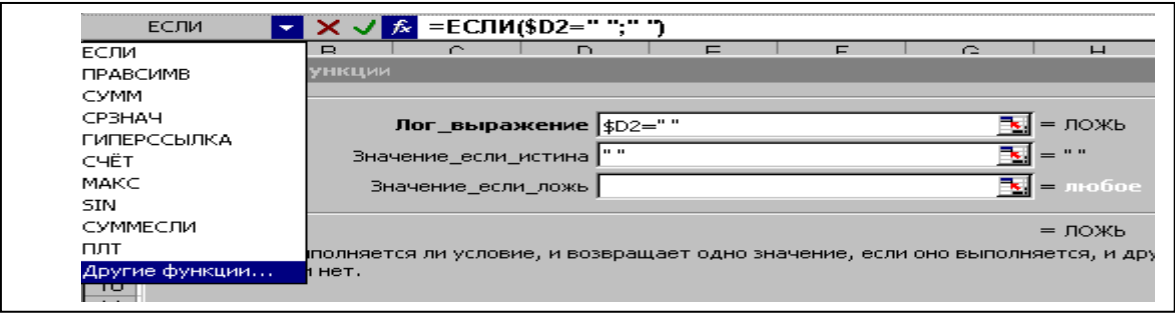

Откроется окно функции **ПРОСМОТР**. В позиции **Искомое\_значение** щелкните на ячейку D2 и три раза нажмите на клавишу F4 - получите \$D2, клавишей Tab или мышью перейдите в позицию **Просматриваемый\_вектор** и щелкните на ярлык листа «**Товары**», выделите диапазон ячеек **А2:А12**, нажмите на клавишу F4, перейдите в позицию **Вектор\_результатов** – еще раз щелкните на ярлык листа «**Товары**», выделите диапазон ячеек **В2:В12**, нажмите на клавишу F4, и ОК. Если выполнили все верно – появится в ячейке **#HD**.

Сделайте заливку ячейки *желтым* цветом.

 $\Gamma$ 

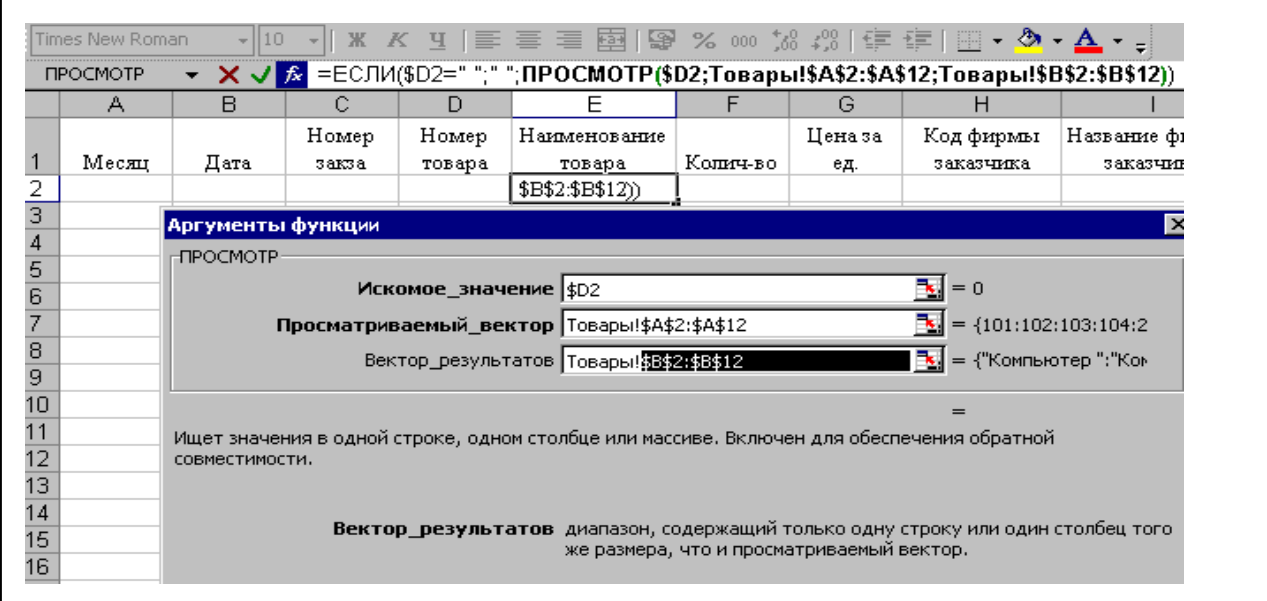

10. В ячейку **G2** набираем следующую формулу: **=ЕСЛИ(\$D2=« »;« »;ПРОСМОТР(\$D2;Номер товара; Цена)) (3.3)**

Сделайте заливку ячейки *желтым* цветом.

11. В ячейку **I2** набираем следующую формулу: **=ЕСЛИ(\$Н2=« »;« »;ПРОСМОТР(\$H2;Код; Фирма)) (3.4)** Сделайте заливку ячейки *желтым* цветом. 12. В ячейку **J2** набираем следующую формулу:

**=ЕСЛИ(F2=« »;« »;F2\*G2) (3.5)**

Сделайте заливку ячейки *желтым* цветом.

13. В ячейку **K2** набираем следующую формулу: **=ЕСЛИ(\$Н2=« »;« »;ПРОСМОТР(\$H2;Код; Скидка)) (3.6)** Сделайте заливку ячейки *желтым* цветом.

14. В ячейку **L2** набираем следующую формулу:  $=$ **ECJIII(J2**=« »;« »;**J2-J2\*K2**) (3.7)

Сделайте заливку ячейки *желтым* цветом.

15. Ячейки В2 , D2 и Н2 – в которых нет формул, залить *голубым* цветом. Выделите диапазон *А2 – L2* и маркером заполнения (*черный крестик в правом нижнем углу блока*) протянуть заливку и формулы *до 31* строки включительно..

16. Сделайте активной ячейку **В2** и протяните вниз маркером заполнения до ячейки **ВЗ1** включительно.

17. В ячейку **С2** напечатайте число 2008-01, которое будет начальным номером заказа и протяните вниз маркером заполнения до ячейки **CЗ1** включительно.

18. Теперь необходимо заполнить с клавиатуры столбцы **В2:В31** , **D2: D31** и **Н2:Н31**. С **В2** по **В11** набираем январские даты (например, 2.01.08, 12.01.08). С **В12** по **В21** набираем февральские даты (например, 12.02.08, 21.02.08) и с **В22** по **В31** набираем мартовские даты (например, 5.03.08, 6.03.08). В **D2: D31** набираем номера товаров т.е. 101, 102, 103, 104, 201, 202, 203, 204, 301, 302 и 303. Номера могут повторяться и идти в любом порядке, аналогично в **Н2:Н31** вводим **Коды** ваших фирм, которые у вас набраны на листе **Клиенты.** В столбец **F**вводим *двузначные* числа.

# **Задание № 3**

**Бланк Заказа**

1. Переименуйте рабочий лист **Лист4** на имя **Бланк заказа**. E lвl  $\mathbf c$  $\overline{D}$  $\overline{F}$ G  $H$  $\overline{1}$  $|J|$  $\overline{A}$  $\frac{1}{2}$   $\frac{2}{3}$   $\frac{3}{4}$   $\frac{4}{5}$   $\frac{5}{6}$   $\frac{6}{7}$   $\frac{7}{10}$   $\frac{8}{10}$   $\frac{9}{10}$  $01.01.03$ **3axas No**  $\overline{\text{or}}$ 6584 Мика Код Название фирмы-заказчика Pentium-1 101 Наименование товара No  $300<sup>2</sup>$ ед. по цене \$4,567 Заказанное колличество <mark>за ед</mark> \$1 370 100 Скидка (%) \$n Общая стоимость заказа  $\overline{12}$  $\frac{12}{13}$ Оформин K ormare \$1 233 09  $15$ 

2. Установите курсор в ячейку *D3* и введите запись **Заказ №.** Номер заказа следует поместить в *Е3*. Его подчеркните, выбрав в списке **Линии рамки** нижнюю линию. В ячейку *F3*введите запись *от* и уменьшите ширину столбца.

3. В ячейке G3 должна быть указана дата заказа. Ее вставим с помощью формулы:

=ЕСЛИ(\$E\$3=" "; " ";ПРОСМОТР(\$E\$3;Заказ; Дата)) В дальнейшем при разработке бланка все области, предназначенные для ввода переменных данных, следует подчеркивать, используя список **Линии рамки** панели инструментов *Форматирования.* Значения в строке 3 должны быть выделены полужирным начертанием и иметь размер шрифта 14 пунктов.

*4.* В ячейку *С5* введите запись *Название фирмы-заказчика*. Постарайтесь ввести текс т.о., чтобы он занял две ячейки *С5* и *D5*.

*5.* Для названия фирмы отведите ячейки *E5, F5, G5*. Чтобы при заполнении бланка название фирмы вставлялось автоматически, поместите в *Е5* формулу

 $=$  $\frac{E}{2}$  [*H*(\$E\$3=" "; " (1POCMOTP(\$E\$3;3aka3; Фирма2)) Подчеркните название фирмы и разместите по центру диапазона из трех ячеек. Для этого выделите ячейки и активизируйте в панели *Форматирование* кнопку **Объединить и поместить в центре.**

**6.** В ячейку Н5 введите запись *Код*, а в ячейку *I5* поместите формулу **=ЕСЛИ(\$E\$3=" "; " ";ПРОСМОТР(\$E\$3;Заказ; Код2))**

*7.* В ячейку *С7* введите запись *Наименование товара.*

**8.** Ячейка *E7*должна содержать формулу **=ЕСЛИ(\$E\$3=" "; " ";ПРОСМОТР(\$E\$3;Заказ; Товар2)),** 

а ячейкам *E7, F7, G7*назначьте подчеркивание и центрирование.

*9.* В ячейку *Н7* введите символ *№*, а в ячейку *I7* – формулу: **=ЕСЛИ(\$E\$3=" "; " ";ПРОСМОТР(\$E\$3;Заказ; Номер2))**

*10.* В ячейку *С9* введите запись *Заказываемое количество.*

*11.* В ячейку *Е9* –формулу

**=ЕСЛИ(\$E\$3=" "; " ";ПРОСМОТР(\$E\$3;Заказ; Количество))**

*12.* В ячейку *F9* –запись *ед. по цене* и выровнять ее относительно центра столбцов *F* и *G*.

*13.* Ячейка *Н9* должна содержать формулу **=ЕСЛИ(\$E\$3=" "; " ";ПРОСМОТР(\$E\$3;Заказ; Цена2)),**  этой ячейке следует назначить подчеркивание и денежный стиль. В ячейку *I9* –запись *за ед.*

*14.* Введите в *С11* текст *Общая стоимость заказа*, а в *Е11* поместите формулу

=ЕСЛИ(\$E\$3=""; " ";ПРОСМОТР(\$E\$3;Заказ; Сумма)), и установите параметры форматирования: подчеркивание и денежный стиль. *15.* В ячейку *F11* –запись *Скидка(%)*. Выделите *F11, G11, Н11*и выполните щелчок по кнопке **Объединить и поместить в центре** . В ячейку *I11*

поместите формулу =ЕСЛИ(\$E\$3=""; " ";ПРОСМОТР(\$E\$3;Заказ; Скидка2)),

и установите параметры форматирования: подчеркивание и процентный стиль.

*16.* В ячейку *С13* –текст *К оплате.* А в ячейке *D13*разместите следующую формулу

**=ЕСЛИ(\$E\$3=" "; " ";ПРОСМОТР(\$E\$3;Заказ; Оплата)),**  и установите параметры форматирования: подчеркивание и денежный стиль.

*17.* В ячейку *Е13* введите запись *Оформил(а):*, выделите*Е13*, *F13* и задайте центрирование текста. Затем выделите *G13, Н13, I13* и задайте в них центрирование и подчеркивание.

*18.* В завершение установите ширину столбцов *B* и *J* равной 1,57, выделите *B2- J14* и задайте обрамление всего диапазона.

*19.* Теперь в *Е3* укажите *Номер заказа*, и перед печатью бланка свою *фамилию*.

# *20. Вы с успехом выполнили работу, сдайте ее преподавателю!*

# **Сводная таблица**

Создан список заказов для практического применения и его данные подлежать анализу. Поможет нам выполнить анализ Мастер сводных таблиц.

Сводные таблицы создаются на основе списка или базы данных.

1. Перейти на *Лист 5* и придать ему имя *Сводная таблица.*

2. В меню **Данные Сводная таблица.**

3. На первом шаге одобрите выбор мастера – **В списке или базе данныхMicrosoft Excel** – нажмите кнопку Далее.

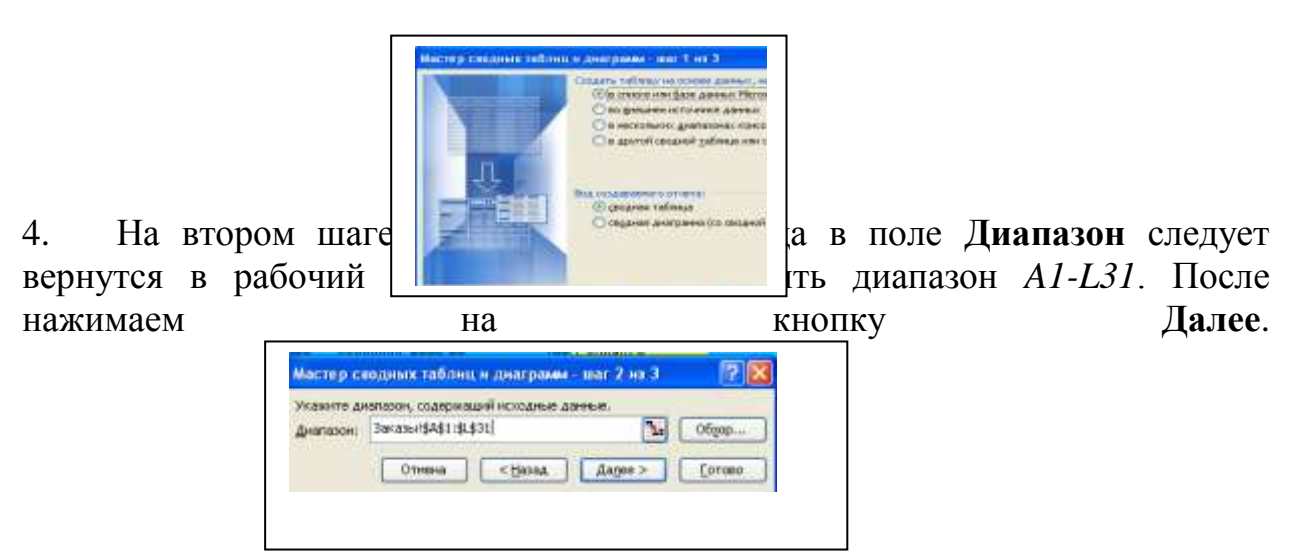

5. Третье оно Мастера сводных таблиц является наиболее важным. Нажмите на кнопку **Макет**. И нужно определить структуру сводной таблицы.

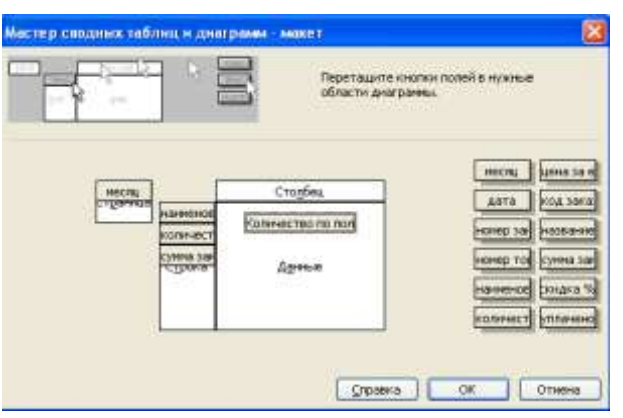

6. Поместите в область страниц поле данных *Месяц* – (зацепите мышкой кнопку *Месяц* и совместите с областью *Страница*), а в область строк – поля *Наименование товара, Количество* и *Сумма заказа.*

7. Теперь следует определить по какому полю будем подсчитывать сумму. Поместите в область данных поле *Сумма заказа*, вследствие чего в области данных появится кнопка *Сумма по полю Сумма заказа.* Нажмите на кнопку **Готово.**

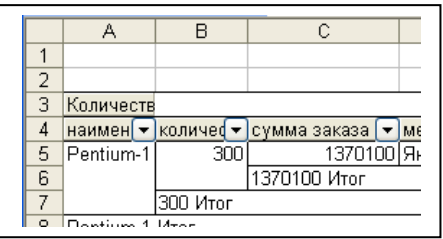

# **Задание № 4. Филиалы**

1. Создайте рабочую книгу и сохраните ее в своей папке под именем **Филиалы(Ваша фамилия).** Начнем выполнение примера с создания таблицы и ввода данных о каждом филиале.

2. **Подготовительный этап.** Скопируйте в буфер обмена с листа *Товары* книги *Заказы* данные о товарах, их номерах и ценах, т.е. скопируйте диапазон ячеек *А1-С12* листа *Товары.*

3. Перейдите к первому листу книги *Филиалы* и в ячейку *А3* вставьте скопированный фрагмент таблицы. В 3 строе в ячейки *D3, E3, F3* введите соответственно записи *Количество заказов, Проданное количество* и *Объем продаж*. Задайте центрирование текста в ячейках и разрешите перенос текста по словам.

4. В ячейку *F4* поместите формулу: *=С4\*Е4* и скопируйте ее в ячейки *F5-F14*.

5. Введите в ячейку *В15* слово *Всего:*, а в ячейку *F15* вставьте формулу суммы или нажмите кнопку панели инструментов *Стандартная.* Excel сам определит диапазон ячеек, содержимое которых следует суммировать.

6. Таких листов должно быть столько, сколько у вас было городов в листе *Клиенты*. Мы должны скопировать этот лист 4 раза.

7. Для этого установите курсор мыши на его ярлычке и нажмите правую кнопку манипулятора. В контекстном меню выберите команду **Переместить/скопировать**, в появившемся диалоговом окне укажите лист, перед которым должна быть вставлена копия, активизируйте опцию **Создать копию** и нажмите **ОК**. Намного проще копировать с помощью мыши: установите указатель мыши на ярлычке листа и переместите его в позицию вставки копии, удерживая при этом нажатой клавишу **[Ctrl]**.

8. Имена рабочих листов соответствуют названиям *городов* с листа *Клиенты*, например, *Алматы, Астана, Шымкент, Актау, Караганда* или другие названия. Введите название филиала, соответствующего названию листа и в ячейку *А1* данного листа.

9. Дополните лист *Заказы* еще одним столбцом. В ячейку *М1* введите слово *Город.* В ячейку *М2* введите формулу **=ЕСЛИ(ЕПУСТО(\$H2);" ";ПРОСМОТР(\$H2;Код; Город))**, протяните эту формулу до строки 31 этого столбца.

10. Выбрать в меню **Данные Фильтр/Атофильтр.** Выберите в столбце **Город** первый филиал. Данные столбца **Количество** листа *Заказы*  будут внесены вами в столбец *Проданное количество* листа книги *Филиалы,*  в строки соответствующие номерам товаров. Если проданы товары с одним номером в разные месяцы, то берется их суммарное количество. И так заполняются листы всех городов.

11. **Консолидация данных.** Скопируйте с первого листа книги *Филиалы* диапазон *А3-В14*, перейдите в 6 рабочий лист и вставьте в ячейку *А3*.

12. Приступаем к консолидации. Установите указатель ячейки в *С3* и выберите в меню **Данные Консолидация.**

13. В списке **Функции** следует выбрать элемент *Сумма.* Укажите в поле ввода **Ссылка** диапазон ячеек, данные которых должны быть подвергнуть процессу консолидации. Удобно отмечать диапазон ячеек с помощью мыши.

14. Установите курсор ввода в поле **Ссылка**, выполните щелчок на ярлычке первого города, например –*Алматы*, выделить диапазон ячеек *D3- F14* и нажать кнопку **Добавить** окна **Консолидация**. В результате указанный диапазон будет переставлен в поле **Список диапазонов.**

15. Затем переходите на лист второго города. Диапазон указывается автоматически, нажимаете на кнопку **Добавить** и так 5 раз.

16. Если верхняя строка и (или) левый столбец содержат заголовки, которые необходимо скопировать в итоговую таблицу, следует активизировать соответствующие опции в группе **Использовать метки.** Поскольку в нашем примере верхняя строка содержит заголовки столбцов, нужно активизировать опцию **В верхней строке.**

17. Если между исходными данными и данными консолидированной таблицы должны быть установлены динамическая связь, включите опцию **Создавать связи с исходными данными.**

18. Кнопку **Обзор** следует использовать для выбора файла , который содержит консолидируемые данные.

19. Нажмите кнопку **ОК.**
20. В ячейку *А1* введите название новой таблицы *Итоговые данные.*

21. Введите в ячейку *В70* значение *Всего:*, а в *Е70* -  $\Sigma$  и нажмите на клавишу **[Enter]**

22. Теперь приступаем к определению доли от общей прибыли суммы, вырученной от продажи каждого товара.Введите в *F9* формулу **= Е9/\$E\$70**  и скопируйте ее в остальные ячейки столбца *F (*до ячейки *F70)* .

23. Отформатируйте содержимое столбца *F* в процентном стиле. Полученные результаты позволяют сделать выводы о популярности того или иного товара.

24. При консолидации данных программа записывает в итоговой таблице каждый элемент и автоматически создает структуру документа, что позволяет добиться представления на экране только необходимой информации и скрыть ненужные детали. Слева от таблицы отображаются символы структуры. Цифрами обозначаются уровни структуры (в нашем примере – *1* и 2). Кнопка со знаком плюс позволяет расшифровать данные высшего уровня. Нажмите, например, кнопку для ячейки *А9*, чтобы получить информацию об отдельных заказах.

25. Скопируйте формулу из *F9* в ячейки *F4- F8.*

#### **Задание №5 Цифры в превращаются в Диаграммы**

1. **Подготовительная работа.** Поскольку для каждой диаграммы нужна собственная таблица, создадим новую сводную таблицу на основе данных листа *Заказы* одноименной книги **Заказы.**

2. Откройте ранее созданную книгу **Заказы.** Создайте новую книгу и присвойте ее первому листу имя *Таблица*. Этот лист будет содержать числовой материал для диаграммы.

3. Поместите указатель в ячейку *В3* и выберите меню **Данные Сводная таблица.**

4. Выберите первый способ расположения данных – **В списке или базе данныхMicrosoft Excel** – нажмите кнопку **Далее.**

5. На втором шаге поместив курсор ввода в поле **Диапазон** следует с помощью меню **Окно** перейти в рабочую книгу Заказы и в рабочем листе *Заказы* и выделить диапазон *A1-L31*. После нажимаем на кнопку **Далее**.

6. Следует определить структуру сводной таблицы. Поместите в область *строк* кнопку *Наименование товара*, а в область *столбцов* – кнопку *Месяц*. *Сумма* будет вычисляться по полю *Сумма заказа,* т.е. переместите эту кнопку в область *данных*. Нажмите кнопку **Готово**.

7. Выделите диапазон *B4-F14*. Если вы выделяете диапазон ячеек с помощью мыши, начните выделение с любой крайней ячейки диапазона за исключением ячейки *F4*, которая содержит кнопку сводной таблицы.

8. Щелкните на кнопке **Мастер диаграмм** в панели инструментов **Стандартная.**

9. На первом шаге укажите **тип диаграммы,** нажмите на кнопку **Далее.**

10. На втором шаге подтвердите **диапазон =Таблица!\$B\$4:\$F\$15.**

11. На третьем шаге указываете *параметры диаграммы (Заголовки, Оси, Легенды и т.д.). Название диаграммы* введите *Объем продаж по месяцам, Категории (Х )- Наименование товара* и *Значение(Y)* –*Объем продаж(USD)*. Внесенные изменения сразу отразятся на изображении в поле **Образец,**  нажмите на кнопку **Далее.**

12. Нажмите на кнопку **Готово.**

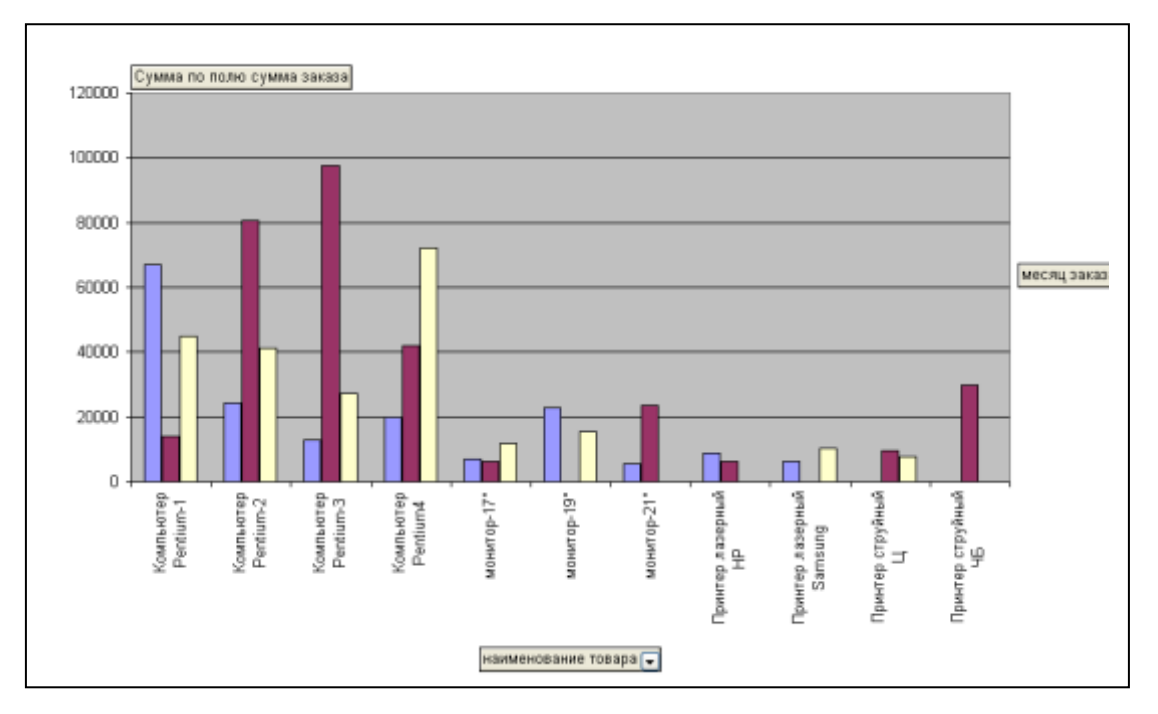

#### **Защитите работу**

#### **Оформление лабораторной работы.**

1.Лабораторная работа оформляется и сдается в виде файла MS Excel , в котором представлено задание;

2. Титульный лист, оформленный стандартным образом;

**Электронный вариант отчета должен содержать:**

- 1. ФИО обучающегося;
- 2.Шифр учебной группы;
- 3.Название дисциплины;

4.Номер варианта.

**Например: Иванов И. И. ПС-171-5101 ИТ в ПС вар 5.**

#### **3.Контрольные вопросы**

1. Назначение программы Microsoft Excel, состав и структура ее окна, основные понятия.

- 2. Книги, листы и работа с ними.
- 3. Ввод и редактирование данных, типы данных, форматы ячеек.
- 4. Форматирование чисел и текста, ячеек.
- 5. Ввод и редактирование формул.
- 6. Форматирование и печать данных.
- 7. Графическое представление данных.

#### **Лабораторная работа № 10**

#### **«Практика создания сайтов»**

**Цель работы:** создание обучающимся своего сайта на бесплатном хостинге www.ucoz.net.

#### **1.Краткие теоретические сведения**

Современный сайт, как правило, содержит интерактивные элементы. Это уже не набор статичных картинок и кусков текста, так, его посетители могут оставить свои пожелания, вопросы, что-то прокомментировать, а потом вернуться и посмотреть, что другие думают по этому поводу. Сайту нужно иметь динамичность — чтобы внести в него изменения, достаточно несколько раз щелкнуть мышью, а не звать бригаду программистов на помощь. Он должен иметь сдержанное оформление, которое не мешает работе с содержимым. Сайт основан на содержании сайта, движке и оформлении. Еще важными элементами являются сервер и специальное программное обеспечение, составляющие хостинг. Содержание определяется тематикой сайта и может быть разным: от текстов и фотографий до каталога товаров и игр. Хостинг— это место, где физически лежат файлы, благодаря которым функционирует сайт. У хостера, есть некое пространство, куда записаны файлы сайта, как файлы на вашем домашнем компьютере.

*Движок* (в контексте сайта) — это специально написанная программа, используемая для управления содержимым сайта (чтобы для вставки одной фотографии вам не пришлось лезть в программный код). Движком называется «Система управления содержимым (контентом)», но принято использовать английский термин Content management system (CMS).

Раньше движок писался под каждый сайт вручную, сейчас это практикуется редко, только если организаторы проекта ставят перед собой специфические задачи. В остальных случаях используются готовые CMS. Оформление сайта не ограничивается его дизайном. Он подразумевает и юзабилити, и продуманную структуру страниц. Не следует пренебрегать оформлением. Итак, на хостинг устанавливается движок, добавляются данные, а сверху все добавляется дизайн, и получается сайт uCoz— это современный вариант оптимального совмещения всех перечисленных составляющих. С одной стороны, это хостинг, так как uCoz предоставляет место для сайта и его файлов. А с другой — CMS, поскольку в нем уже существует специальная программа, позволяющая легко манипулировать содержимым сайта. Такая комбинация носит название SaaS— «Software as a service» — «программное обеспечение как сервис». После регистрации в системе вы получаете:

1. Имя для сайта в интернете, которое выбираете сами.

2. Место для сайта.

3. Систему управления содержимым.

4. Готовые дизайны для сайта с возможностью управлять ими.

5. uNet профиль.

**2. Порядок выполнения работы и содержание отчета**

#### **Порядок выполнения работы: Задание №1 Регистрация сайта.**

В этом задании Вы узнаете, как зарегистрировать сайт на UCOZ. Вы можете в принципе сами пройти все этапы регистрации без помощи данной инструкции, только обязательно выберите дизайн сайта под номером 844, т.к. именно с этим шаблоном мы будем работать на протяжении всех последующих уроков.

Для того чтобы начать регистрацию, зайдите на сайт www.ucoz.ru и нажмите на кнопку «Создать сайт» (рис.1):

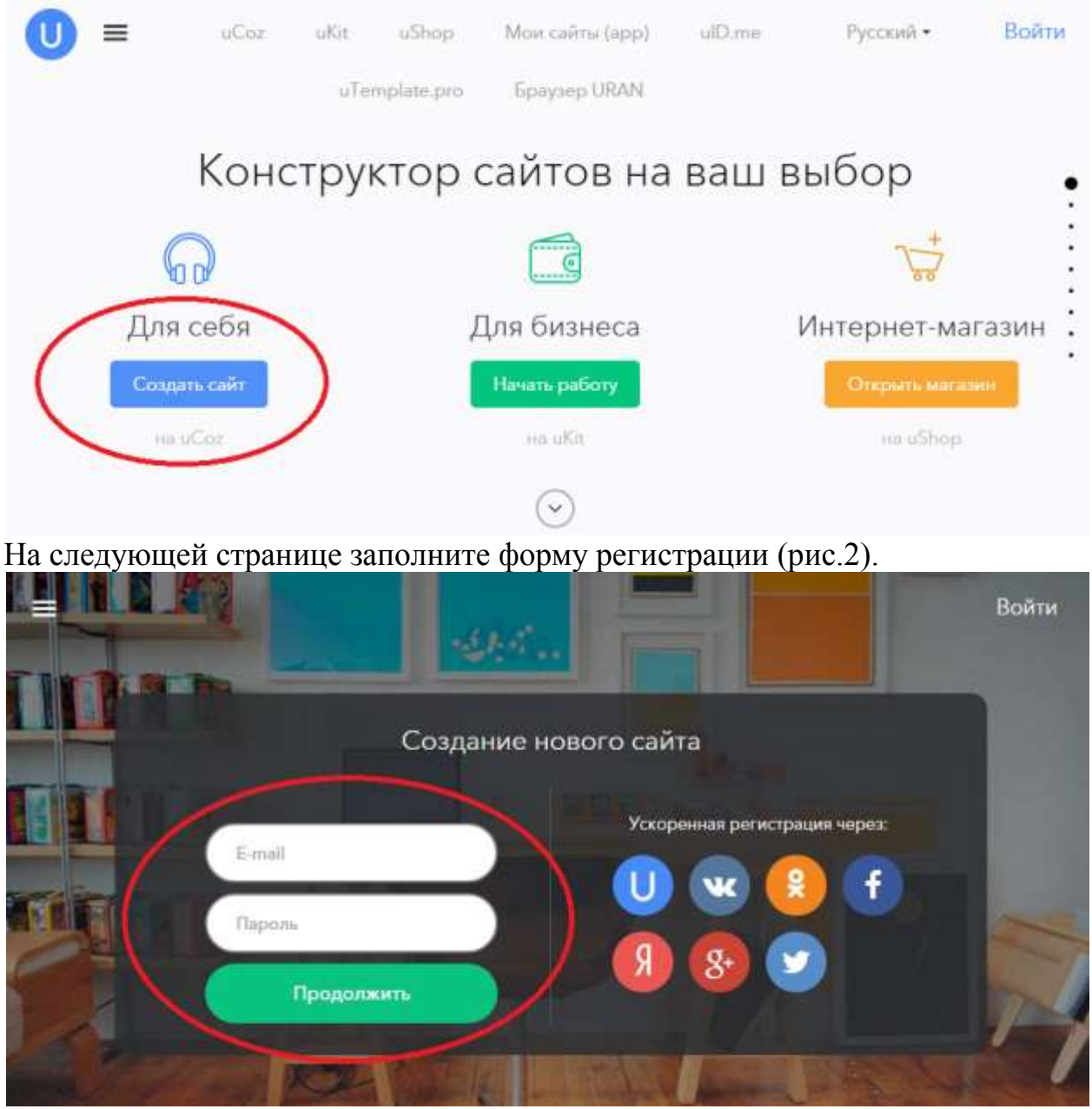

Для регистрации введите адрес вашей почты и придумайте пароль (не менее 6 знаков). После нажатия на кнопку «Продолжить» попадете на страницу продолжения регистрации (рис.3), где необходимо заполнить свои имя и фамилию, дату рождения и прочие параметры.

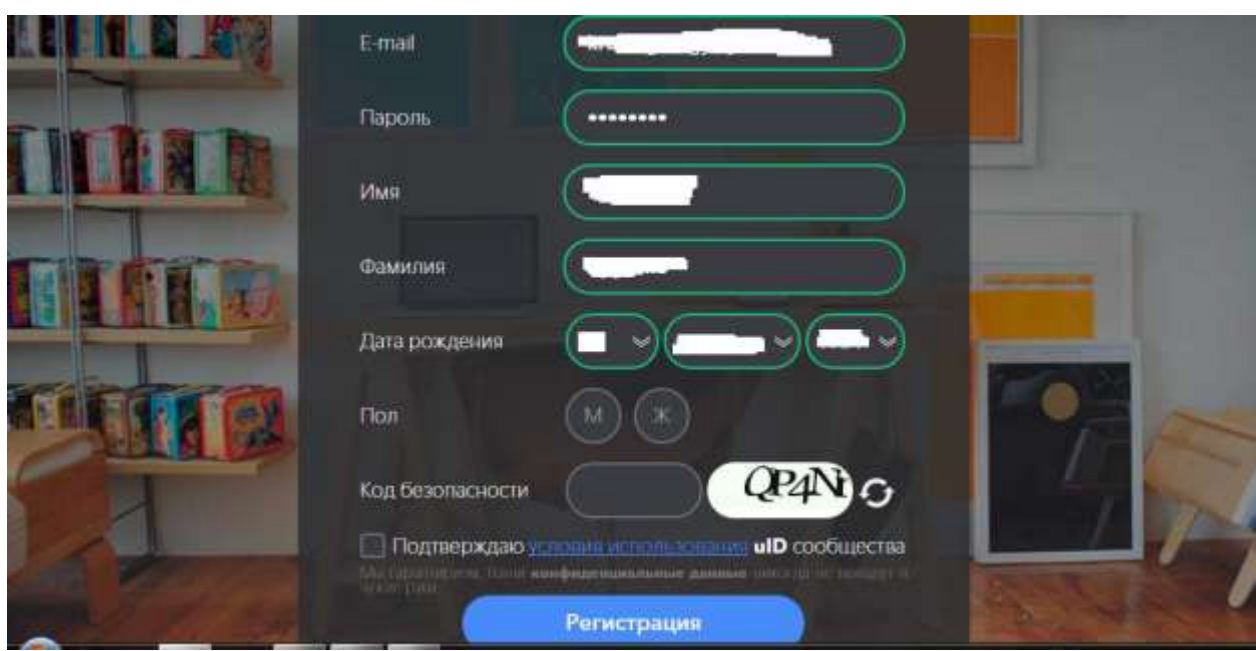

Для подтверждения того, что вы не робот, необходимо ввести капчу (набор знаков) в поле «Код безопасности». Затем поставьте галочку, подтвердив, что Вы ознакомились с условиями использования uID сообщества (предварительно, конечно, прочитав их) и нажмите на кнопку «Регистрация». Появится следующее окно «Проверка e-mail адреса» (рис.4).

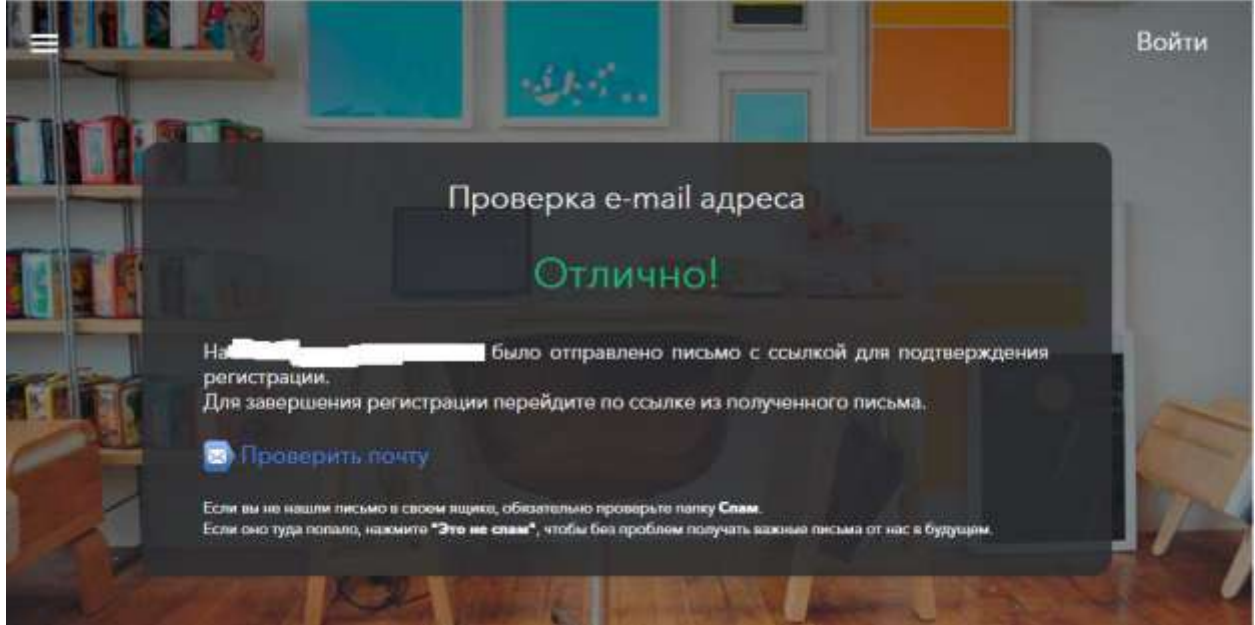

Зайдите в свой почтовый ящик, который вы указали при регистрации, откройте письмо «uID — Добро пожаловать в наше сообщество!» (рис.5).

77

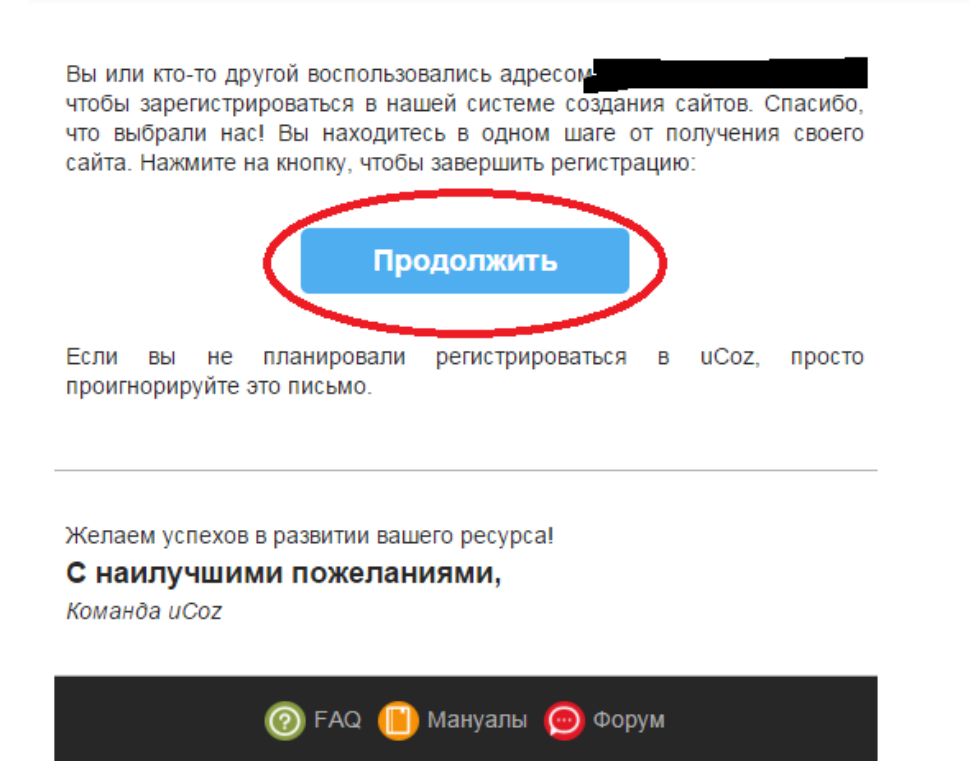

Нажмите на кнопку «Продолжить» для окончания регистрации. Появится окно для подтверждения номера телефона (рис.6).

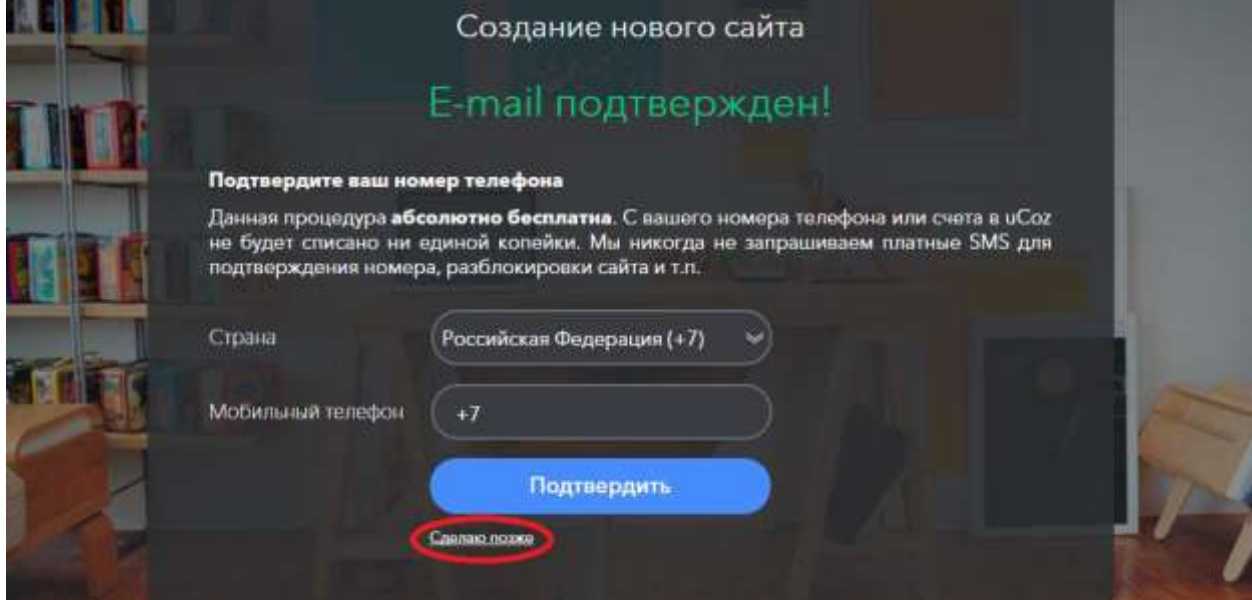

Нажмите «Сделаю позже». Появляется следующее окно (рис.7), в котором вам необходимо в целях безопасности выбрать секретный вопрос, ввести ответ на него (который знаете только вы) и придумать еще один пароль. Поставив галочку в пункте «Отобразить пароль», вы сможете увидеть ту комбинацию знаков, которую вводите.

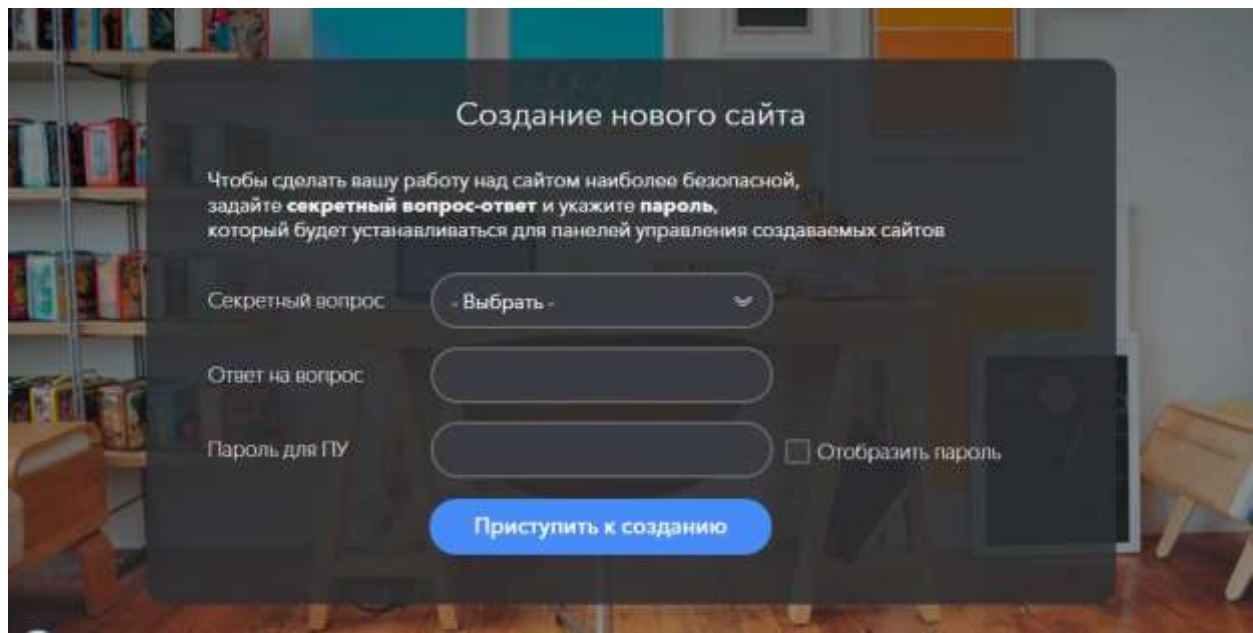

После этого нажмите на кнопку «Приступить к созданию». Перед вами появится новое окно (рис.8), где вы наконец приступаете к созданию своего сайта.

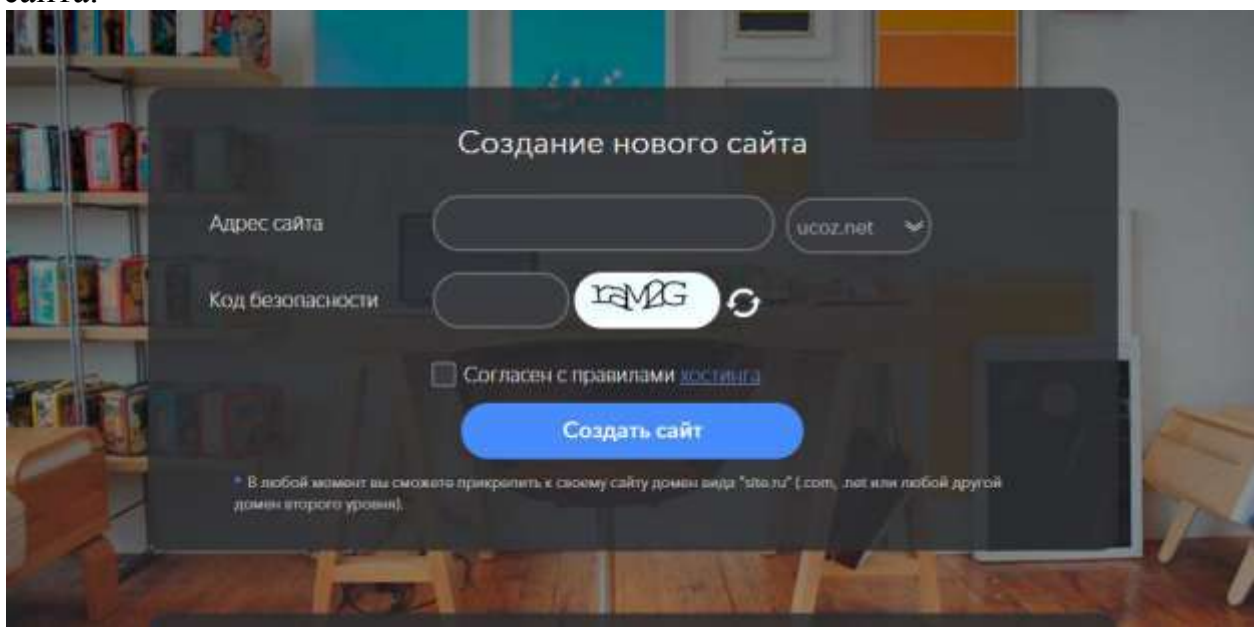

Здесь вы придумываете имя своего сайта. (Система его проверяет; Если такое имя уже есть, появится сообщение «домен … занят» и вы должны придумать другое). Снова подтверждаете, что вы не робот, для чего вводите указанный код безопасности. Ставите галочку, подтверждая согласие с правилами хостинга, и нажимаете кнопку «Создать сайт».

Во время выполнения указанных выше действий на вашу почту, указанную при регистрации, придут еще два письма:

 $\Box$  «Завершите настройку своего uID-аккаунта»

– Сайт успешно создан»

С ними вы сможете ознакомиться позже.

**Замечание**: В письме с темой «uCoz – Сайт успешно создан» для вас напоминают, для чего вы создавали при регистрации сайта два пароля:<br>Напоминаем, что из соображений безопасности у вас есть 2 пароля:

Первый пароль служит для:

- авторизации на вашем сайте в качестве администратора с правами добавления. удаления и редактирования материалов сайта

- входа на любой сайт, поддерживающий uID-авторизацию, в качестве пользователя

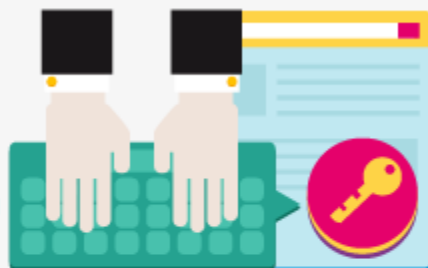

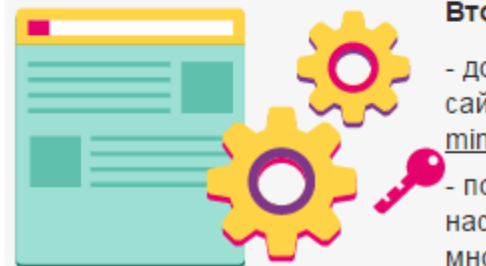

Второй пароль служит для:

- доступа в панель управления вашего сайта по адресу: http://zdes66.ucoz.net/ad  $min/$ позволяет изменять ключевые

настройки сайта, модулей, дизайн и многое другое.

На следующем шаге перед Вами появится новое окно (рис.9).

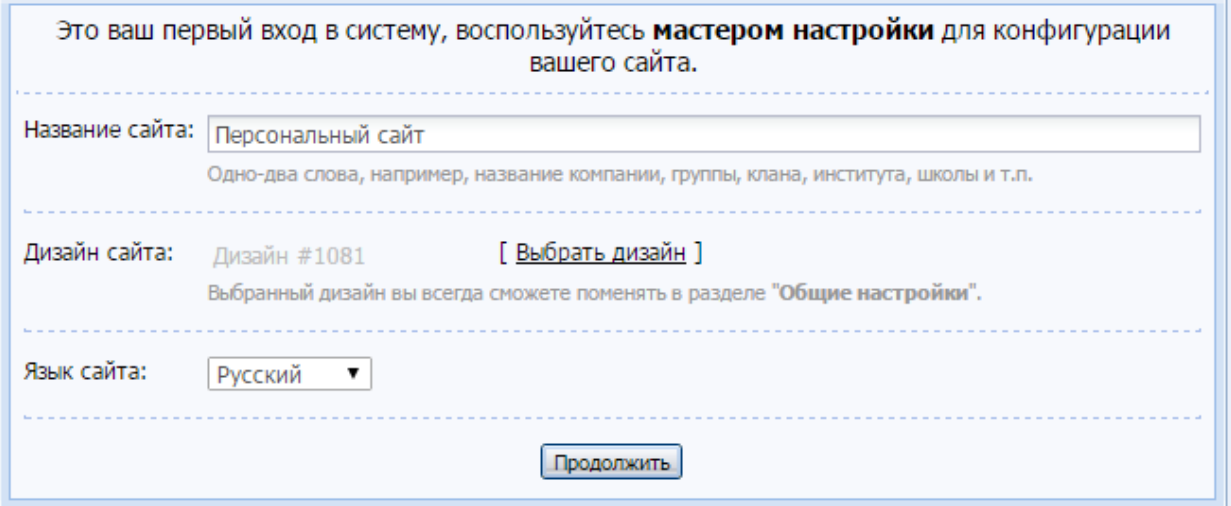

**Для справки: http://ИМЯ\_САЙТА.uCoz.net** — домен 3-го уровня, который предоставляется сервисом ucoz бесплатно и является его ПОДдоменом. Если Вы захотите зарегистрировать домен 2-ого уровня, например, http://ИМЯ САЙТА.net, т.е. без ucoz в середине, то за это уже придется заплатить. Купить домен 2-ого уровня Вы сможете на том же сервисе www.uCoz.ru.

Итак, в этом окне (рис.9) нужно сделать основные настройки, а именно, ввести название сайта, выбрать дизайн и язык сайта.

Название сайта мы пишем следующее: Белый каталог сайтов

Язык выбираем «русский» (предлагается изначально).

Чтобы выбрать дизайн сайта, нажмите по ссылке [ Выбрать дизайн ]. Перед Вами появится окно с большим количеством шаблонов сайта на выбор (рис.10).

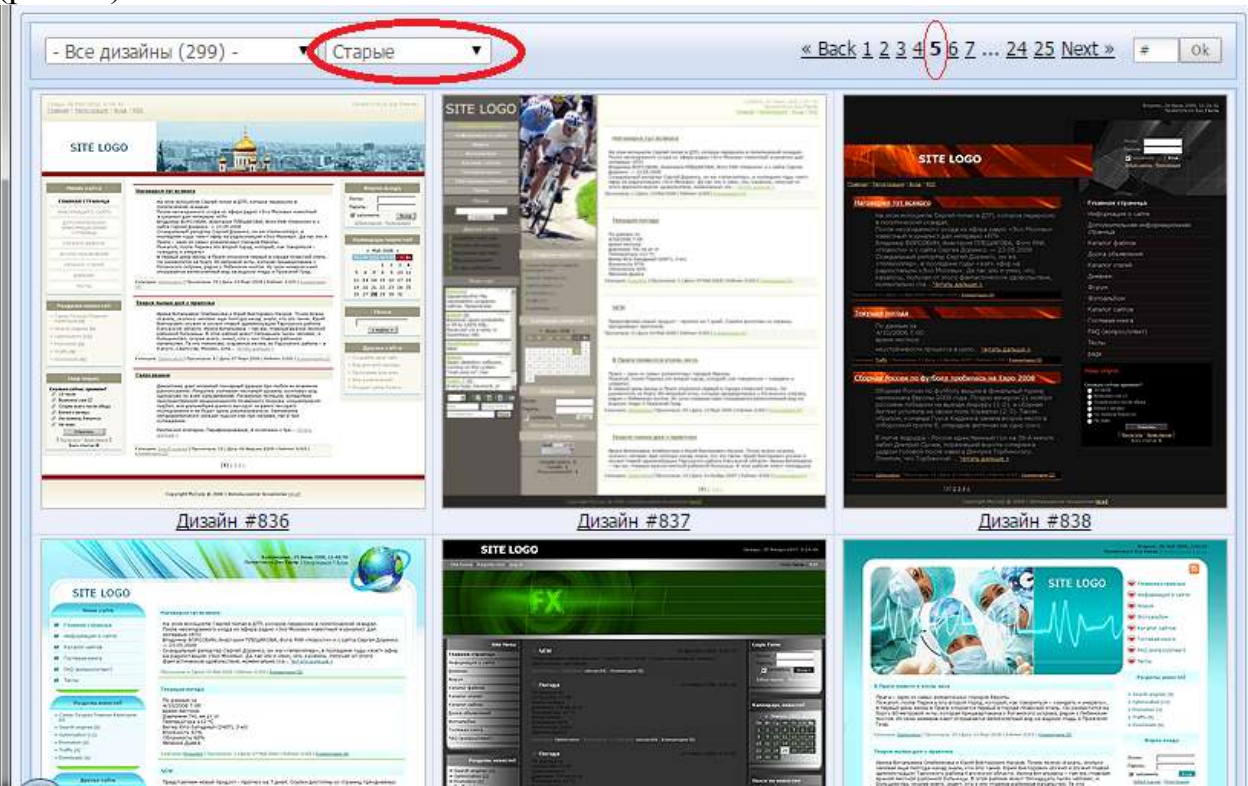

Мы выберем самый простой дизайн, который находится под номером 844. Для этого нужно сначала выбрать раздел «Старые», после чего найти Дизайн #844 (он находится на листе 5 (смотри вверху справа). После выполнения указанных действий появится окно (рис.11).

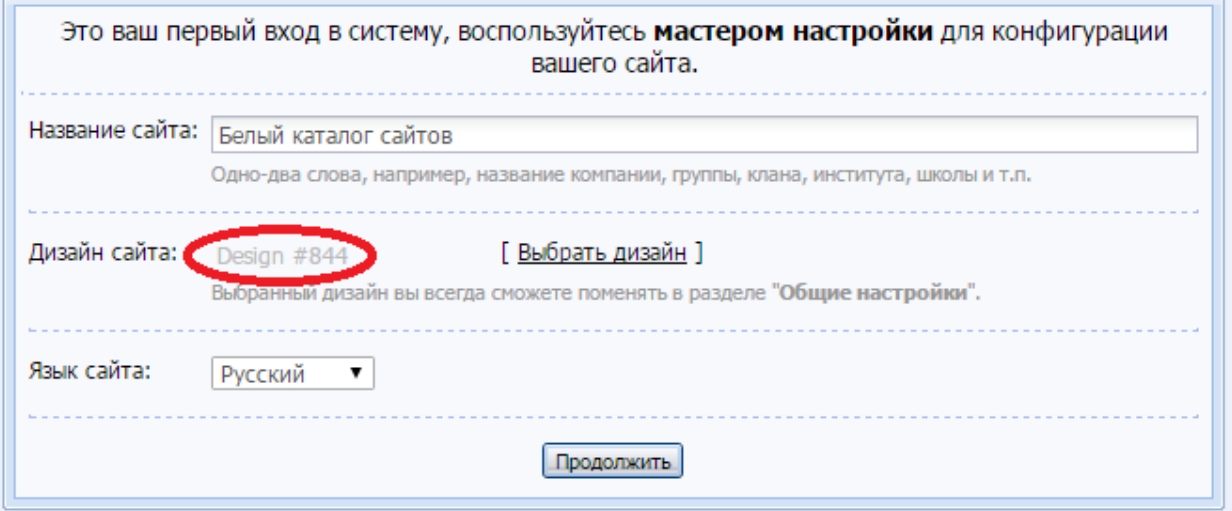

Нажмите кнопку «Продолжить».

На следующем шаге Вам предложат на выбор модули для сайта (рис.12). Оставьте галочку пока только на пункте «Редактор страниц». Остальные необходимые нам модули мы подключим позже. В одном из уроков мы поговорим о каждом из модулей.

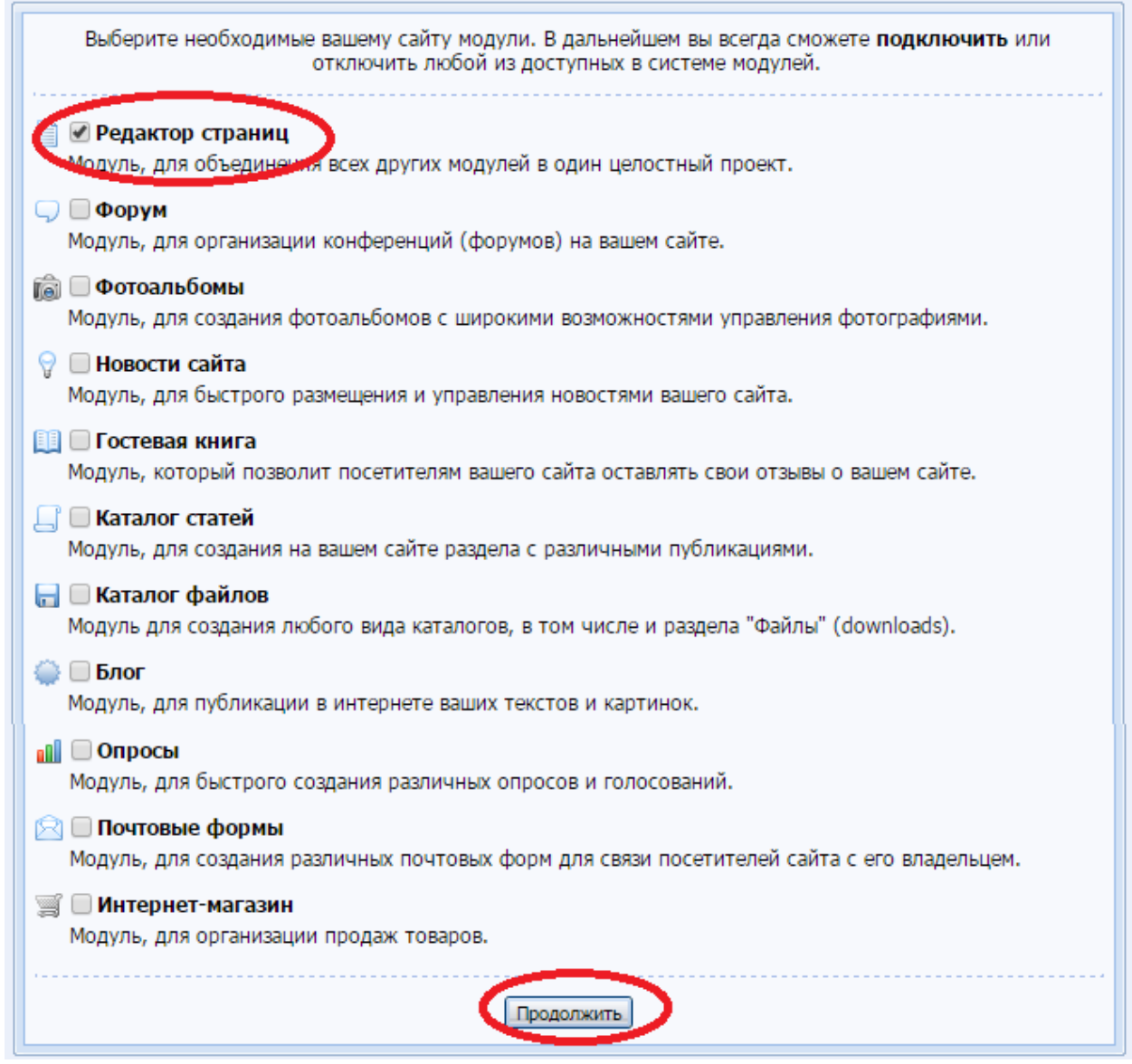

Нажмите на кнопку «Продолжить». Вам предлагают перейти в панель управления (рис.13). Это мы сделаем позже, а сейчас закроем окно, нажав на крестик в правом верхнем углу.

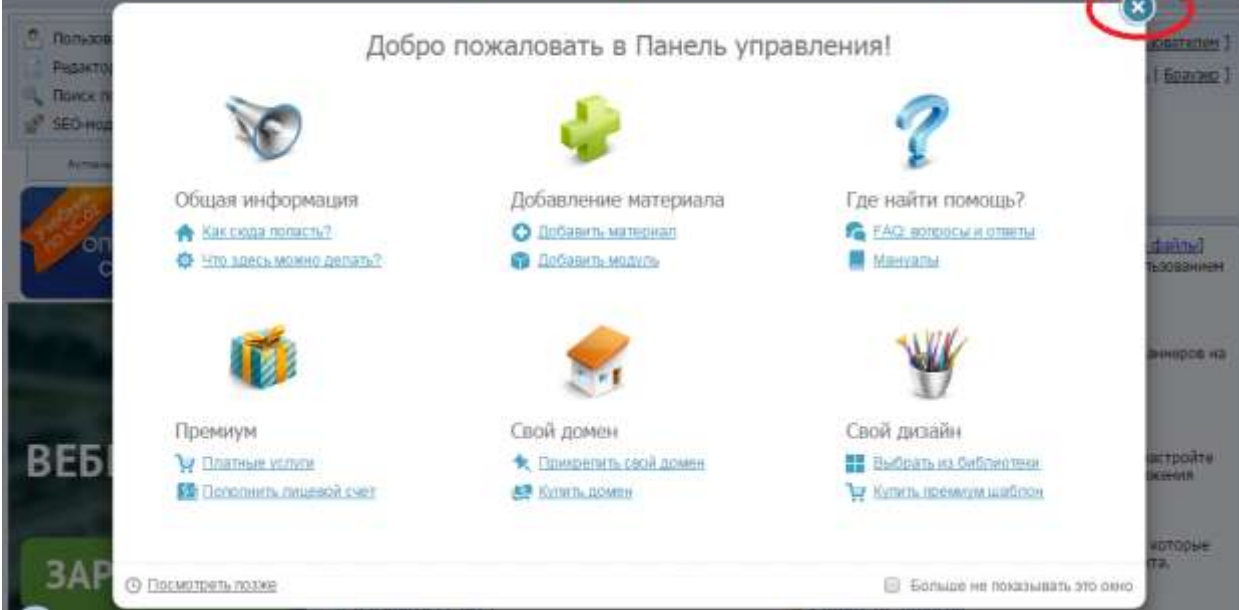

Поздравляю, вы создали сайт на ucoz.net буквально за 5 минут! Это было не так трудно, не правда ли? Теперь Вы можете посмотреть, как выглядит Ваш сайт (рис.14), набрав в адресной строке браузера: http://ИМЯ\_ВАШЕГО\_САЙТА.ucoz.net. (Вместо слов ИМЯ ВАШЕГО САЙТА вводите имя сайта, которое вы придумали при регистрации).

Мой сайт

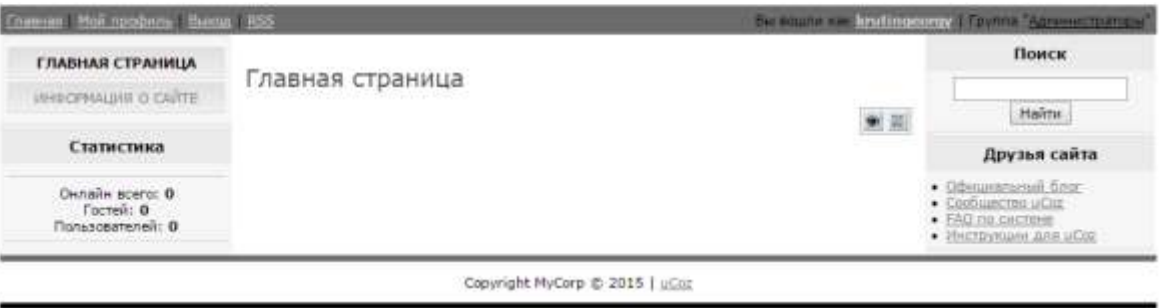

### **Примечание:**

Чтобы добавлять и изменять информацию на сайте, нужно сначала заходить по адресу http://ИМЯ\_ВАШЕГО\_САЙТА.ucoz.net/admin и для входа в админку сайта использовать пароль, который мы указали при регистрации сайта (второй пароль).

Как видите, дизайн сайта довольно простой. Но не расстраивайтесь. В дальнейших уроках Вы узнаете, как из простого сайта на ucoz (ЮКОЗЕ) сделать настоящую конфетку, в нашем случае — «кирпичную конфетку», поскольку в дизайне каталога мы будем использовать кирпичную тематику. Но, прежде чем менять дизайн сайта, нам нужно изменить заголовок в шапке «Мой сайт» на «Белый каталог сайтов», добавить несколько пунктов меню, а также научиться создавать страницы и редактировать текст.

#### **Задание №2. Как изменить заголовок в шапке на ucoz.NET**

Прежде, чем приступить к уроку, убедитесь в том, что Вы выбрали дизайн #844. Для этого в панели управления сайта нужно нажать на кнопку «Настройки» в левом верхнем углу, после чего перейти в раздел «Общие настройки». (Напоминаю, что админка ucoz находится по адресу **[http://ИМЯ\\_ВАШЕГО\\_САЙТА.ucoz.net/admin\)](http://ИМЯ_ВАШЕГО_САЙТА.ucoz.net/admin)**.

Там, где стоит пункт «Дизайн сайта» Вы увидите, какой шаблон выбран. Если у Вас другой шаблон, то выберите нужный, нажав ссылку [ Выбрать дизайн ] -> Общее -> Дизайн #844, после чего нажмите кнопку «Сохранить».

84

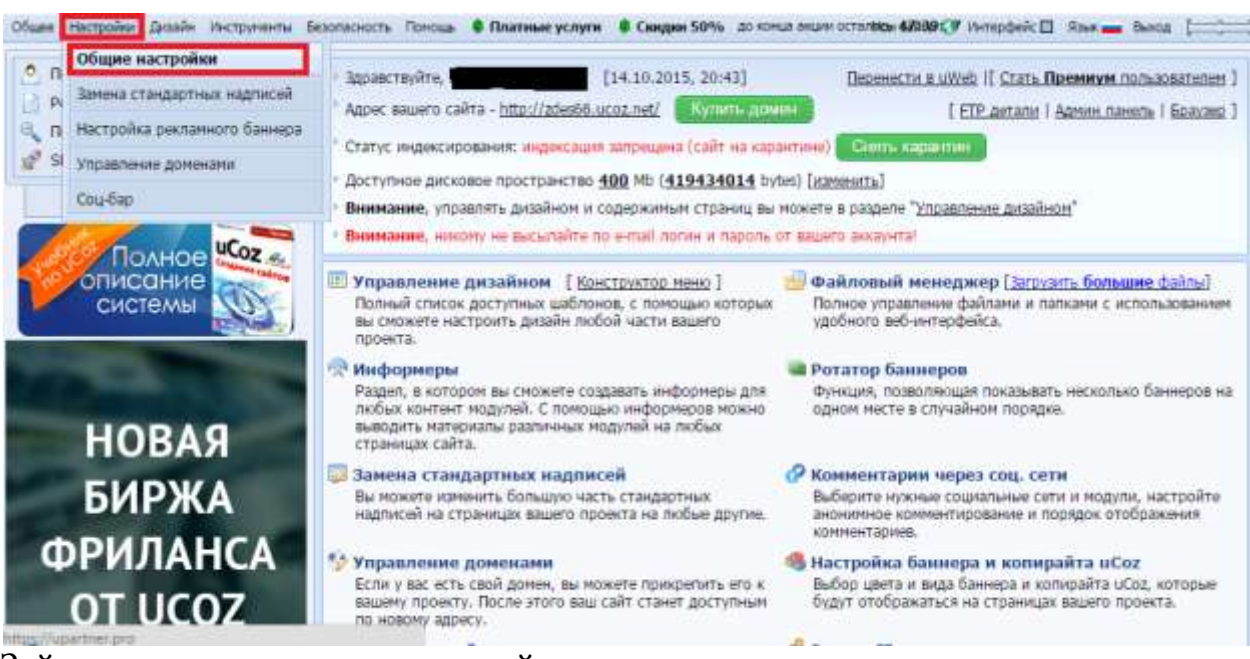

Зайдите на главную страницу сайта.

**Обратите внимание**: несмотря на то, что мы в настройках дали сайту название «Белый каталог сайтов» в шапке сайта в левом верхнем углу оно не поменялось. Как же поменять заголовок «Мой сайт» на «Белый каталог сайтов»? Очень просто! Для этого нужно сначала зайти в раздел: Дизайн -> Управление дизайном (шаблоны) (в этом разделе проводятся все работы по ИЗМСНЕНИЮ ДИЗАЙНА САЙТА) (РИС.16).<br>Побыле настройки далён истранения безопосость поноши в платине услуги. В синдии 50% до конце наши остались напа

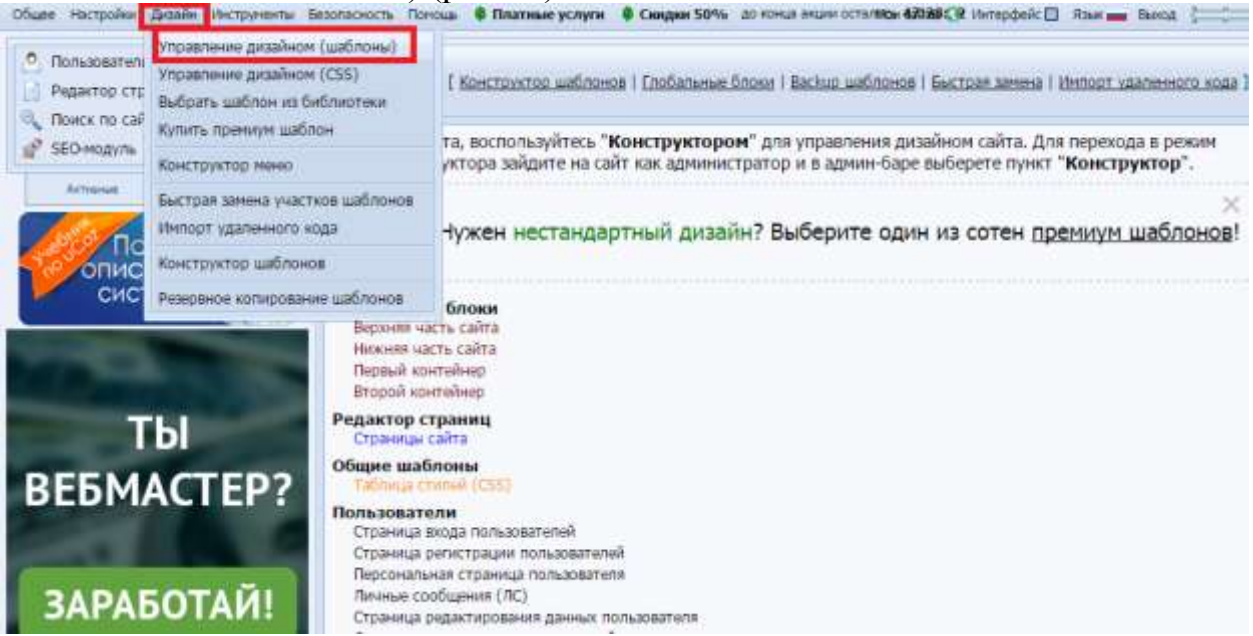

Затем, чтобы поменять заголовок в шапке сайта, зайдите в раздел «Верхняя часть сайта» (рис.17).

Перед Вами появится HTML-код верхней части сайта (рис.18).

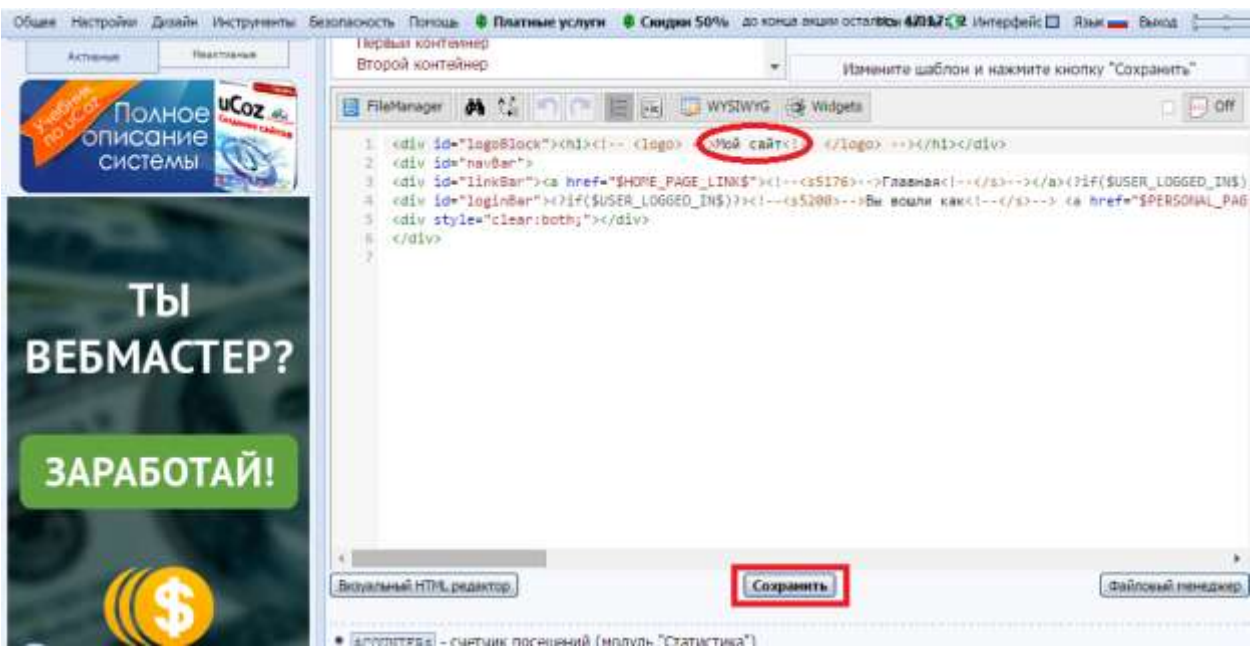

Чтобы изменить заголовок, вместо заголовка «Мой сайт» напишите «Белый каталог сайтов». Чтобы сохранить изменения нажмите на кнопку «Сохранить».

После этого Вы увидите, что в HTML-коде произошли некоторые изменения, в частности, обратите внимание на первую строчку кода:

1 <div id="logoBlock"><h1><!-- <logo> -->Белый каталог сайтов<!-- </logo> --></h1></div>

Как видите, между тегами <div id="logoBlock">  $\langle h1 \rangle \langle h1 \rangle$ нужный нам заголовок.

Зайдите на главную страницу сайта, и Вы увидите, что заголовок в шапке сайта поменялся (рис.19).

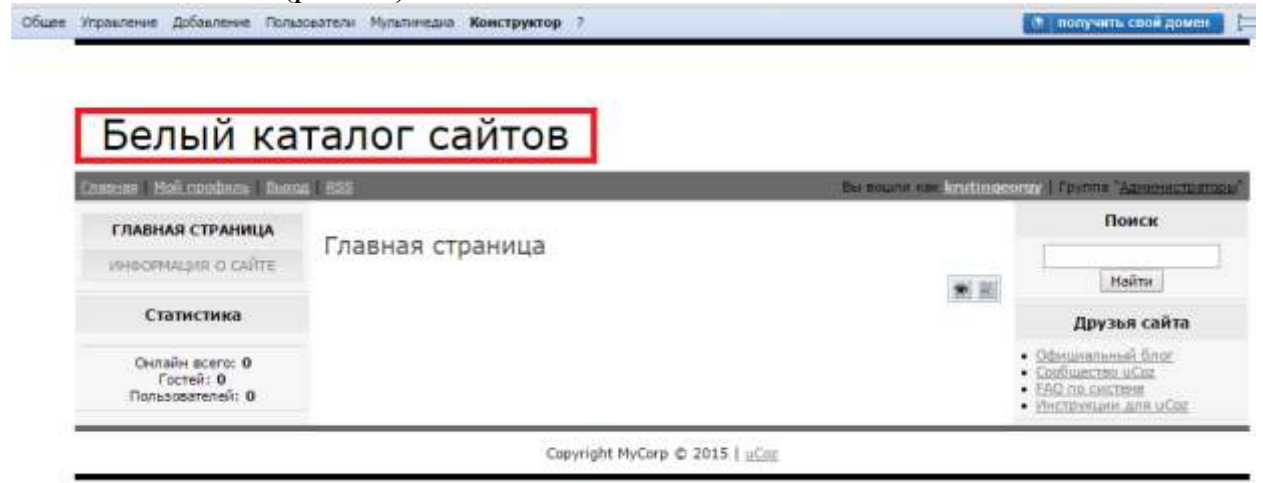

#### **Задание №3. Учимся добавлять страницы и редактировать пункты меню**

В этом уроке мы узнаем, как создавать новые страницы, как подключать

модули, а также как редактировать и удалять пункты меню.

Наша задача создать следующие пункты меню и страницы:

□□Главная страница

□□Каталог сайтов

□□Как добавить сайт

85

□□Полезные советы

 $\Box$  Правила каталога

□ □ Платные услуги

□□Полезные статьи

 $\square$   $\Box$   $FAQ$  (BOIIDOC/OTBET)

□□Обратная связь

В первую очередь нам нужно удалить лишний пункт меню «Информация о сайте», который был создан автоматически при создании сайта на ucoz (юкозе). Для этого в панели управления сайта нужно зайти в раздел: Дизайн - > Конструктор меню (рис.20).

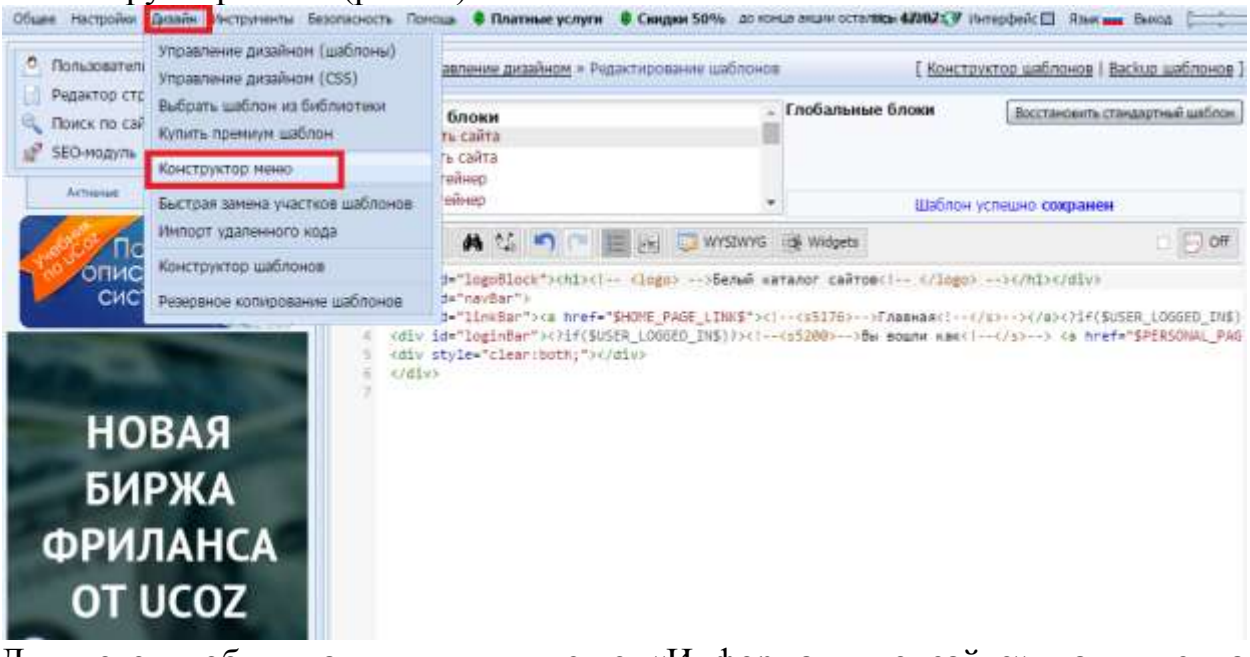

Для того чтобы удалить пункт меню «Информация о сайте» нажмите на крестик справа от названия, после — на кнопку «Сохранить» (рис.21). CHATTE DOWNIA & DISTURBANCE OF CHANGE SOME AT 12

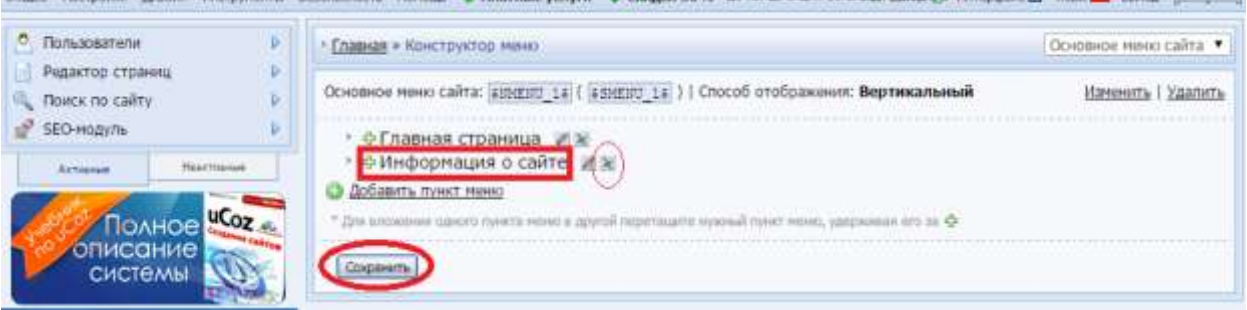

Теперь Вы знаете, как удалять пункты меню!

Идём далее…

Нам нужно создать раздел «Каталог сайтов», в котором будут описания всех сайтов, распределённых по категориям. Для этого нужно в левом меню админки перейти во вкладку «Неактивные» (рис.22).

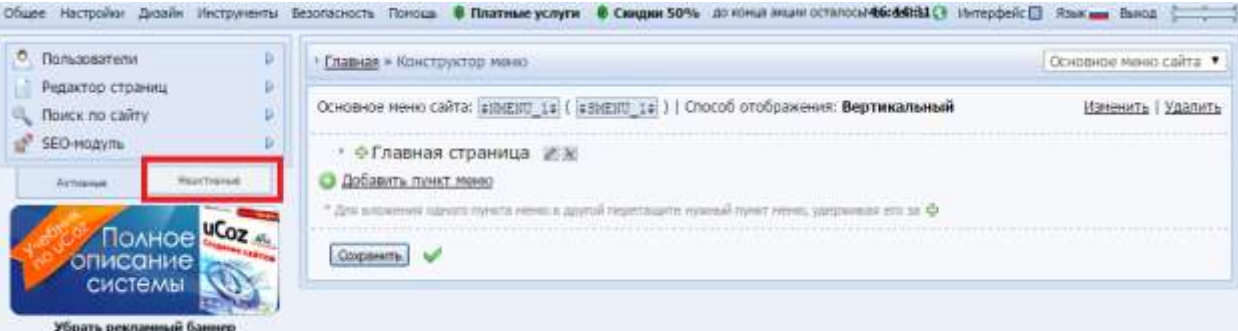

## И в открывшемся окне (рис.23) выбрать модуль «Каталог сайтов».<br>Обще направи дним исприемы безопасного пона в пантискоми в своим 50% до концепционально совма использовать пос

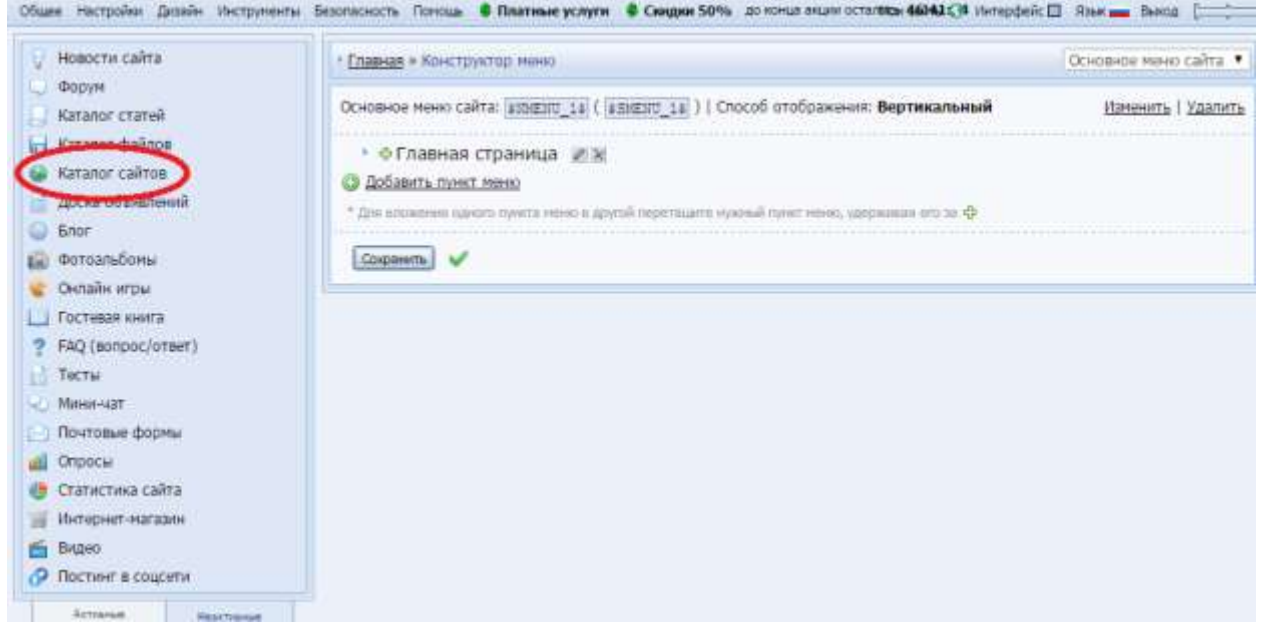

# После чего активировать модуль, указав пункт «Малый каталог (18

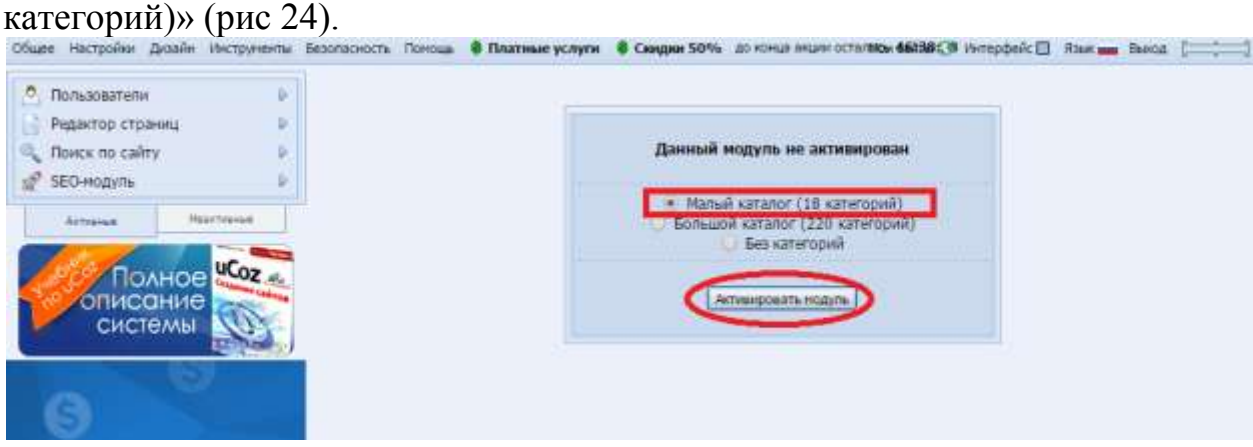

Зайдите на сайт, и Вы увидите, что в левой колонке автоматически появился пункт меню «Каталог сайтов» (рис.25).

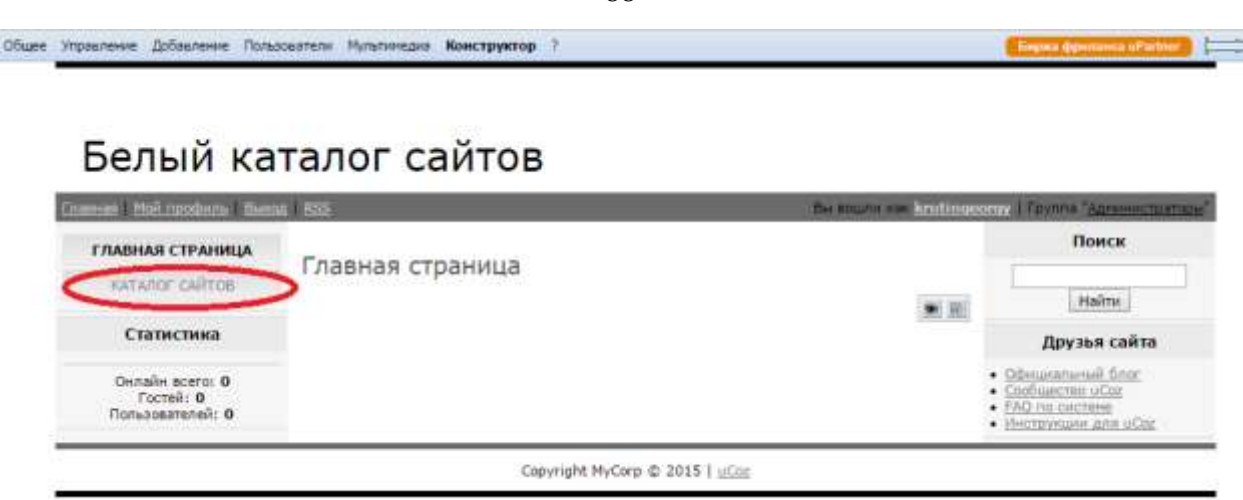

Зайдите по нему, и перед Вами появится 18 категорий каталога. Но пока в этот каталог никто не может добавить информацию о своём сайте. Давайте исправим это. Я предлагаю дать возможность всем посетителям сайта добавлять сайт в каталог без предварительной регистрации. Для этого нужно зайти в раздел: Пользователи -> Группы пользователей (рис.26).<br>Обычные настройский истричный безопасность поняти в платные услуги. В соедин 50% до конце отдых станда 60% положения Эмия — была Е

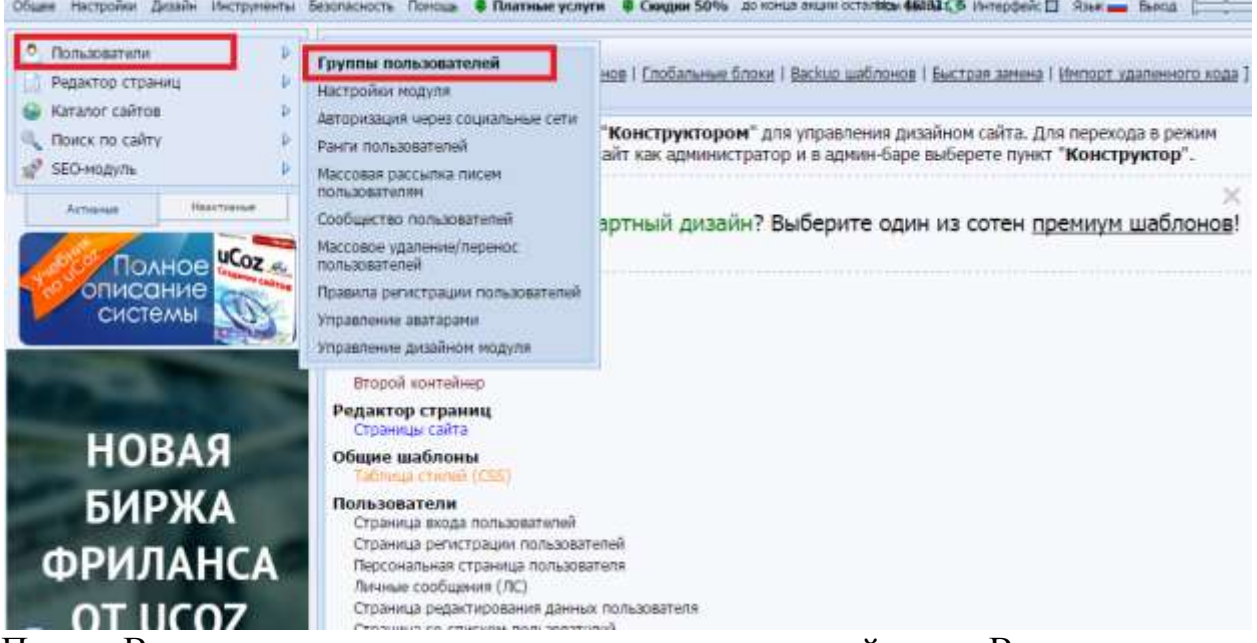

Перед Вами появится список групп пользователей, где Вы можете им устанавливать права. Наша задача заключается в том, чтобы дать возможность добавлять материалы на сайт всем посетителям. Для этого сначала нужно нажать на гаечный ключик напротив группы пользователей «Гости» (рис.27).

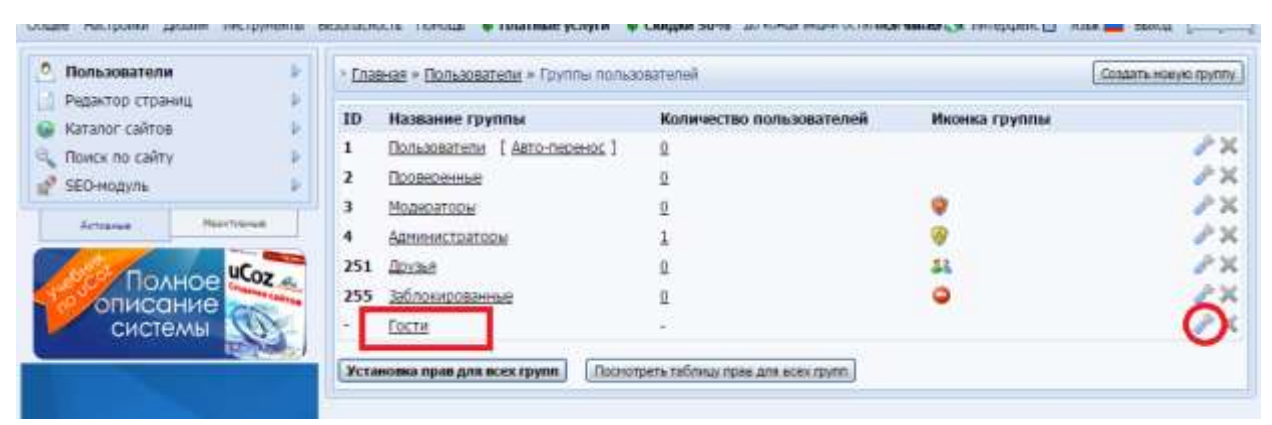

Затем нужно раскрыть список «+ Каталог сайтов» и поставить галочку напротив пункта «Добавлять материалы» (рис.28).

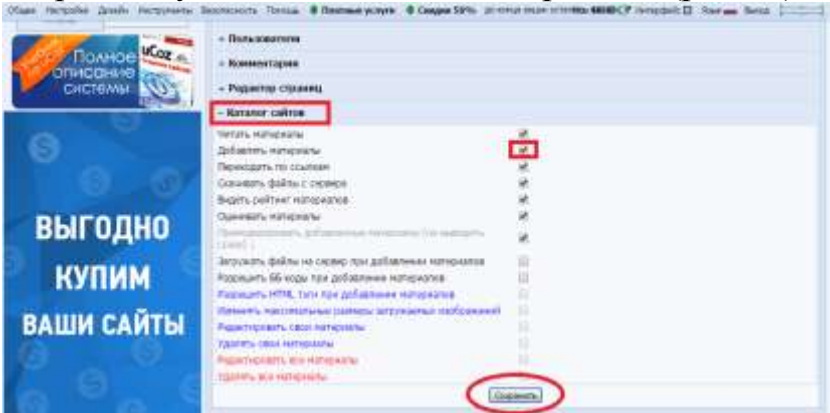

После чего нажать на кнопку «Сохранить».

Зайдите на страницу «Каталог сайтов», и Вы увидите, что в правом верхнем углу содержимого сайта появилась ссылка [ Добавить сайт ] (рис.29). Нажав на эту ссылку, посетитель может добавить информацию о своём сайте, которая будет опубликована после проверки модератора.

## Белый каталог сайтов

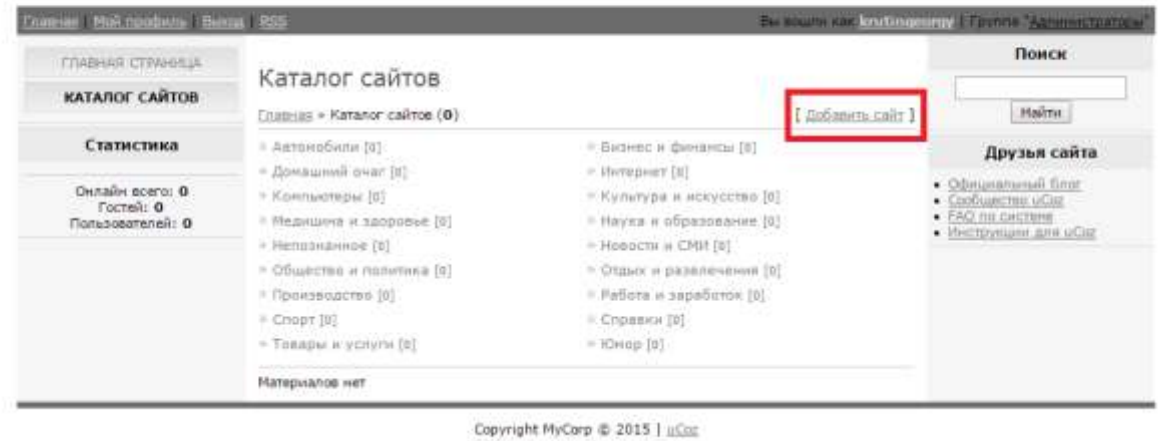

Давайте попробуем добавить сайт webcaum.ru в данный каталог, чтобы понять весь процесс регистрации сайта. Нажав на ссылку [ Добавить сайт ], Вы попадёте на страницу добавления материала. Выберите категорию «Интернет».

Остальные данные, которые нужно указать:

Название сайта \*: Как создать свой сайт

Ссылка на сайт \*: http://webcaum.ru

Описание сайта: Добро пожаловать на блог сайтостроителя! В этом блоге Вы узнаете о разных способах создания и продвижения сайтов, а также о том, как заработать в Интернете с помощью сайта и без него.

Далее укажите своё имя, e-mail и введите проверочный код, после чего нажмите «Добавить» (рис.30).

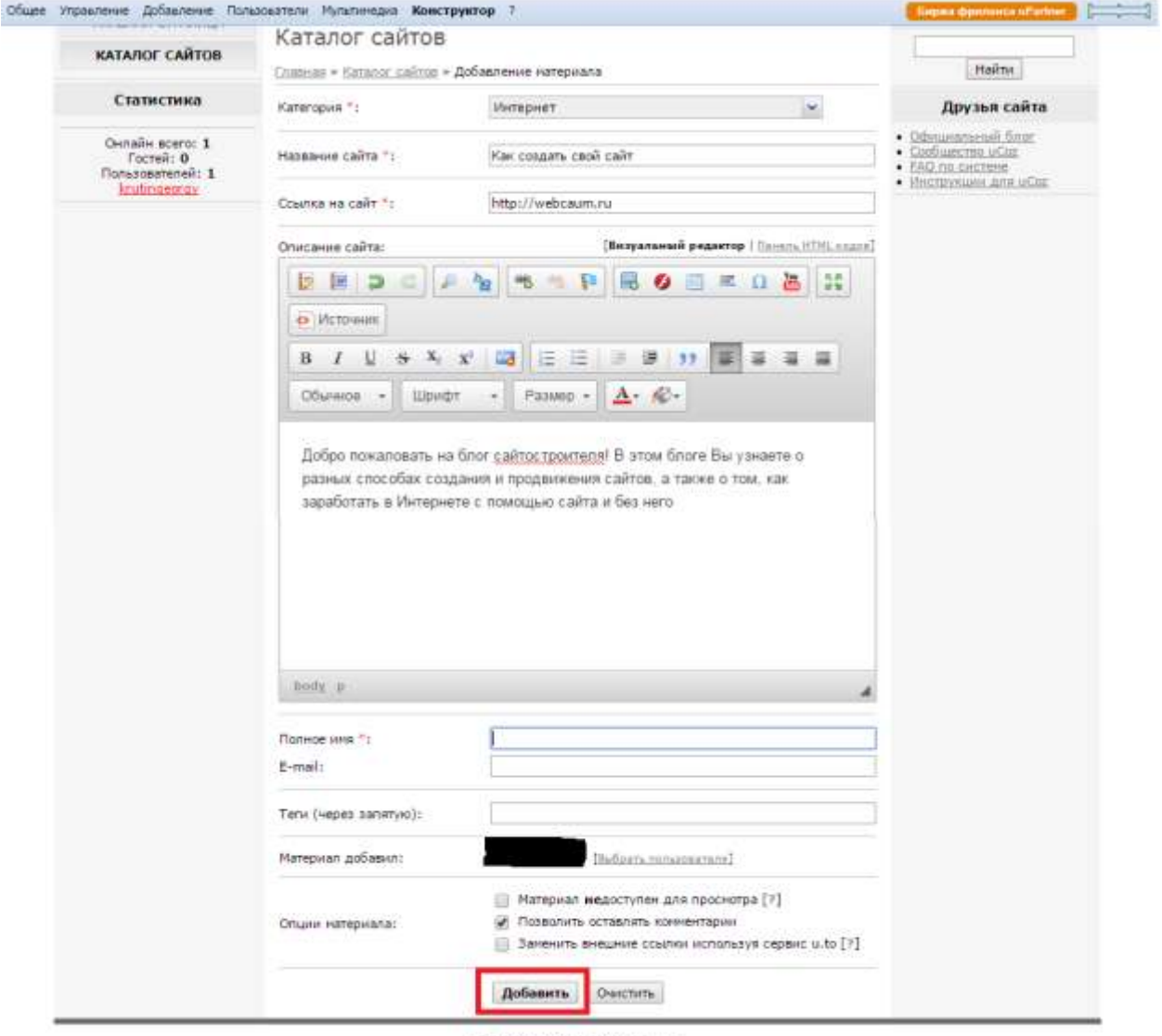

Copyright MyCorp @ 2015 | uCoc

Перед Вами появится следующее сообщение (рис.31):

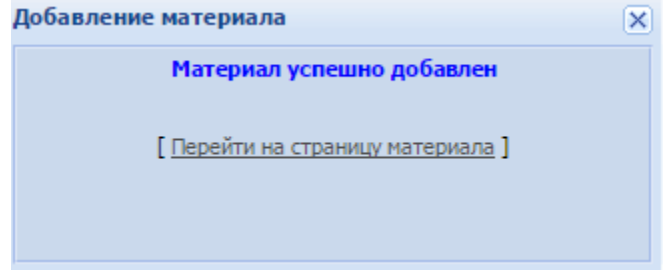

Теперь в админке нам нужно подтвердить размещение информации о сайте. Для этого зайдите в раздел: Каталог сайтов -> Управление материалами (рис.32).

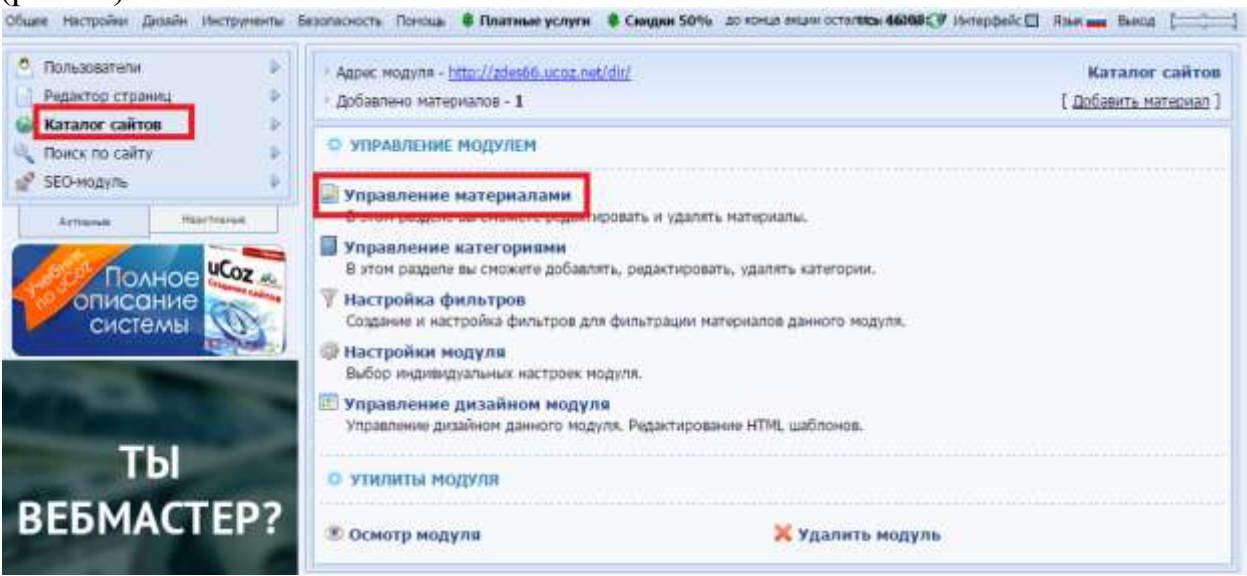

На странице управления материалами Вы увидите заголовок, который мы указывали при регистрации сайта в каталоге. Нажмите на гаечный ключик справа от заголовка. Данная кнопка позволяет редактировать информацию о сайте, а также подтверждать или запрещать размещение сайта в каталоге.

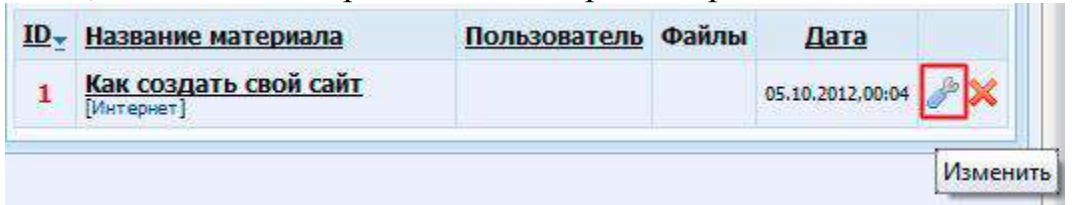

Нажав на гаечный ключик, Вы попадёте на страницу формы входа администраторов. Вам нужно нажать на кнопку «Войти через uID», затем ввести свой почтовый ящик, который Вы указывали при регистрации сайта, и пароль. Данный пароль уже отличается от того пароля, который мы используем при входе в админку сайта. Помните, я говорил, что нужно сохранять все пароли? Итак, введите тот пароль, когда заполняли страницу «Регистрация пользователя» (см. первый урок). Чтобы информация о сайте показывалась в каталоге нужно снять галочку с пункта «Материал недоступен для просмотра» и нажать «Сохранить». Зайдите на наш сайт и перейдите по ссылке «Каталог сайтов» в левом меню, затем — в раздел Интернет [1]. Вы увидите, что описание сайта показывается в каталоге. Таким образом, Ваш каталог может автоматически наполняться контентом (информацией) другими пользователями. Ваша задача заключается лишь только в том, чтобы проверять добавленную информацию и подтверждать размещение сайтов. В этом и есть прелесть каталогов. Потом, когда Ваш каталог будет авторитетным, вы уже сможете брать деньги за размещение сайтов.

Идём далее…

Пункт меню и раздел «Каталог сайтов мы создали. Теперь нам нужно создать четыре пункта меню:

∩ Как лобавить сайт

□ Полезные советы

 $\Box$  Правила каталога

□ Платные услуги

Но прежде чем добавить данные пункты меню, нам нужно создать страницы, на которые они будут вести. Это будут простые страницы, где планируется размещение общей информации о каталоге и его услугах.

Чтобы добавить страницу зайдите в админке в раздел: Редактор страниц -> Управление страницами сайта.

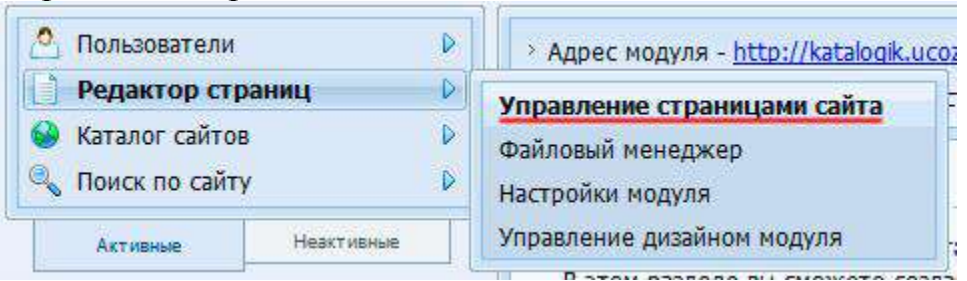

Для начала удалите лишние страницы «Информация о сайте» (данная информация будет на главной странице) и «Обратная связь» (мы создадим позже). Чтобы удалить страницу нажмите красный крестик.

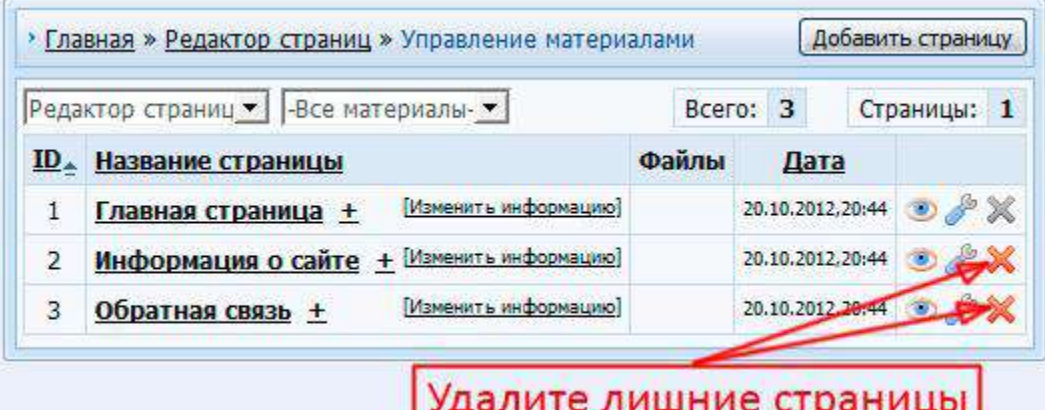

Чтобы добавить новую страницу нажмите на кнопку «Добавить страницу» в правом верхнем углу.

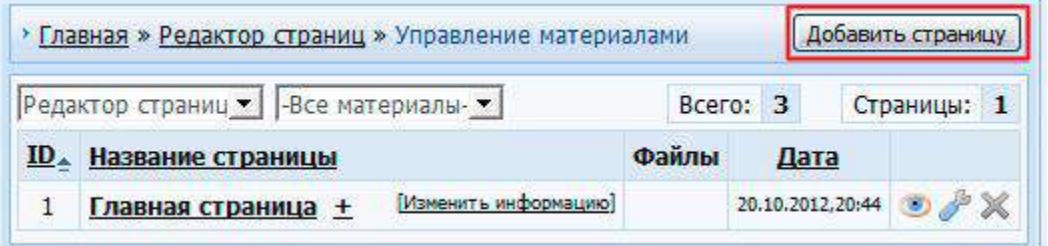

Сначала добавим страницу «Как добавить сайт».

**Название страницы укажите следующее:** Как добавить сайт в каталог **В содержимое страницы напишите:** На данной странице будет инструкция по добавлению сайта в каталог.

Опции и группы, имеющие доступ к странице мы оставим без изменений. Хочу обратить Ваше внимание на то, что в настройках опций стоит по умолчанию галочка у пункта «Добавить ссылку на страницу в главное меню сайта». Это означает, что в левом меню автоматически добавится пункт, который будет вести на создаваемую страницу.

Нажмите «Сохранить».

Таким же образом создайте страницы «Полезные советы», «Правила каталога», «Платные услуги».

**Данные, которые нужно указать для страницы «Полезные советы».**  Название страницы: Полезные советы по добавлению сайта в каталог.

Содержимое страницы: На данной странице будут представлены полезные советы по добавлению сайта в каталог.

**Данные, которые нужно указать для страницы «Правила каталога».** 

Название страницы: Правила каталога. Содержимое страницы: На данной странице будут представлены правила каталога.

**Данные, которые нужно указать для страницы «Платные услуги».** 

Название страницы: Платные услуги каталога. Содержимое страницы: На данной странице будет представлено описание платных услуг каталога.

Итак, новые страницы мы добавили. Теперь давайте зайдём на главную страницу нашего сайта и посмотрим на автоматически созданные пункты меню, которые ведут на данные страницы. Мы увидим — из-за того что названия у некоторых страниц слишком длинные, они в левом меню сокращаются. Например, на страницу «Как добавить сайт в каталог» ведёт пункт меню «Как добавить сайт в ...». Давайте исправим это и придадим нашим пунктам меню более красивый вид.

Вы уже умеете удалять пункты меню, сейчас Вы узнаете, как их редактировать. Зайдите в раздел: Дизайн -> Конструктор меню.

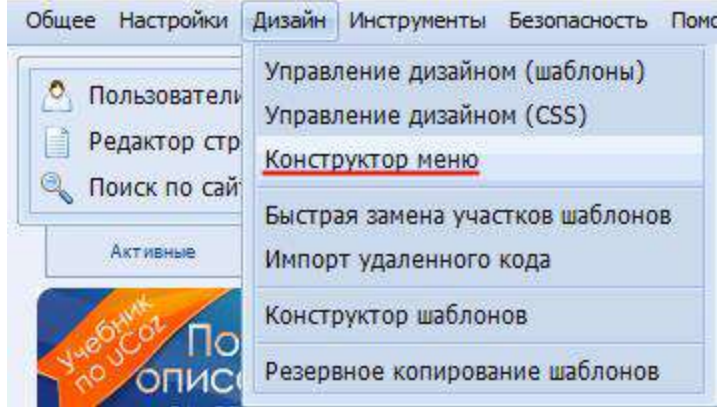

Чтобы отредактировать пункт меню, нажмите карандашик справа от его названия. Сократите названия пунктов меню, приведя их в следующий вид: ∩ Как лобавить сайт

□ Полезные советы

 $\Box$  Правила каталога

#### □ Платные услуги

Исправив все названия, нажмите «Сохранить». Только после этого изменения вступят в силу.

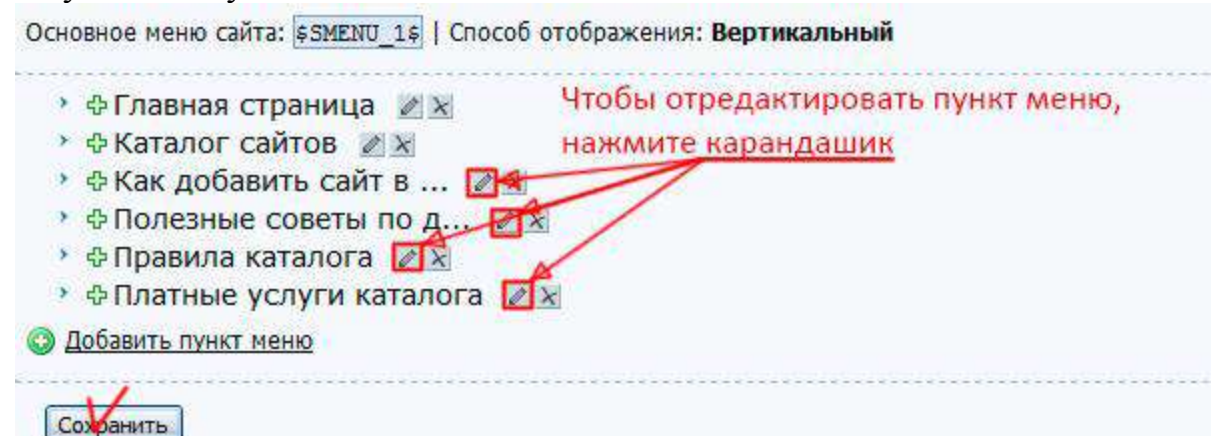

На следующем шаге нам нужно добавить страницу и пункт меню «Полезные статьи». На данной странице будет список статей каталога сайтов. Для этого необходимо подключить модуль «Каталог статей». Зайдите в раздел: Неактивные -> Каталог статей ->.

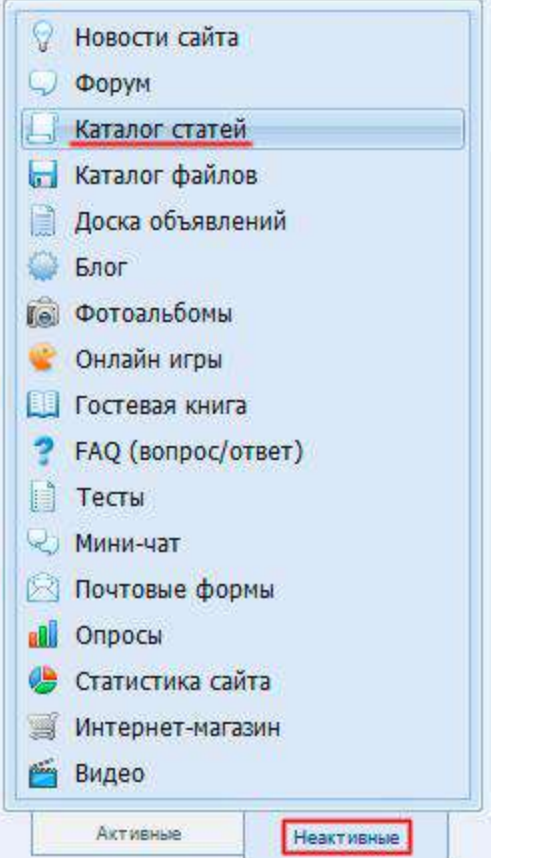

Затем нажмите кнопку «Активировать модуль».

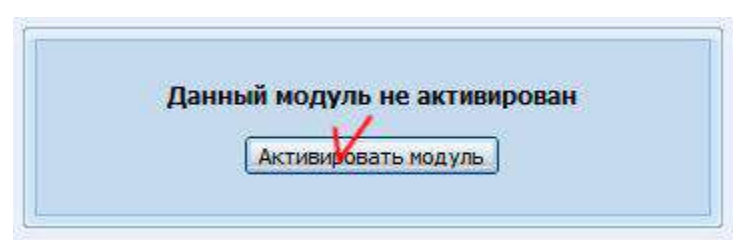

После активации модуля Вы увидите, что в левом меню появился пункт «Каталог статей», который ведёт на соответствующую страницу. Нам нужно поменять название страницы и пункта меню на «Полезные статьи». Давайте сначала поменяем название страницы. Зайдите в раздел админки: Каталог статей -> Настройки модуля. В поле «Название модуля» впишите «Полезные статьи» и нажмите «Сохранить». Как менять название пункта меню, Вы уже знаете, поэтому это Вы сделаете самостоятельно.

**Примечание к модулю «Каталог статей»:** Редактирование и добавление статей осуществляется в разделе: Каталог статей -> Управление материалами.

Теперь нам нужно добавить пункт меню и страницу «FAQ (вопрос/ответ)», где посетители каталога могут задать интересующие их вопросы и там же получить ответы на них. Для этого необходимо подключить модуль «FAQ (вопрос/ответ)». Зайдите в раздел: Неактивные -> FAQ (вопрос/ответ) ->.

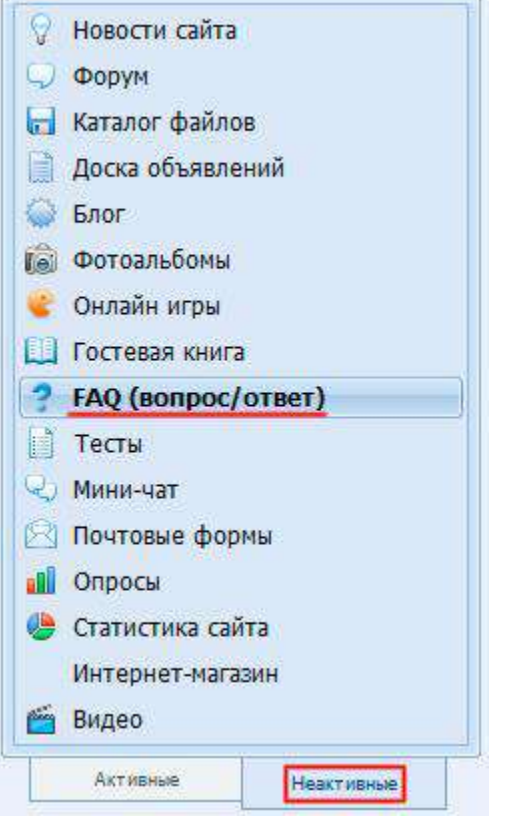

Затем нажмите кнопку «Активировать модуль».

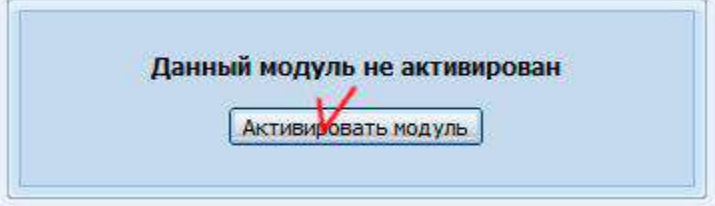

Обновите главную страницу сайта, и Вы увидите, что в левом меню добавился пункт «FAQ (вопрос/ответ)». Если Вы перейдёте по этой ссылке, то попадёте на страницу, где любой желающий может задать свой вопрос, нажав на ссылку [Добавить вопрос ] в правом верхнем углу.

**Примечание к модулю «FAQ (вопрос/ответ)»:** Редактирование и добавление вопросов-ответов осуществляется в разделе: FAQ (вопрос/ответ) -> Управление материалами.

Нам осталось добавить страницу «Обратная связь» и пункт меню для него. Для этого необходимо подключить модуль «Почтовые формы». Зайдите в раздел: Неактивные -> Почтовые формы.

Затем нажмите кнопку «Активировать модуль».

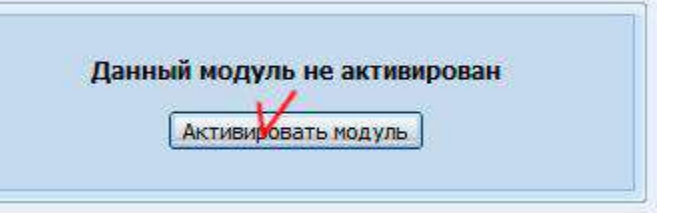

**Примечание к модулю «Почтовые формы»:** Редактирование и изменение настроек формы обратной связи осуществляется в разделе: Почтовые формы -> Управление почтовыми формами.

#### **Критерии оценивания.**

Оценка качества выполнения лабораторной работы осуществляется в соответствии с установленной рейтинговой шкалой оценки. На рейтинговый балл влияет качество и полнота выполнения работы, а так же качество защиты, т.е. ответы на вопросы преподавателя.

#### **Оформление лабораторной работы.**

1.Лабораторная работа проверяется преподавателем онлайн.

#### **3. Контрольные вопросы**

- 1) Что называется хостингом?
- 2) Как зарегистрировать сайт на UCOZ